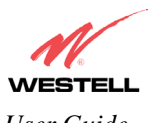

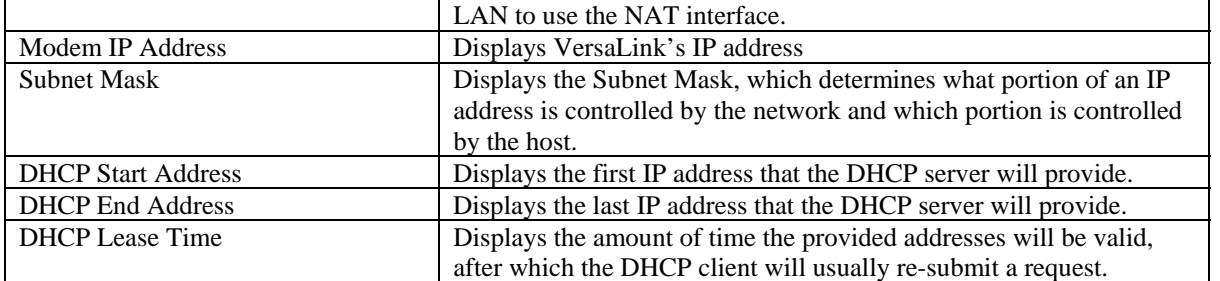

NOTE: DHCP Lease Time is displayed in the following format: (dd:hh:mm:ss)\* This value must be greater than 10 seconds. The default = 01:00:00:00. Seconds must be between 0 and 59, minutes must be between 0 and 59, and hours must be between 0 and 23.

 $*(dd = days, hh = hours, mm = minutes, ss = seconds).$ 

If the settings you have entered in the **Private LAN Configuration** screen are incorrect, the following warnings messages may be displayed via pop-up screens. If this occurs, check the settings in the **Private LAN Configuration** screen.

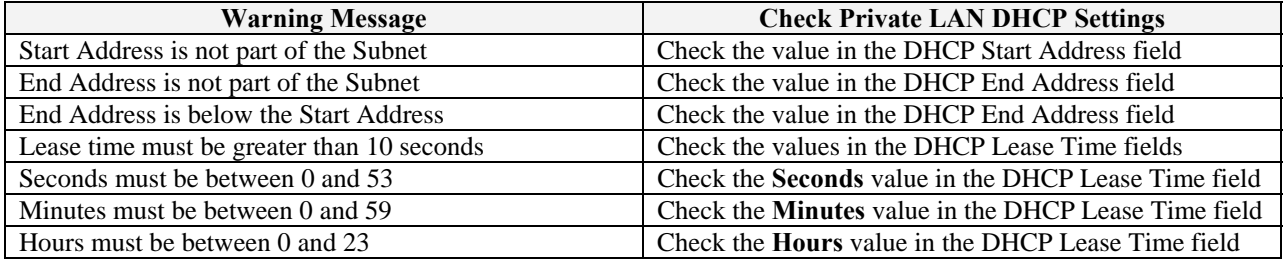

### **12.5.6 Public LAN Configuration**

The following screen will be displayed if you select **Public LAN** from the **Advanced LAN** menu. Click in the **Public LAN DHCP Server Enable** box. A check mark will appear in the box.

NOTE: The Public LAN feature, if available from your service provider, allows VersaLink to use LAN IP addresses that are accessible from the WAN. Public LAN allows your computer to have global address ability. To utilize the Public LAN feature on VersaLink, your ISP must support Public LAN and Static IP. Contact your ISP for details.

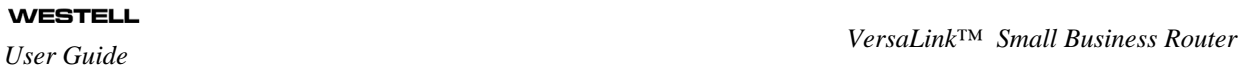

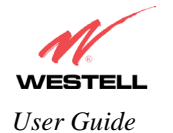

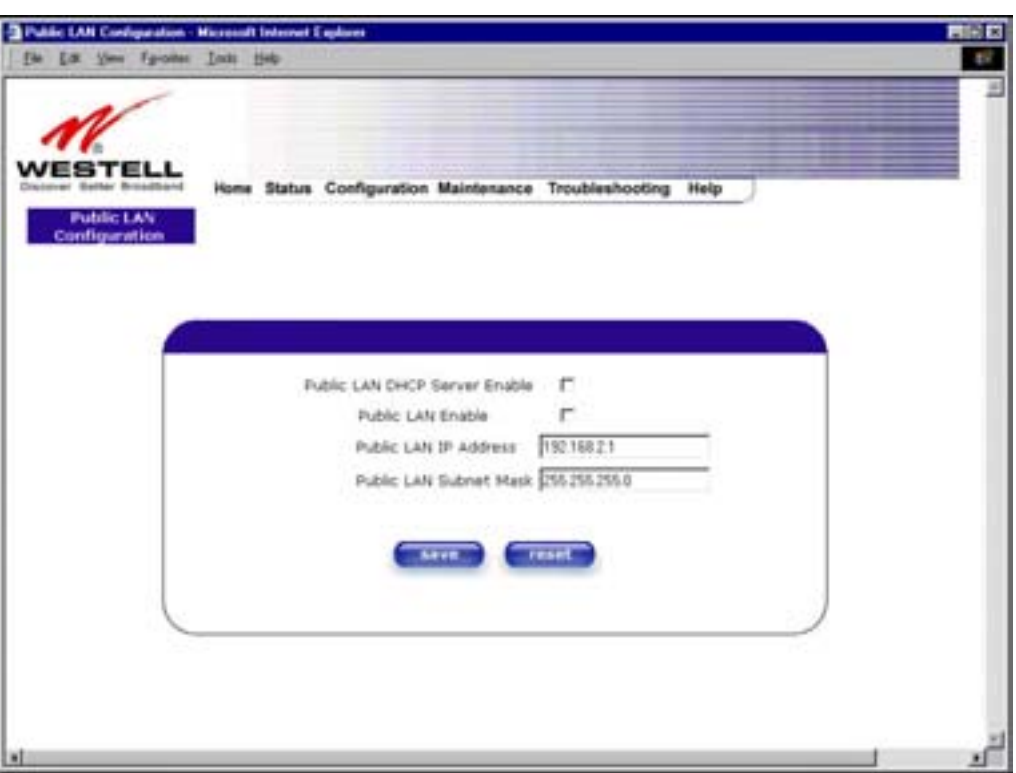

The public devices are visible on the Internet unlike a local NAT'ed PC. The example below shows four NAT'ed PCs and one global PC. The arrows show the data path for each flow.

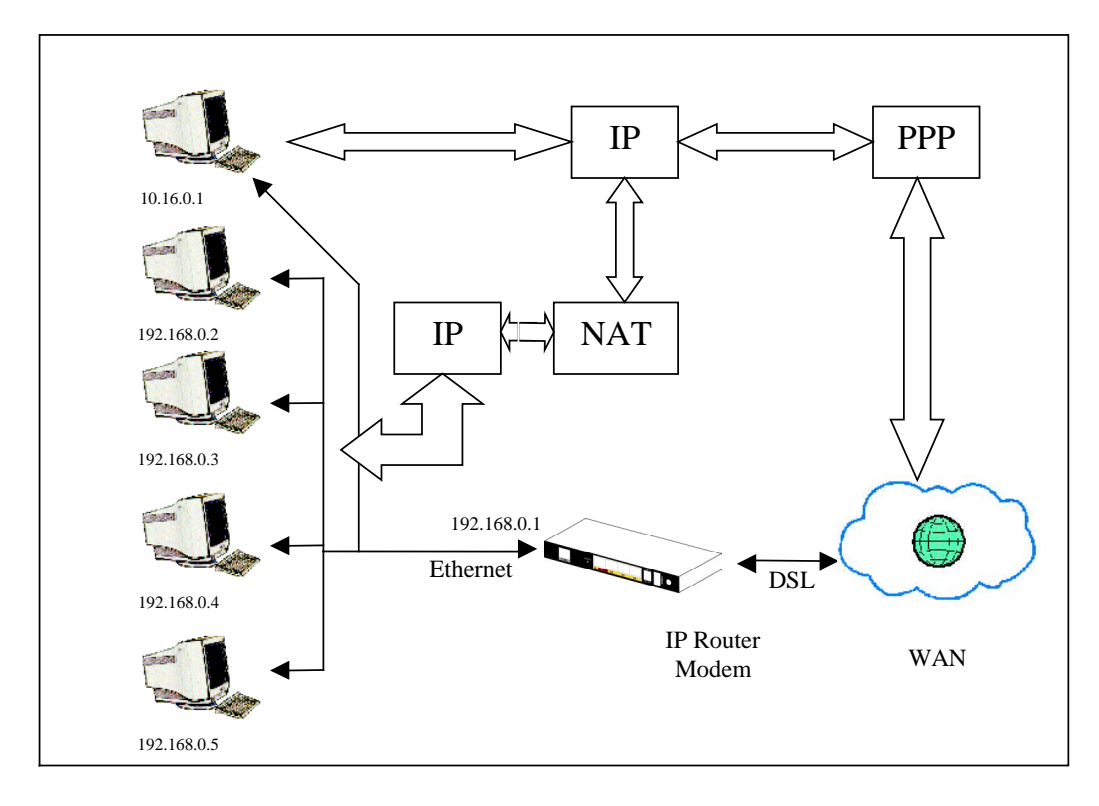

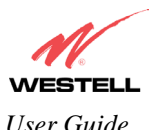

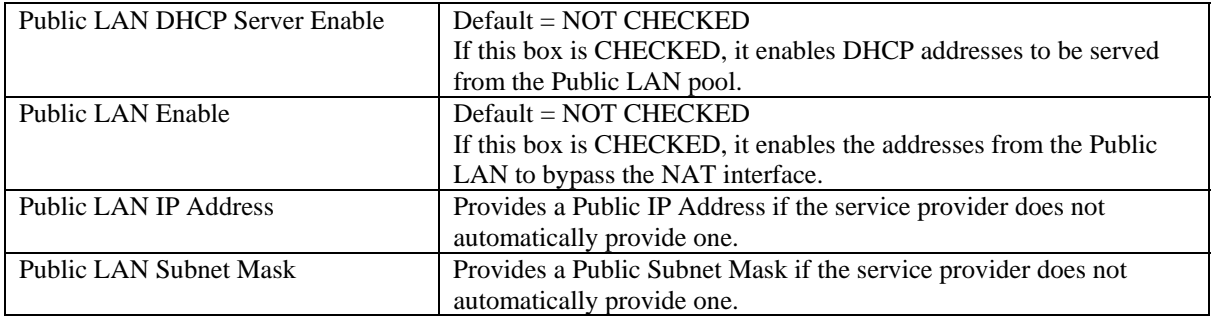

If you clicked on the **Public LAN DHCP Server Enable** box, the following screen will be displayed. Click on the **Public LAN Enable** box to enable Public LAN.

NOTE: By enabling the Public DHCP Server, you automatically disable the Private LAN DHCP Server on VersaLink.

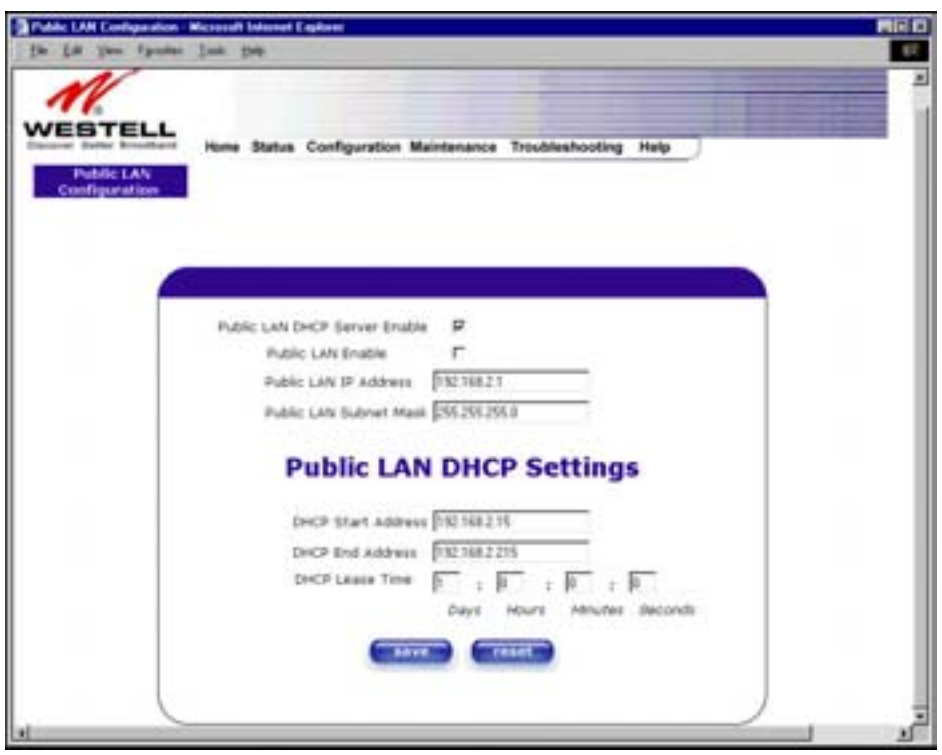

If you clicked on the **Public LAN Enable** box, the following screen will be displayed, showing the Public LAN Enable box selected. Click on **save.** 

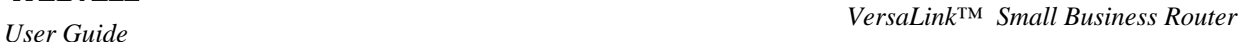

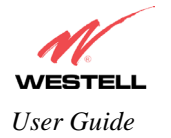

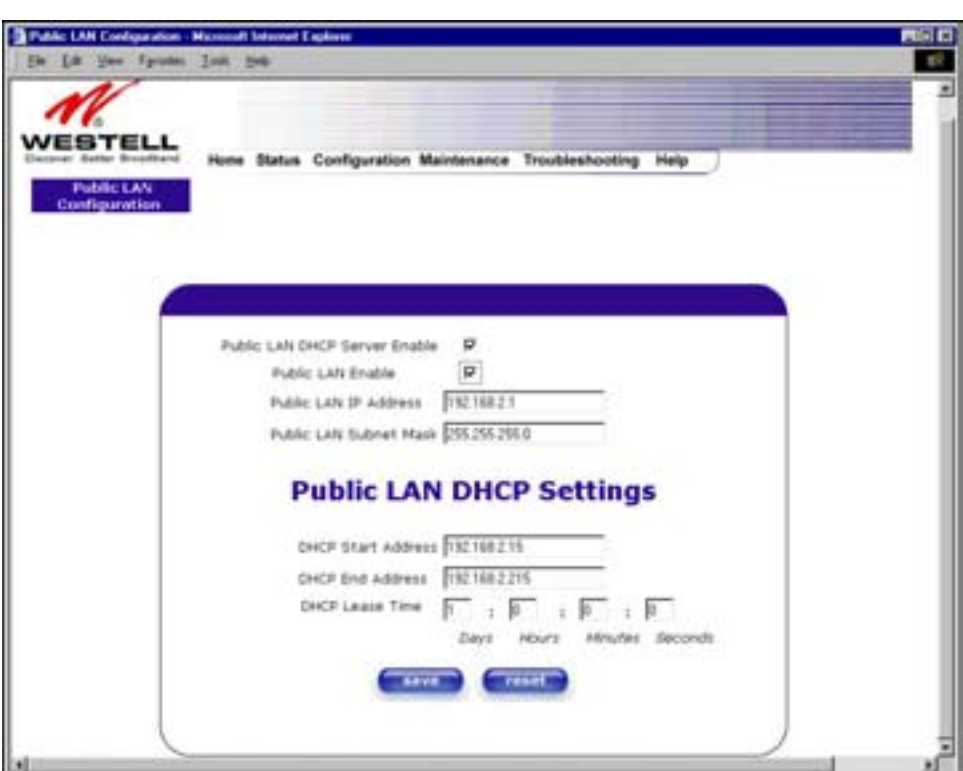

If you selected **Public LAN Enable,** or if you made other changes in the **Public LAN Configuration** screen and clicked on **save**, the following pop-up screen will be displayed. Click on **OK** to save the new settings. If you click on **Cancel**, your new settings will not take effect.

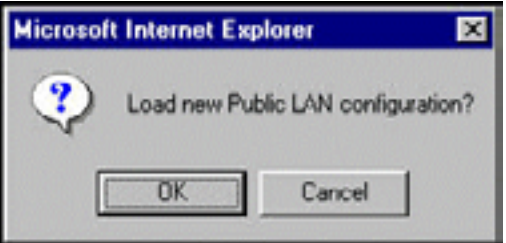

NOTE: DHCP Lease Time is displayed in the following format: (dd:hh:mm:ss)\*. This value must be greater than 10 seconds. The default = 01:00:00:00. Seconds must be between 0 and 59, minutes must be between 0 and 59, and hours must be between 0 and 23.

 $*(dd = days, hh = hours, mm = minutes, ss = seconds).$ 

If the settings you have entered in the **Public LAN Configuration** screen are incorrect, the following warnings messages may be displayed via pop-up screens. If this occurs, check settings in the **Public LAN Configuration** screen.

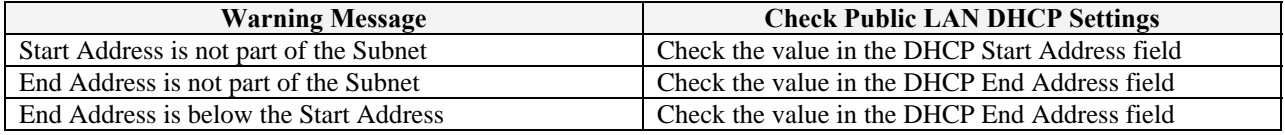

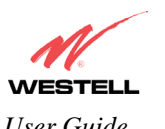

*VersaLink™ Small Business Router User Guide* 

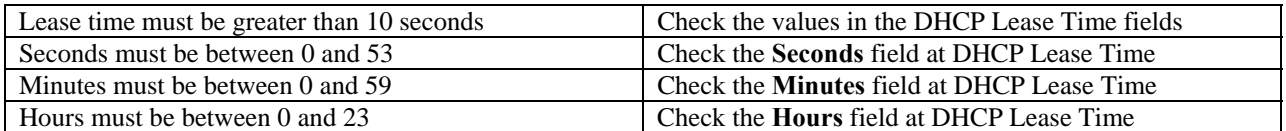

If you clicked on **OK** in the **Load new Public LAN configuration?** screen, the following pop-up screen will be displayed. This will allow the modem to be reset and the new configuration will take effect. Click on **OK.**

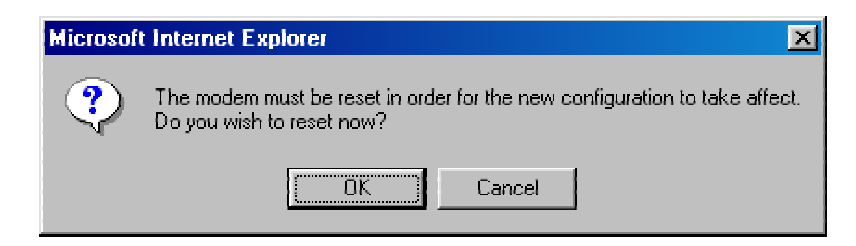

If you clicked on **OK** in the preceding screen**,** the following screen will be displayed. VersaLink will be reset and the new configuration will take effect.

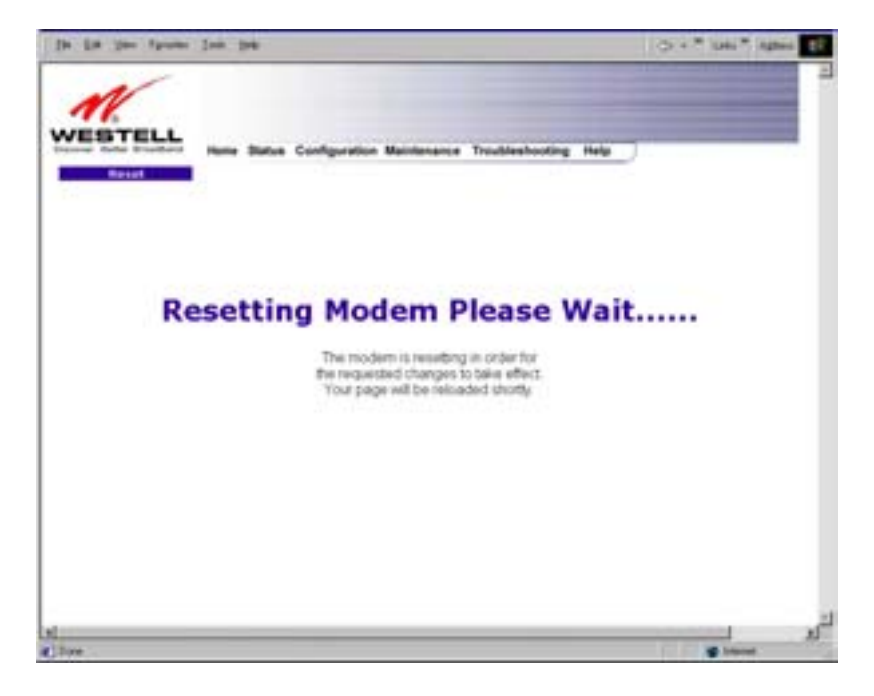

After a brief delay, the home page will be displayed. Confirm that you have a DSL sync and that your PPP session displays **UP.** (Click on the **connect** button to establish a PPP session).

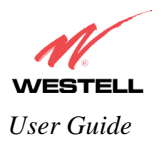

#### **12.5.7 VLAN**

The following settings will be displayed if you select **VLAN** from the **Advanced LAN** menu.

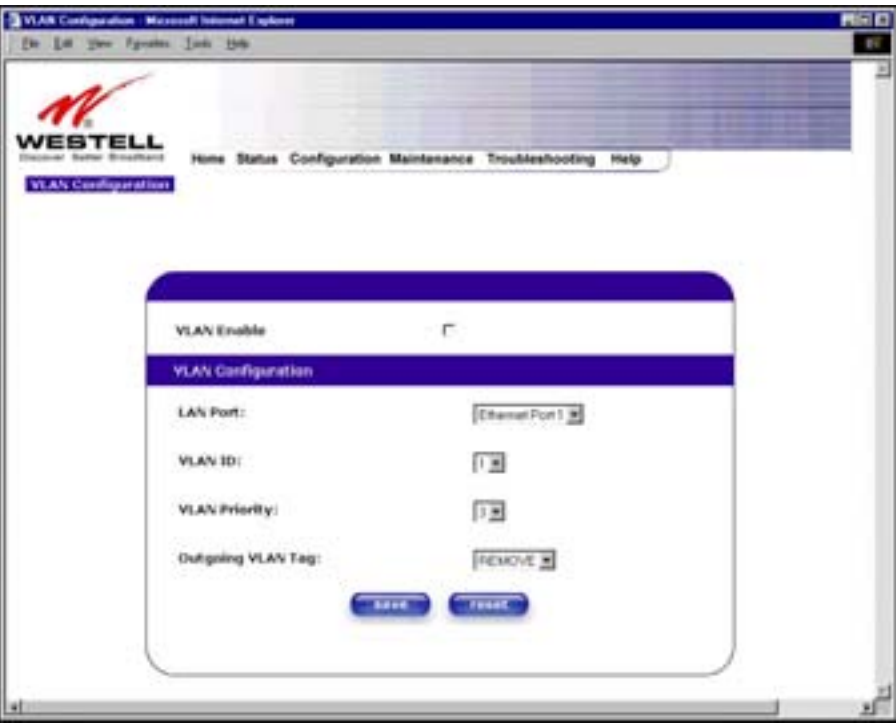

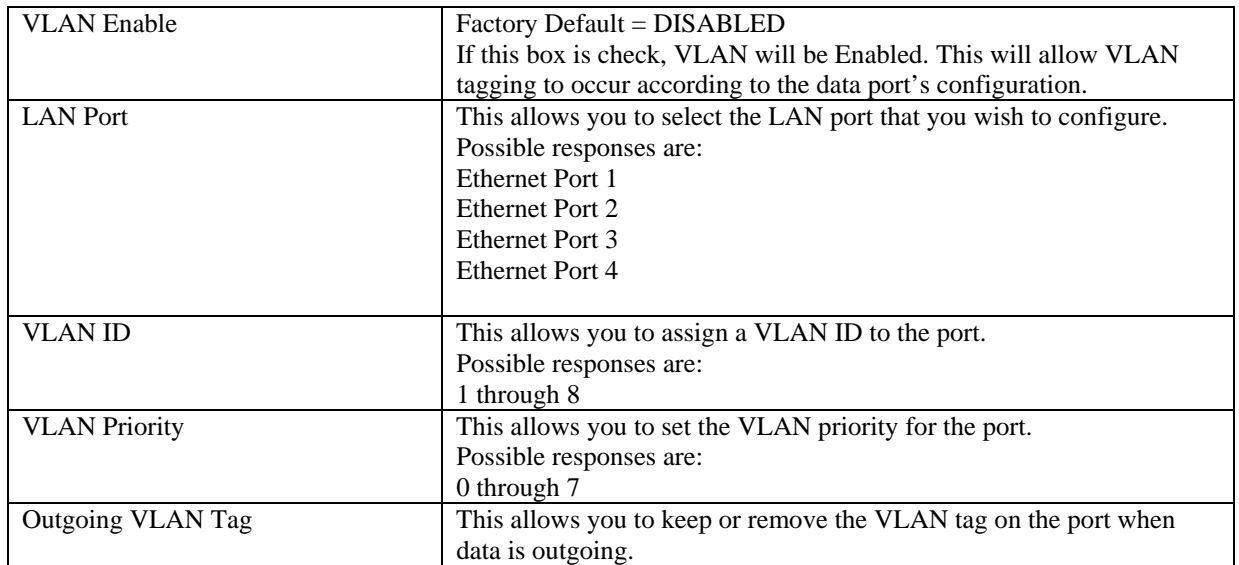

To enable VLAN click on the box adjacent to the **VLAN Enable** field. A check mark will appear in the box. Click on **save.**

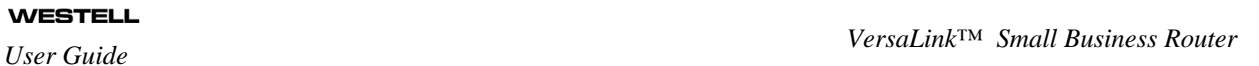

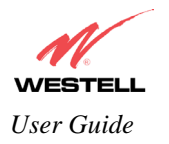

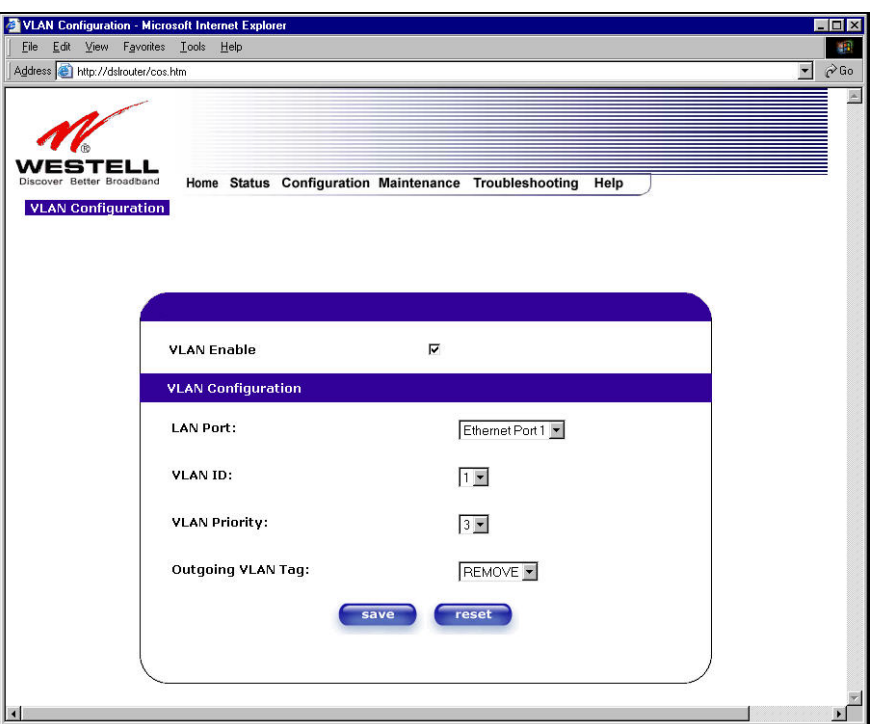

If you clicked on **save**, the following pop-up screen will appear. Click **OK.** 

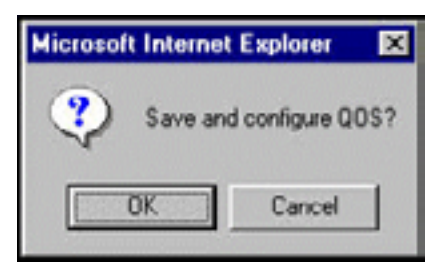

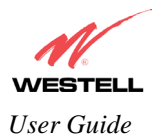

# **12.6 Advanced WAN**

This section explains the configurable features of VersaLink that are available if you select **Advanced WAN** from the **Configuration** menu.

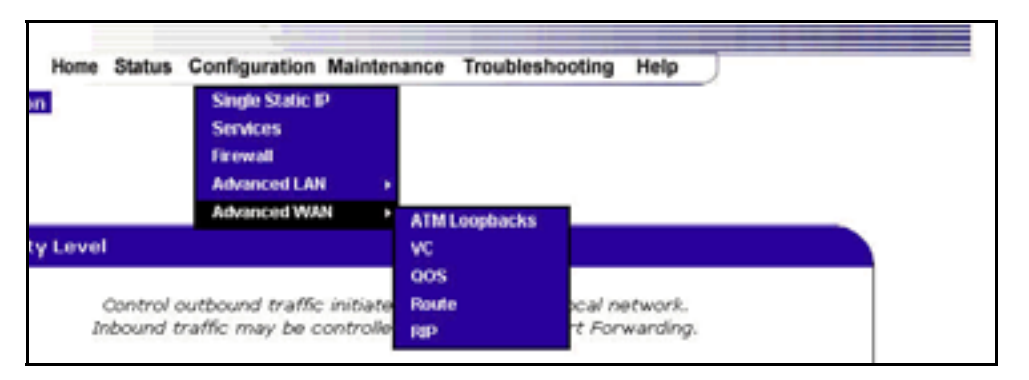

# **12.6.1 ATM Loopbacks**

If you select **ATM Loopbacks** from the **Configuration** menu, the following settings will be displayed.

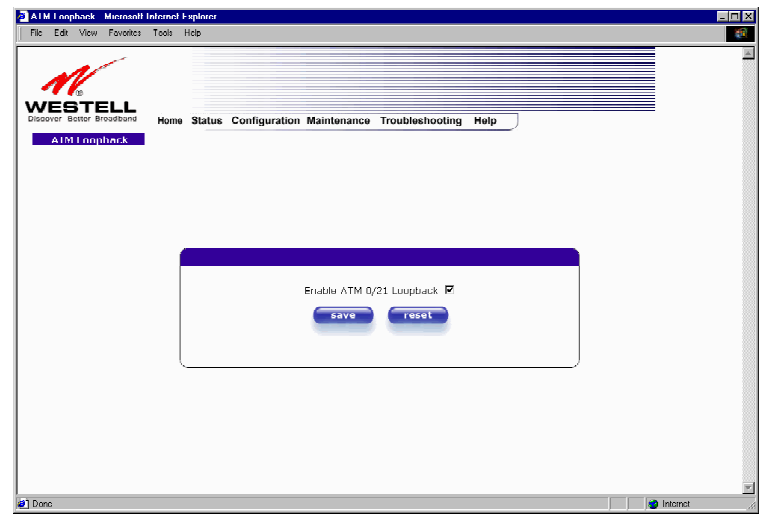

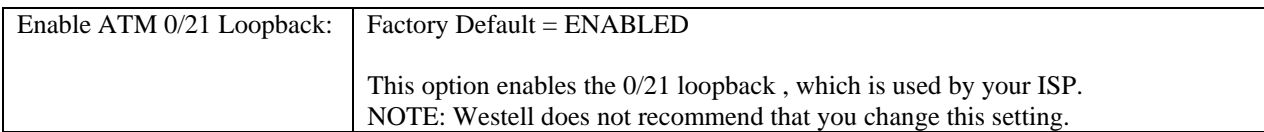

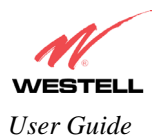

# **12.6.2 VC Configuration**

The following settings will be displayed if you select **VC** from the **Advanced WAN** menu.

NOTE: The actual information displayed in this screen may vary, depending on the network connection established.

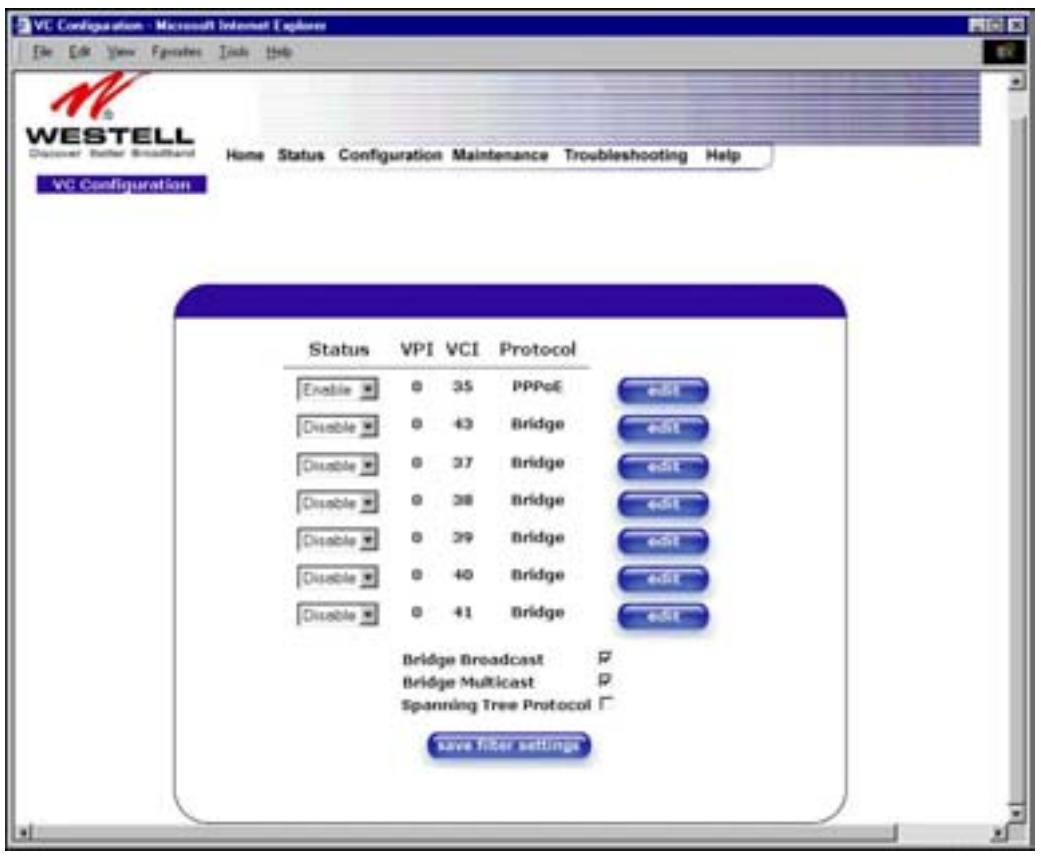

NOTE: If you experience any problems, please reset VersaLink via the external hardware reset button or via the procedure defined under the **Maintenance** menu.

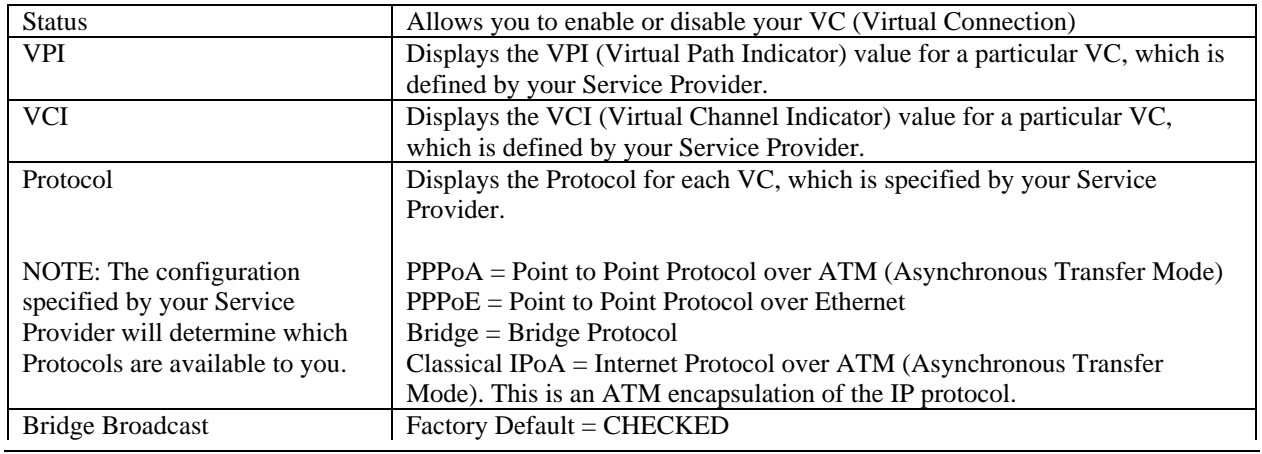

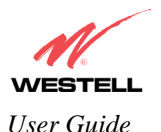

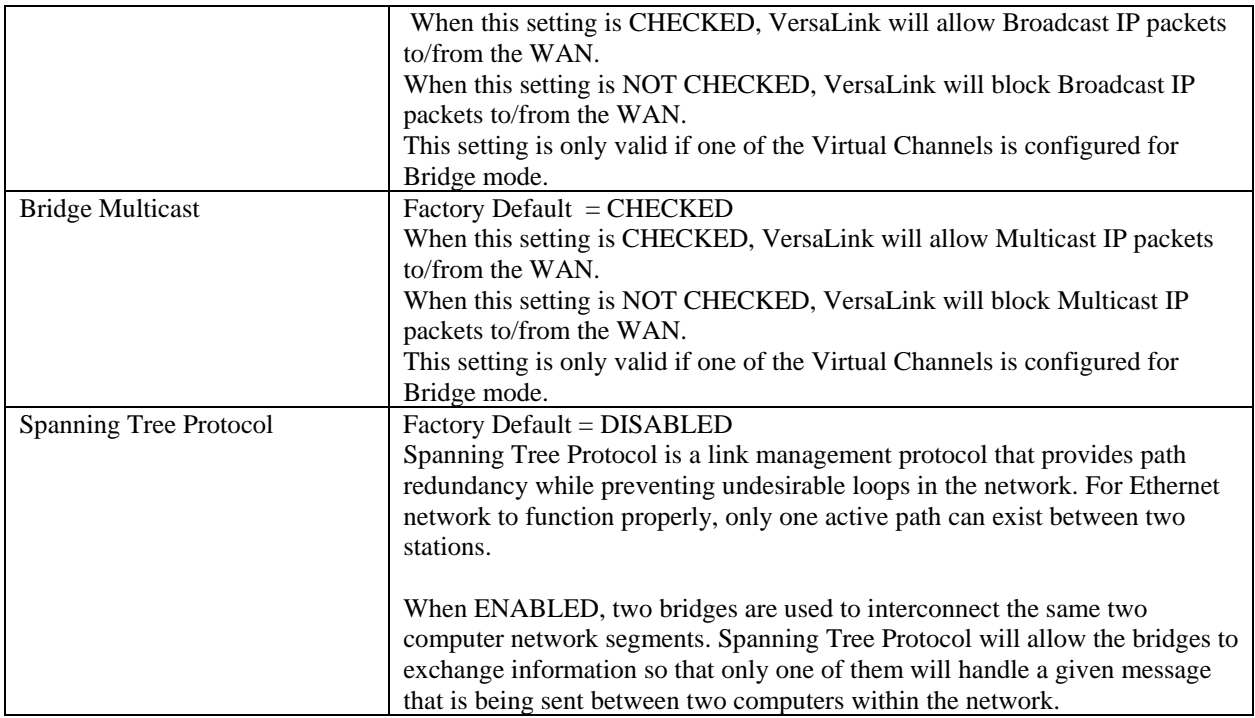

The following settings will be displayed if you select **edit** from your **VC Configuration** menu on any of your existing VC (Virtual Connections) settings. If you change any of your existing VC settings, click on **Set VC**.

NOTE: If you experience any problems, please reset VersaLink via the external hardware re-set button or via the procedure defined under the **Maintenance** menu.

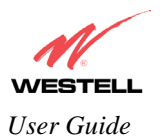

NOTE: The actual information displayed in this screen may vary, depending on network connection established.

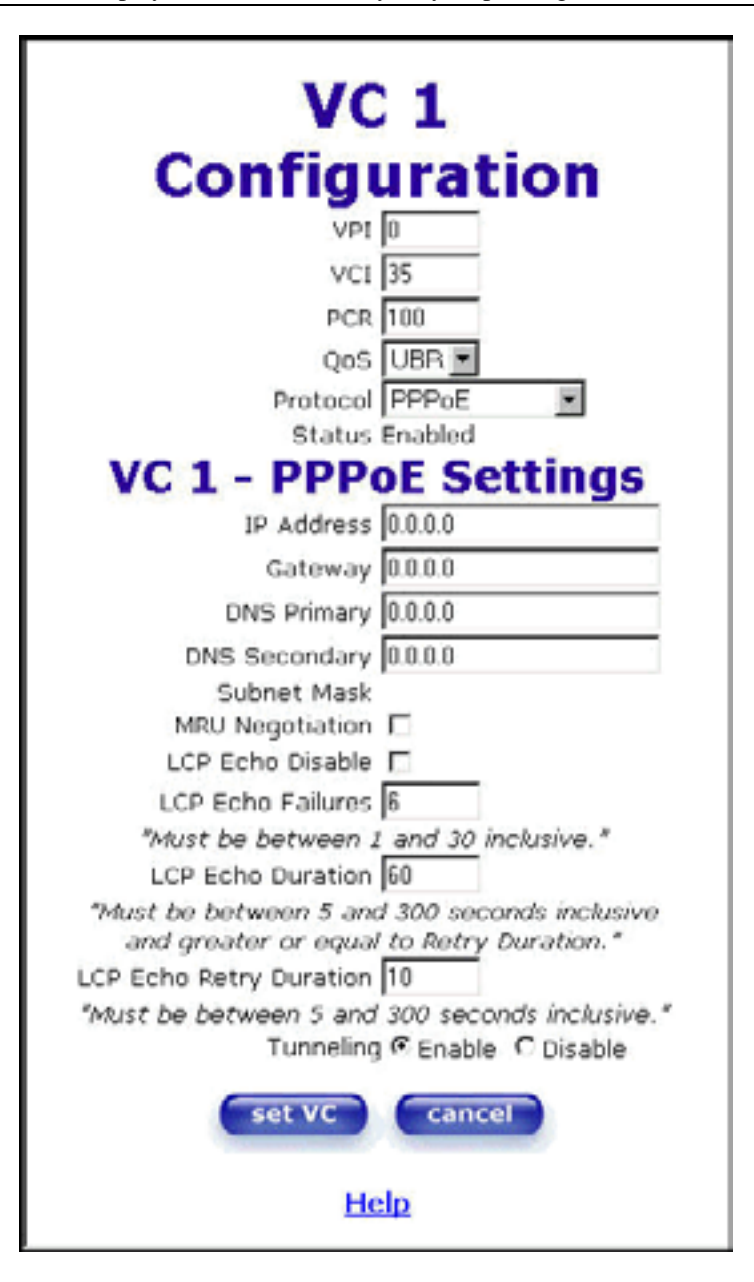

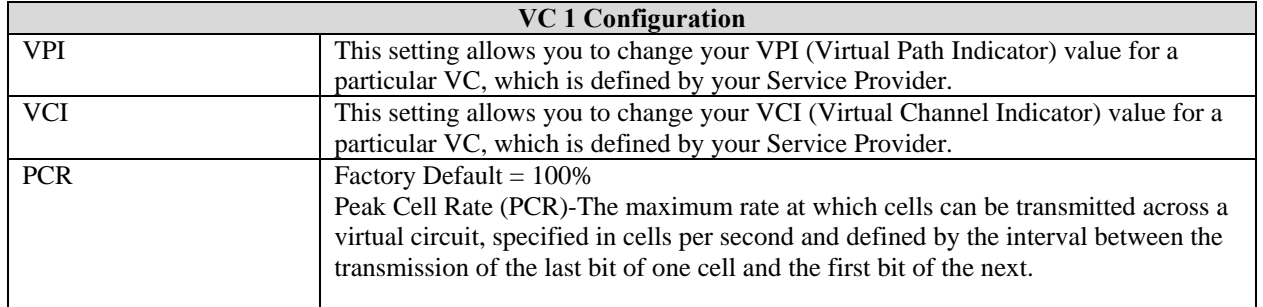

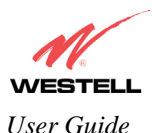

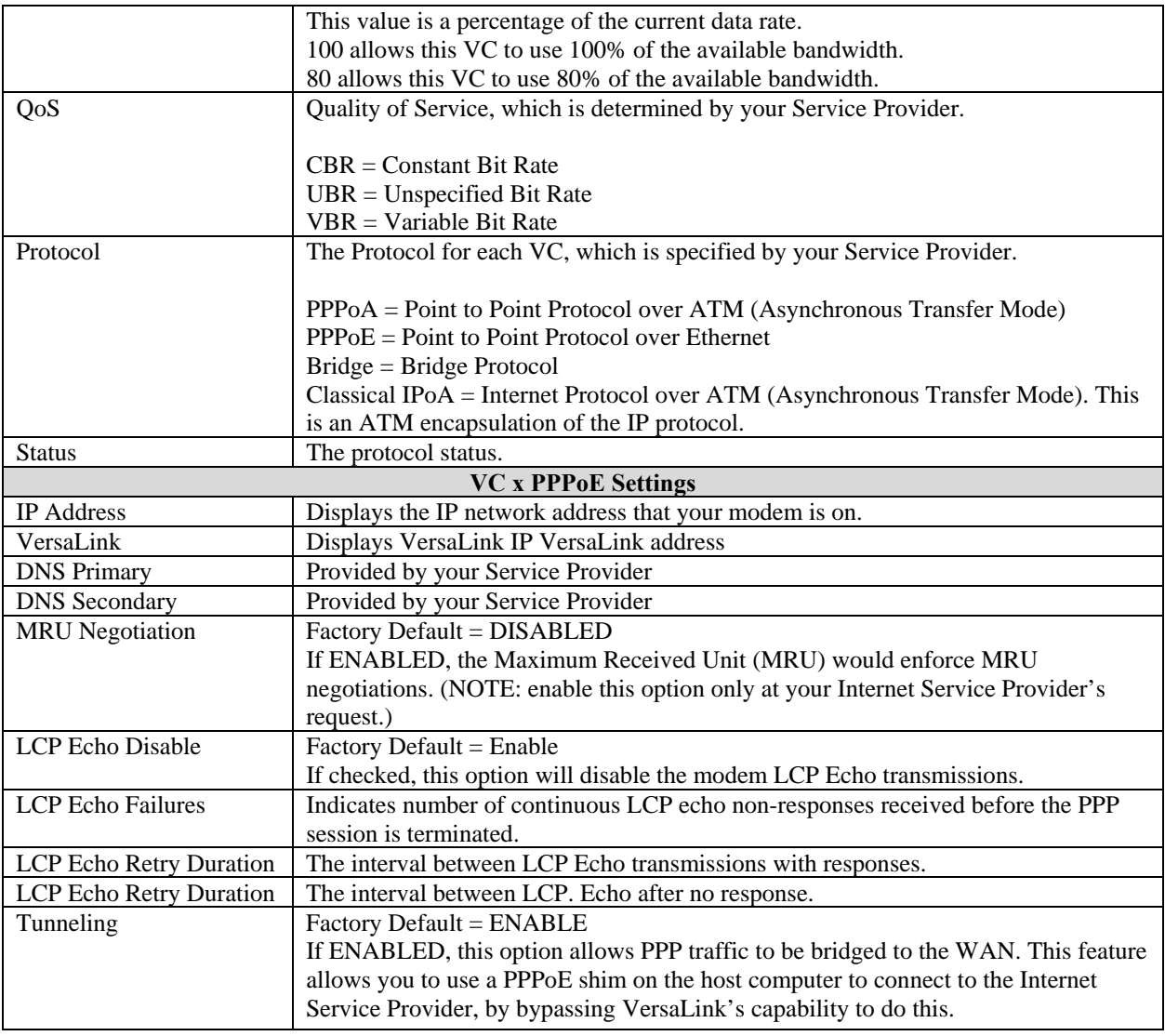

NOTE: The values for IP Address, VersaLink, DNS Primary, and DNS Secondary are all "Override of the value obtained from the PPP connection," They default to "0.0.0.0," in which case the override is ignored. Westell recommends that you do not change the values unless your Internet Service Provider instructs you to change them.

If you have made any changes to your VC settings, you need to save them. To save the new VC settings, click on **OK** when asked **Set this PPPoE VC configuration?** If you click on **cancel**, the new VC settings will not be saved.

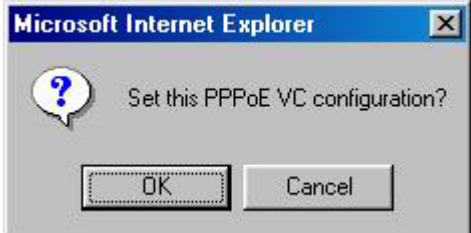

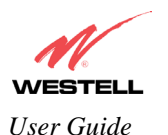

If you clicked on **OK** in the preceding pop-up screen, the following pop-up screen will appear. VersaLink must be reset in order for the new configuration to take effect. Click on **OK.**

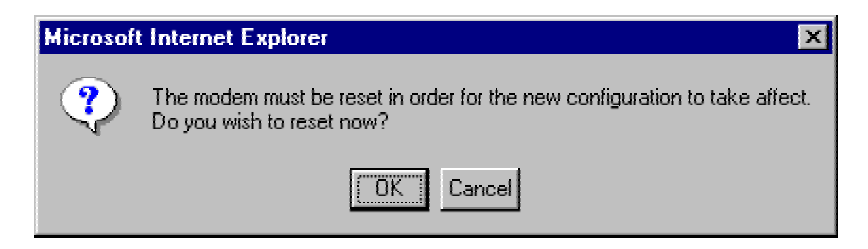

If you clicked on **OK** in the preceding screen**,** the following screen will be displayed. VersaLink will be reset and the new configuration will take effect.

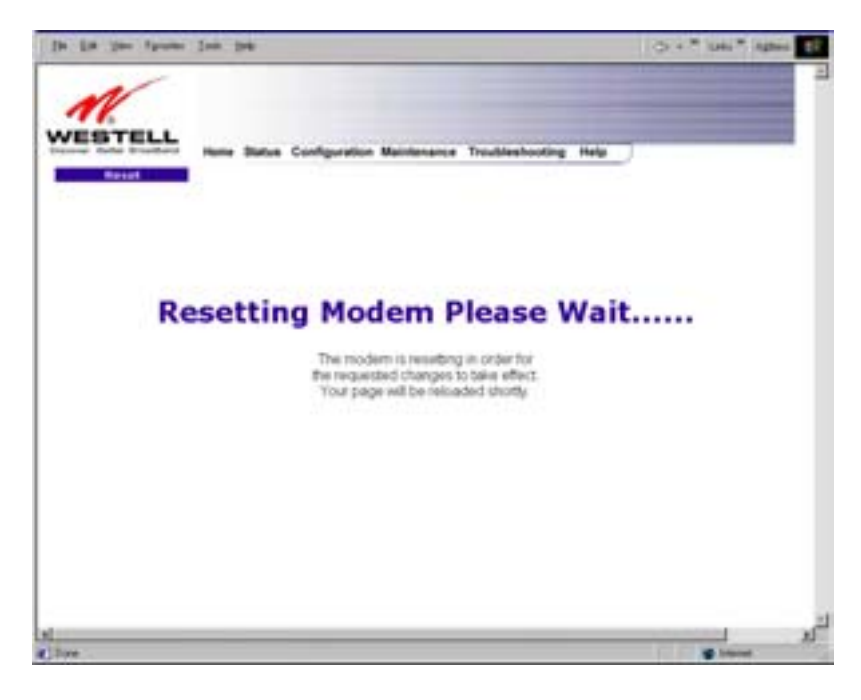

After a brief delay, the home page will be displayed. Confirm that you have a DSL sync and that your PPP session displays **UP.** (Click on the **connect** button to establish a PPP session).

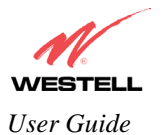

#### **12.6.2.1 Configuring VersaLink's Protocol Settings**

If you want to change VersaLink's protocol settings, select **VC** from the **Advanced WAN** menu. The **VC Configuration** screen will be displayed. Next, click on the **edit** button adjacent to any of the existing VC (Virtual Connection) settings.

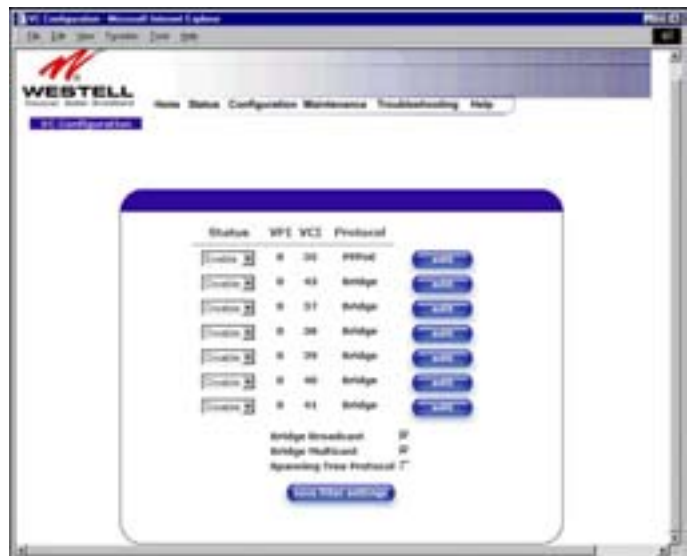

If you clicked on **edit** in the **VC Configuration** screen, the following screen will be displayed. Select a Protocol from the options listed in **Protocol** drop-down arrow.

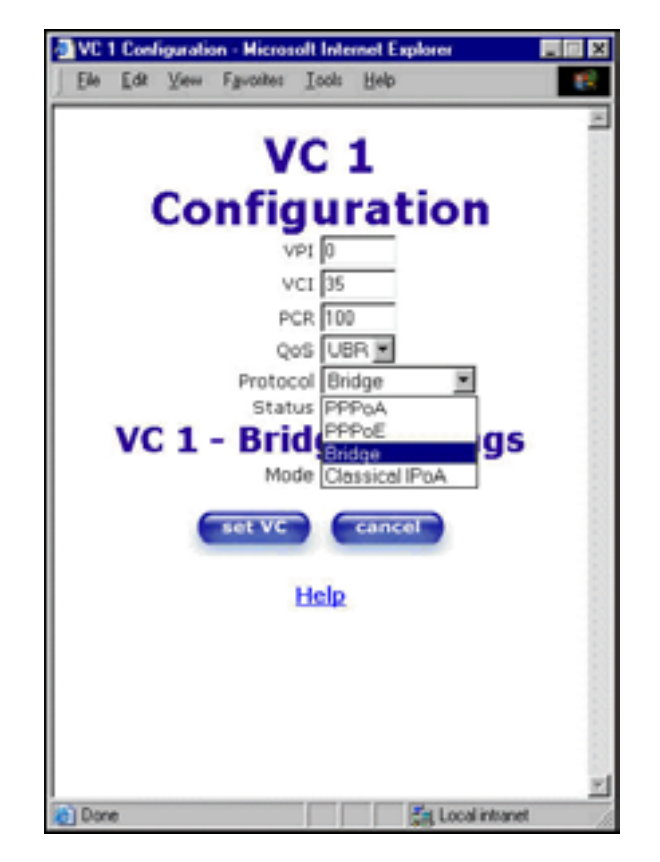

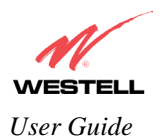

For example, if you selected the **Bridge** protocol, the following screen will be displayed. Select a mode from the options listed in the **Mode** drop-down arrow under **VC 1 – Bridge Settings**.

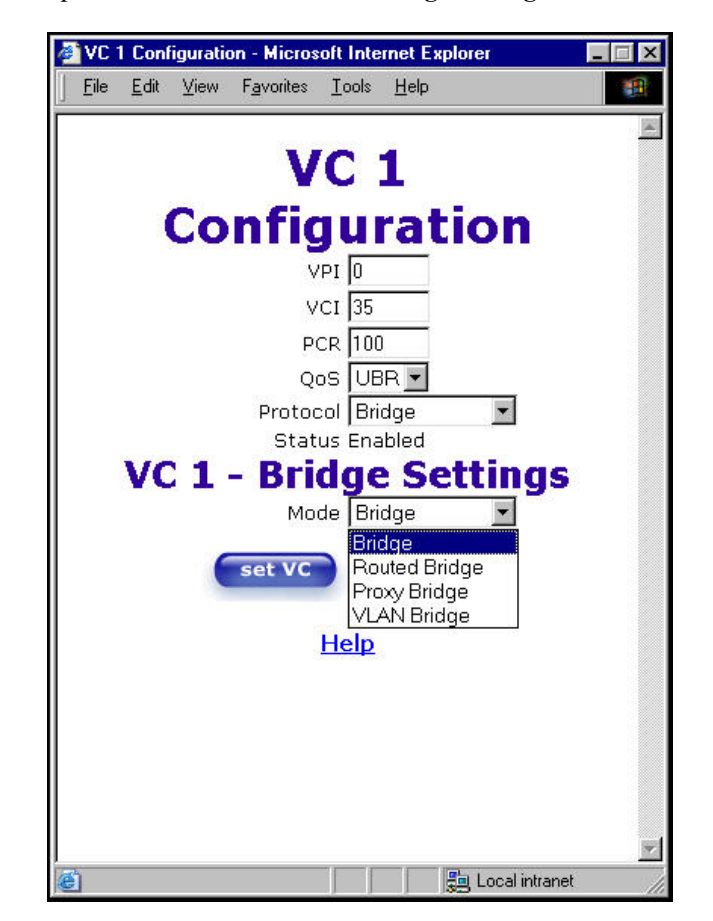

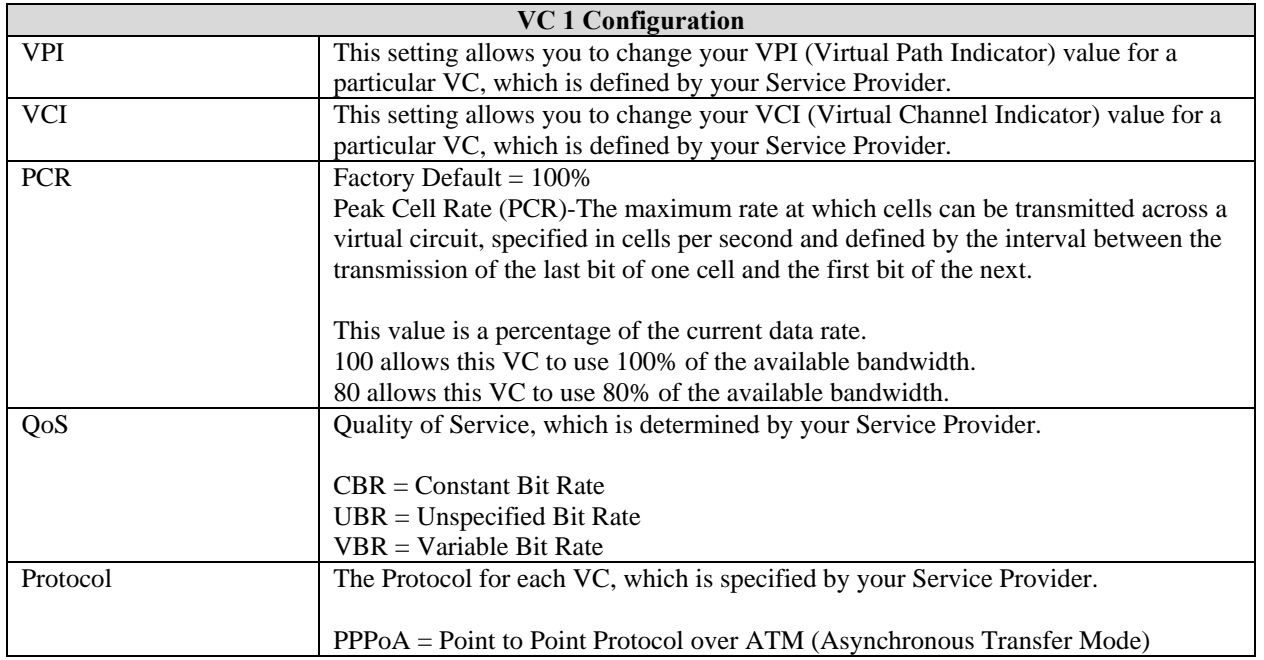

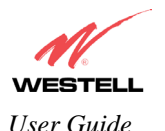

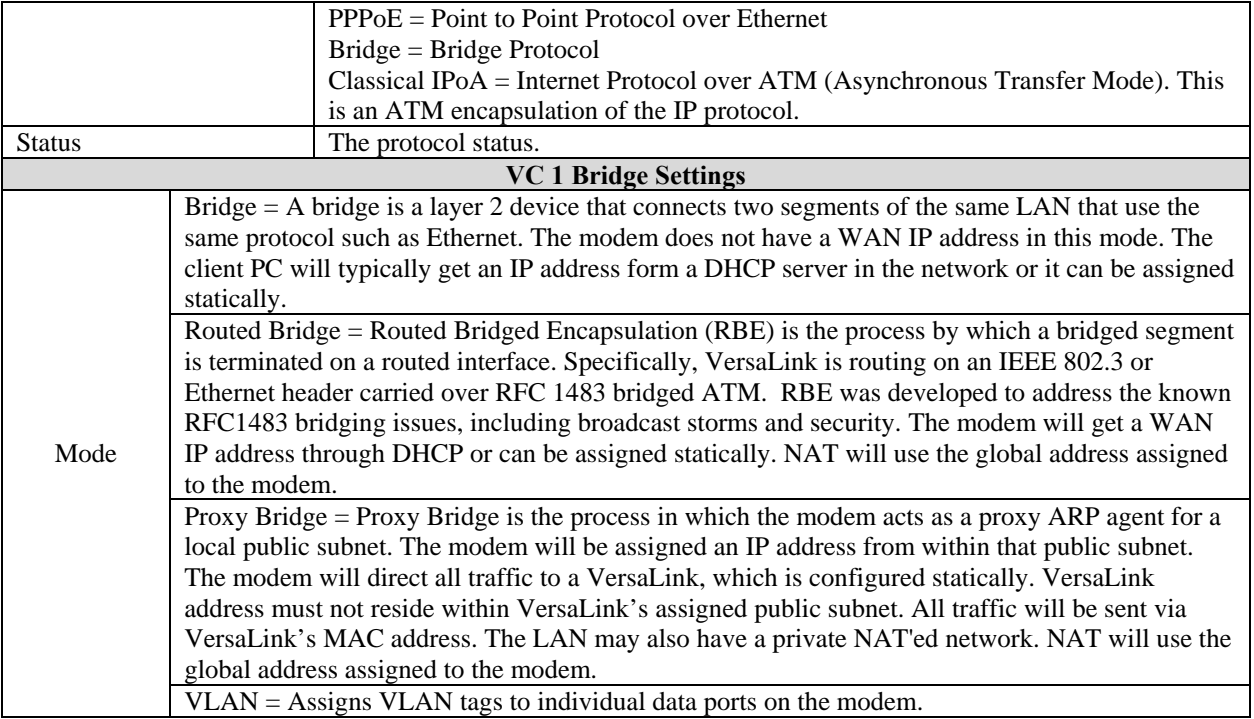

If you selected the **Routed Bridge** mode under **VC 1- Bridge Settings,** the following screen will be displayed.

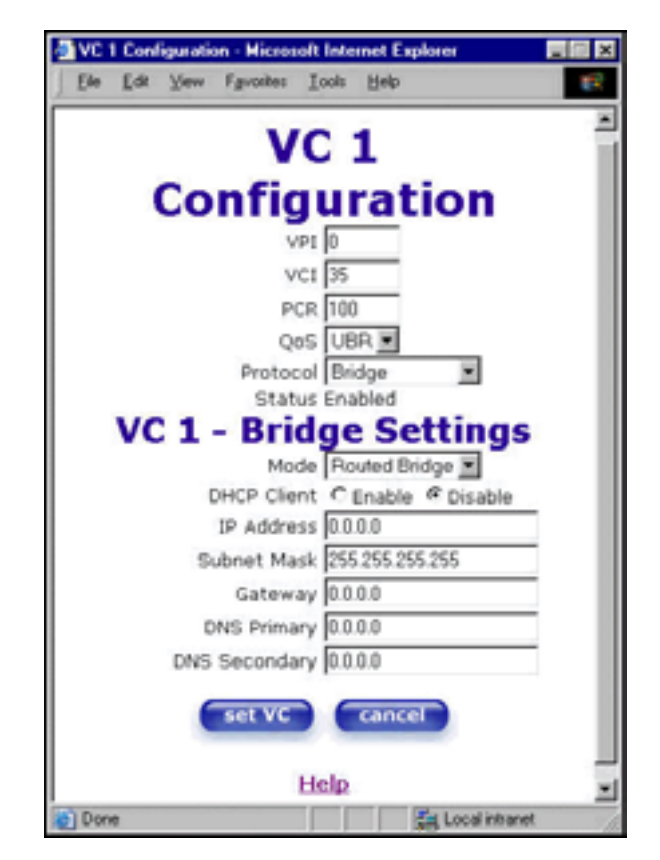

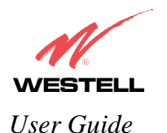

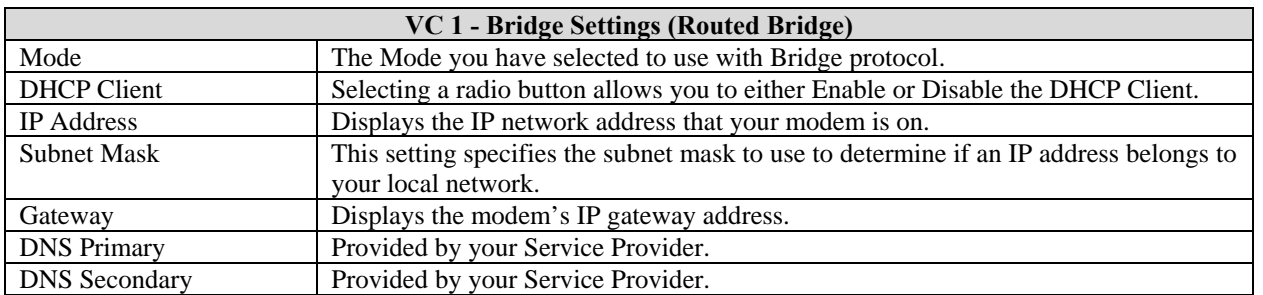

If you selected **Proxy Bridge** mode under **VC 1- Bridge Settings,** the following screen will be displayed.

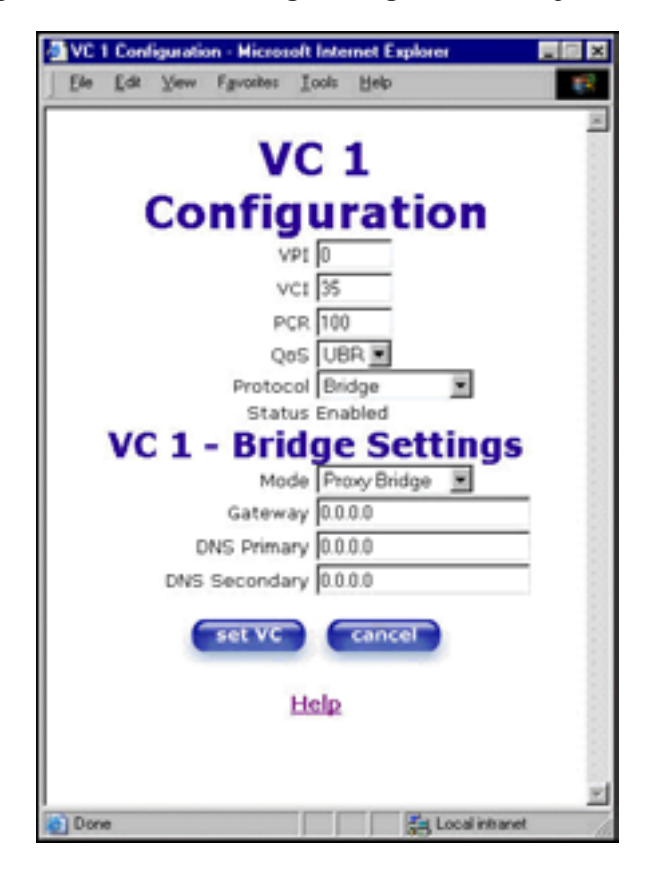

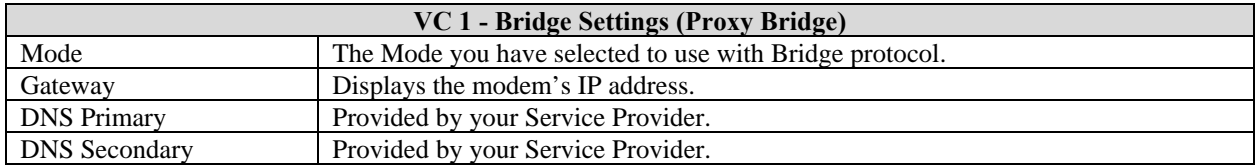

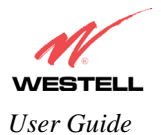

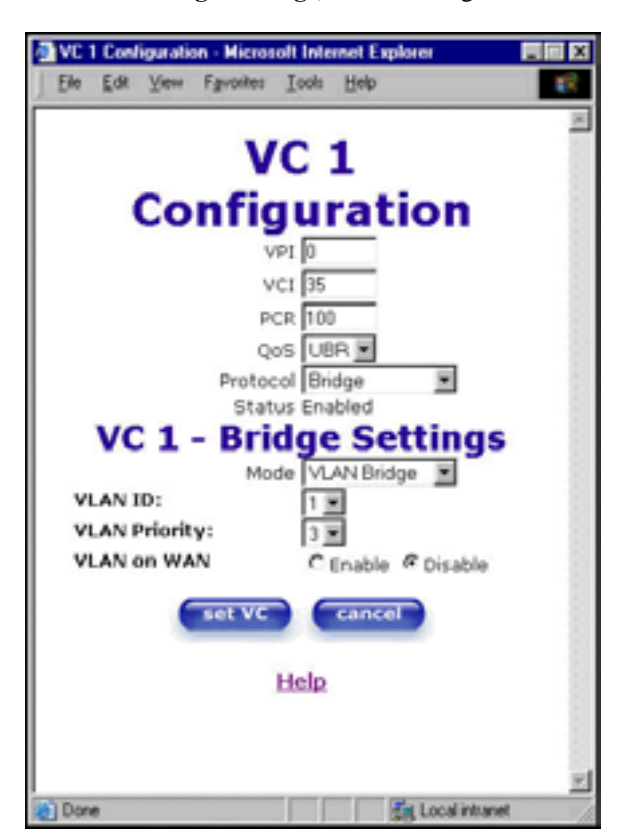

If you selected **VLAN** mode under **VC 1- Bridge Settings,** the following screen will be displayed.

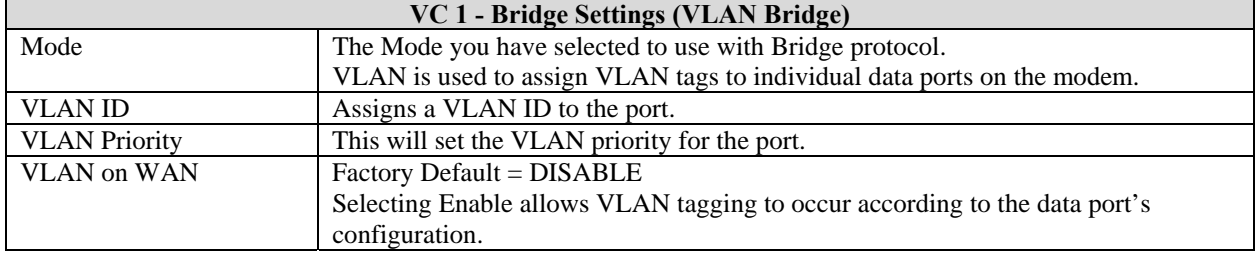

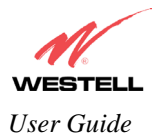

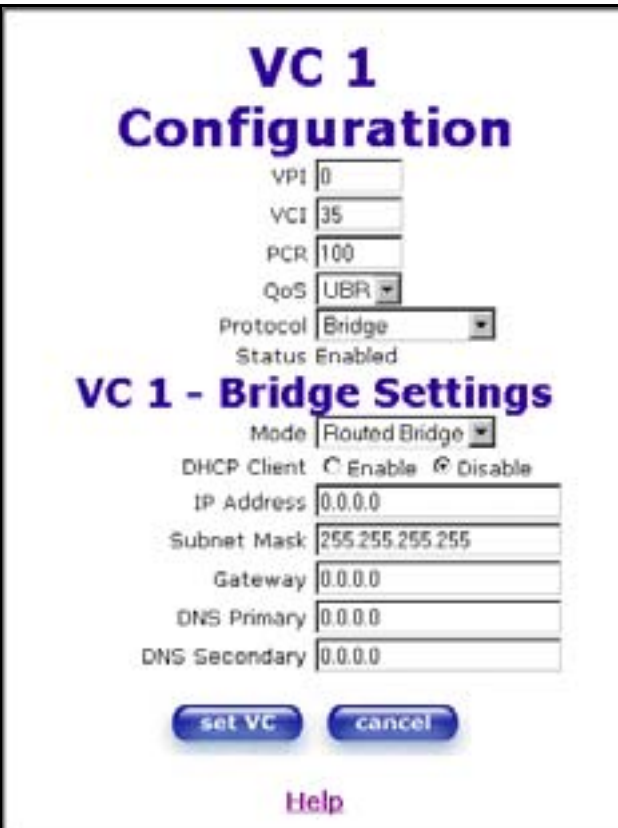

Once you have selected a **Mode**, click on the **set VC** button to save your VC settings.

If you clicked on **set VC**, the following pop-up screen will be displayed. Click on **OK**. If you click on **cancel**, the new VC settings will not be saved.

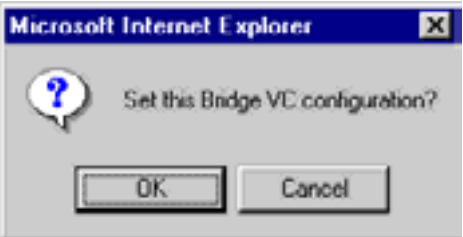

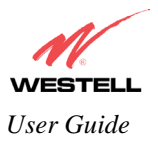

# **12.6.3 QOS**

The following settings will be displayed if you select **QOS** from the **Advanced WAN** menu. Click on **save.**

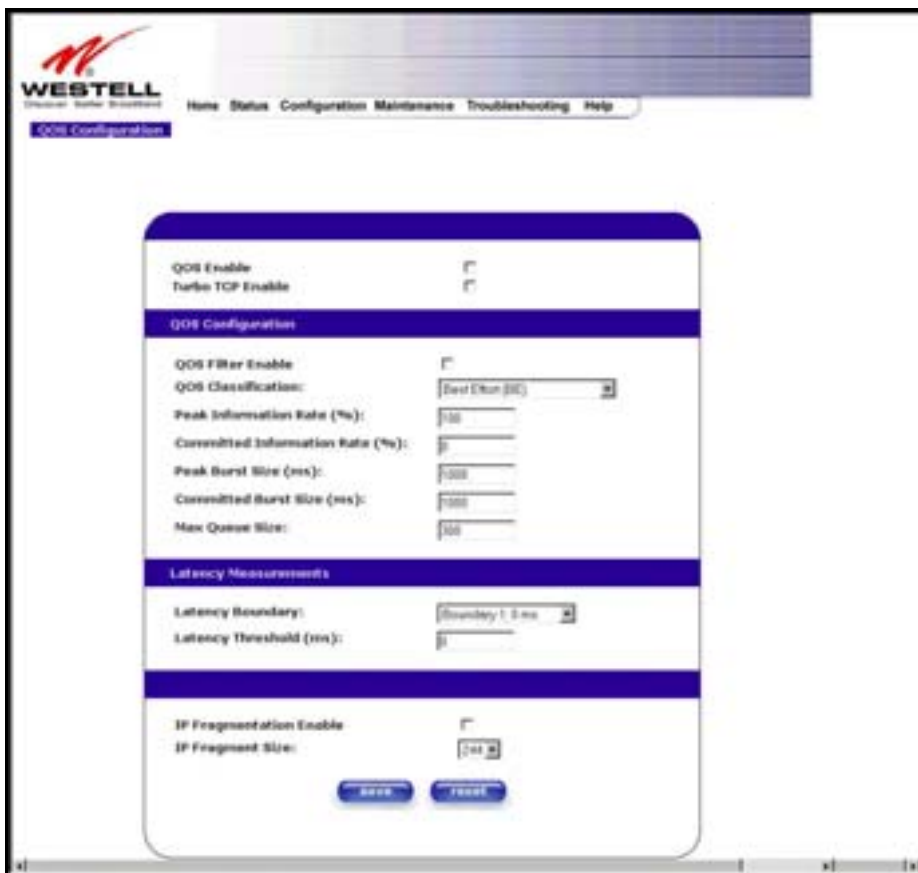

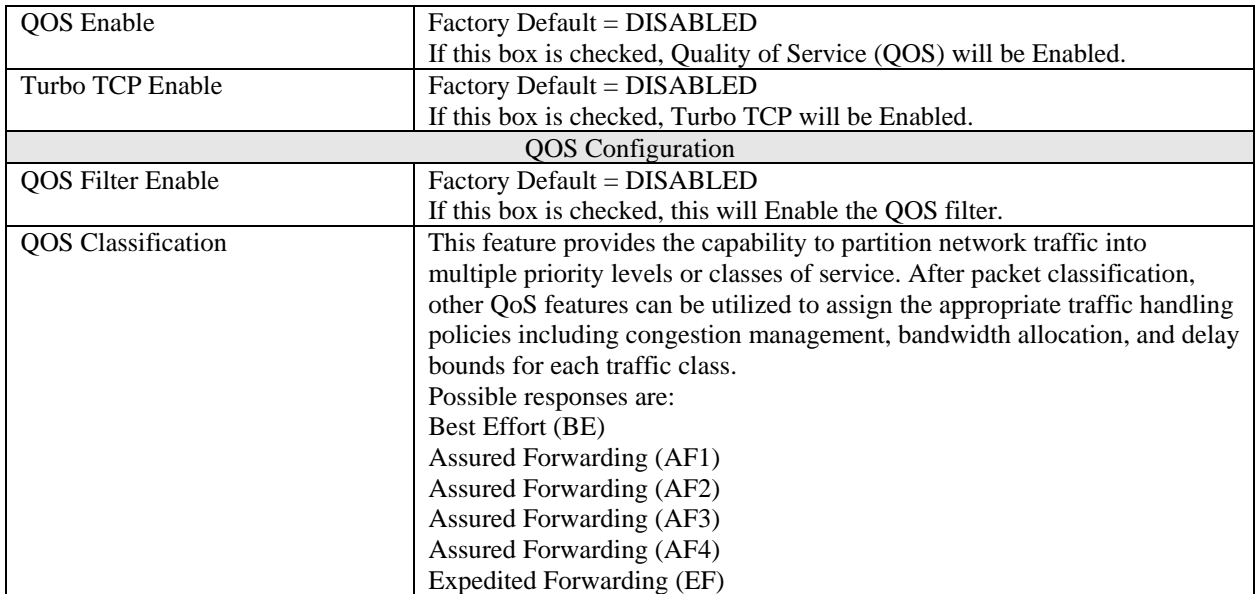

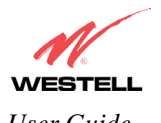

*VersaLink™ Small Business Router User Guide* 

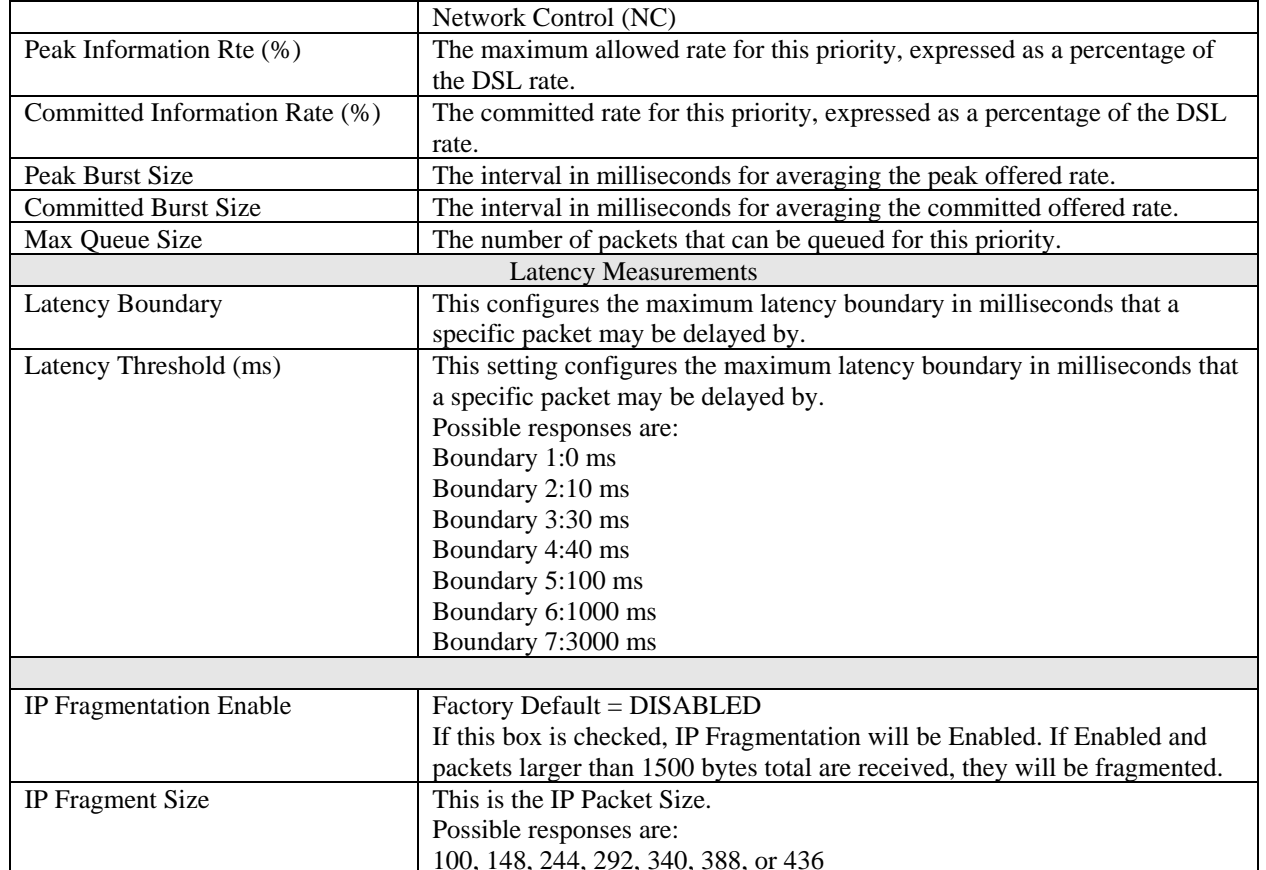

If you made changes to the **QOS Configuration** and clicked on **save,** the following screen will be displayed. Click on **OK.** This will save your new QOS settings.

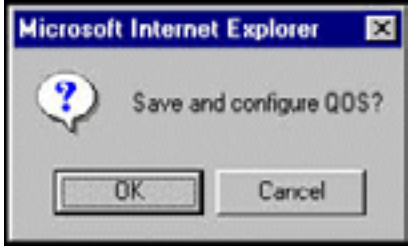

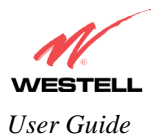

#### **12.6.4 Route**

The following settings will be displayed if you select **Route** from the **Advanced WAN** menu.

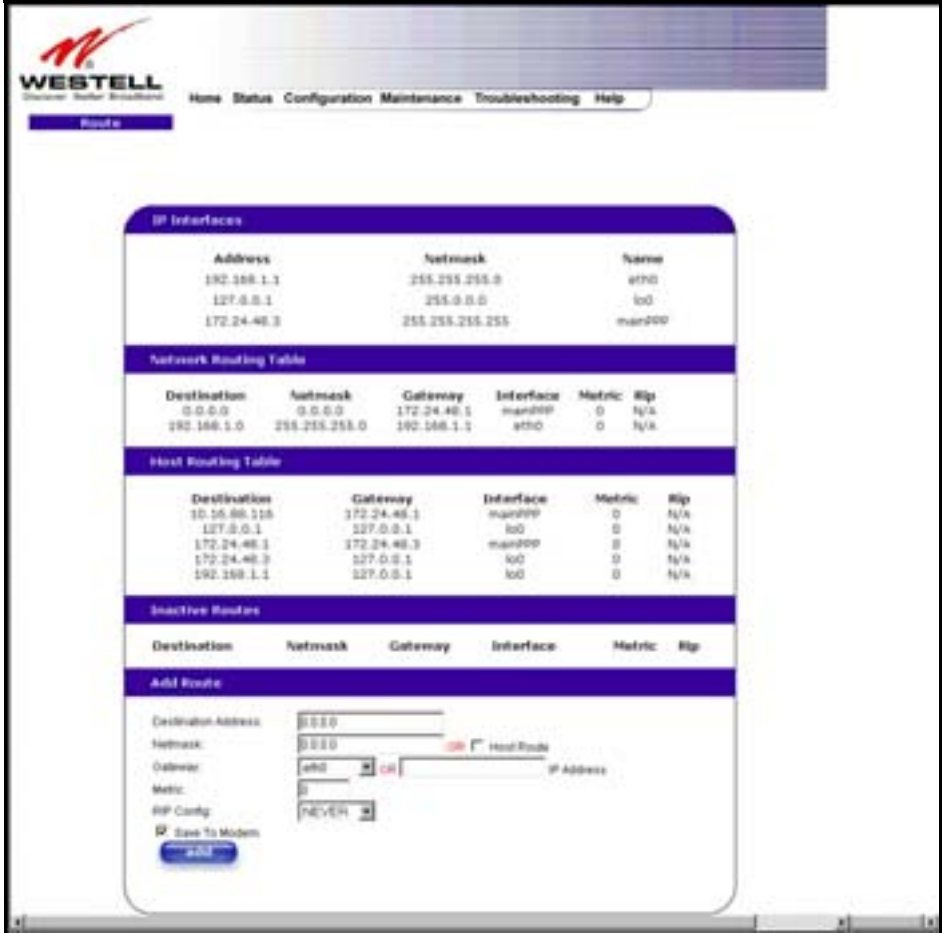

To add a Route, enter a **Netmask** address, or check the **Host Route** box. Click on the **add** button to establish a static route.

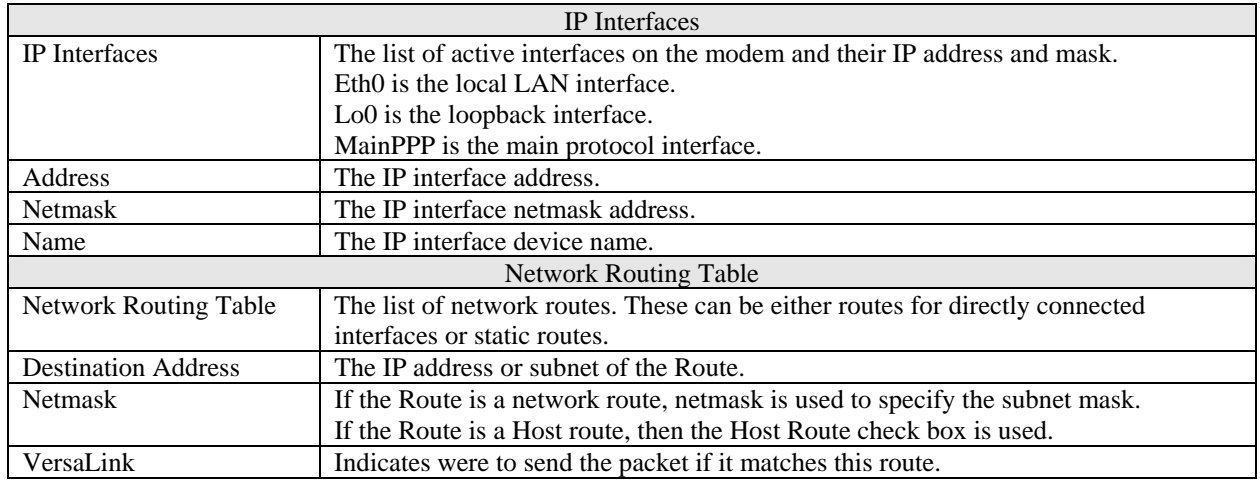

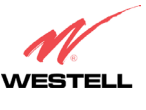

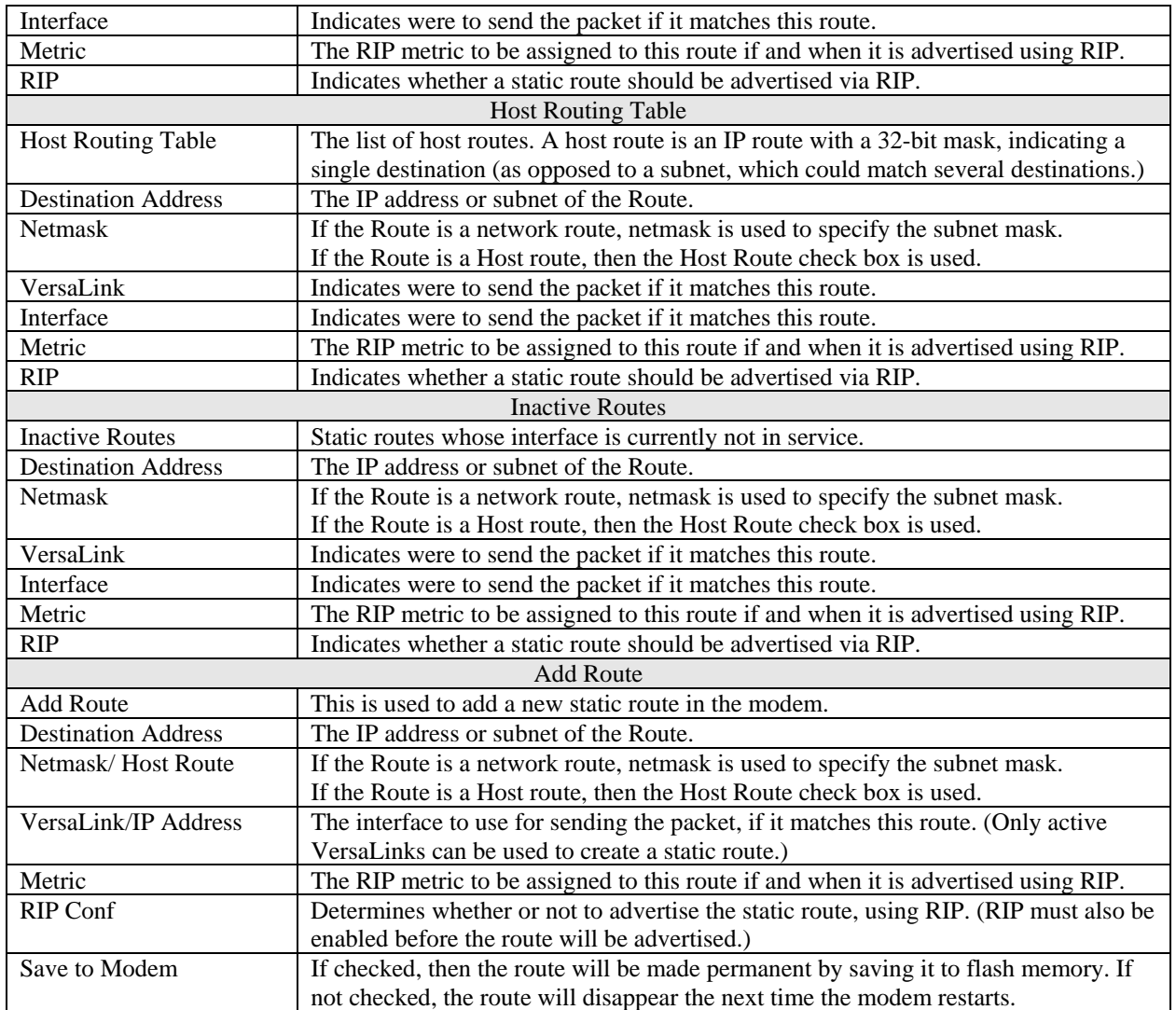

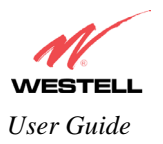

#### **12.6.5 RIP**

The following details will be displayed if you select **RIP** from the **Advanced WAN** menu. If you change any settings in this screen, click on **save.**

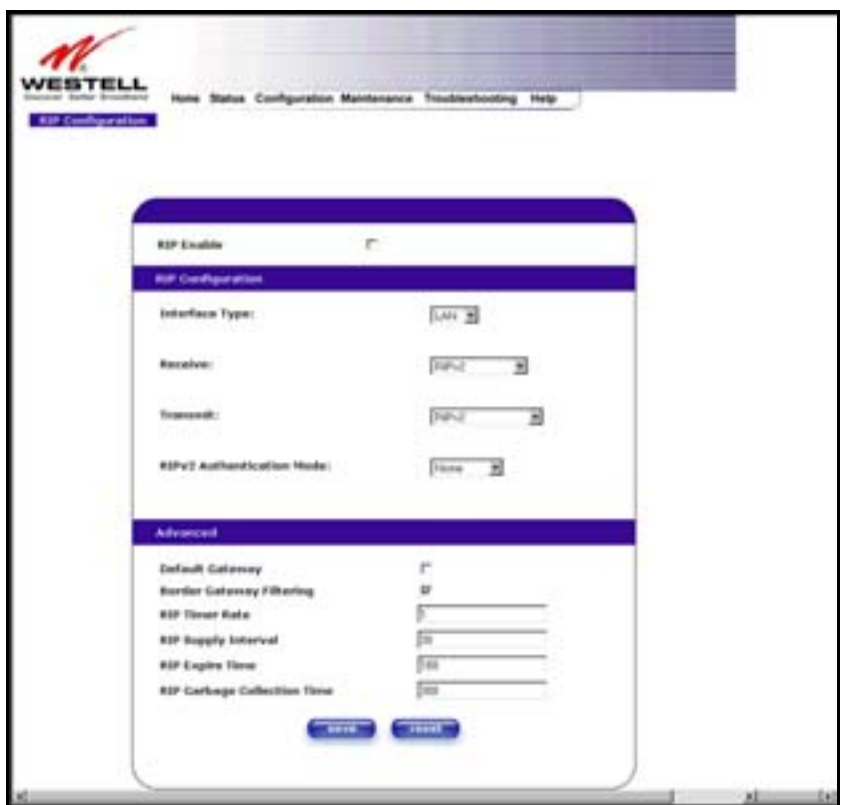

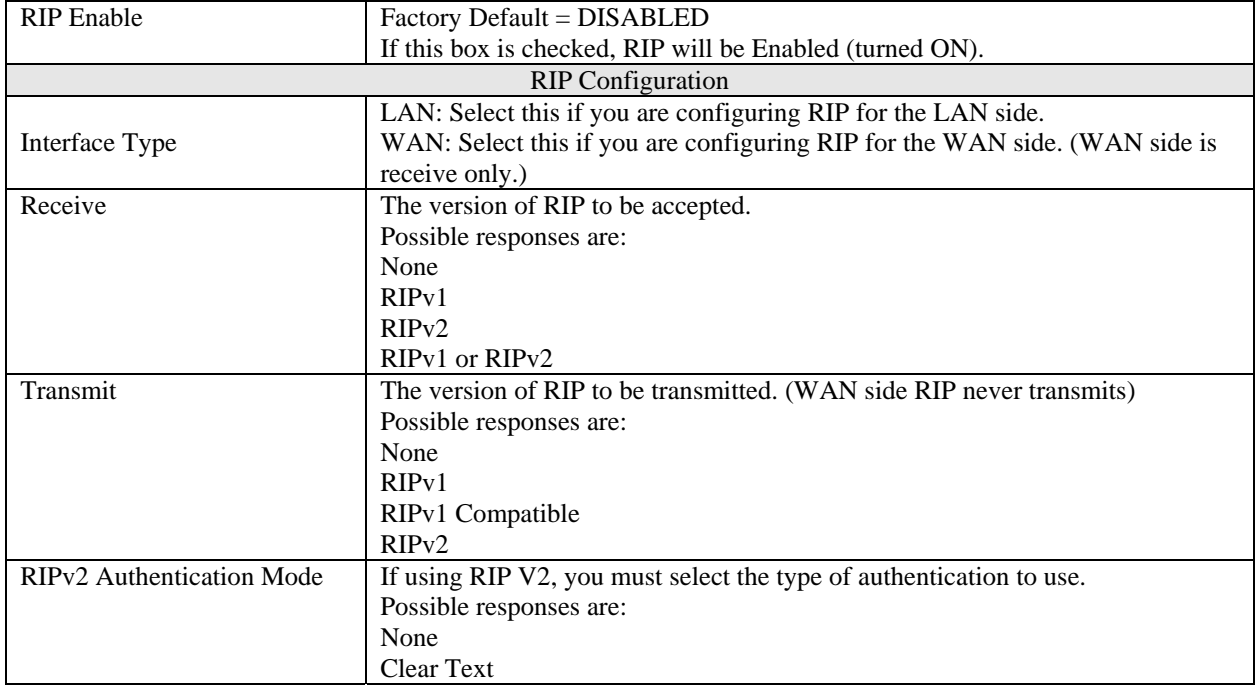

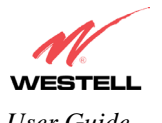

*VersaLink™ Small Business Router User Guide* 

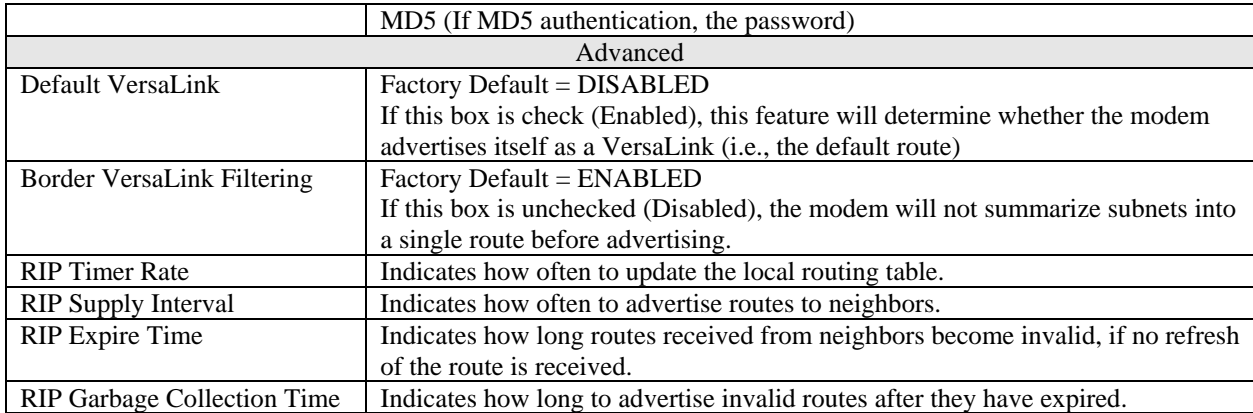

If you changed any settings in the **RIP Configuration** screen and clicked on **save,** the following screen will be displayed. Click on **OK** to save your new RIP settings.

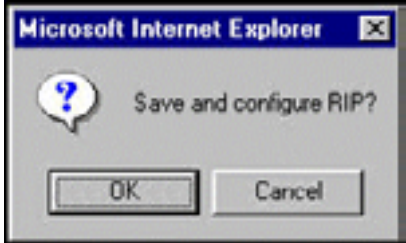

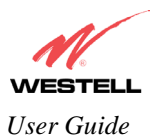

# **13. SETTING UP ADVANCED SERVICE CONFIGURATION**

You can set up additional Service Configuration options for VersaLink that allow you to enter the port forwarding and trigger ports ranges of your choice. Go to **Configuration** at the homepage menu and select **Services.** 

When you click on **define custom service** in the **Service Configuration** screen, the **Custom Service** screen will guide you through the steps of creating an advanced NAT service entry via the **define custom service** button.

NOTE: Westell strongly recommends that you do not change any values in this section. If you experience any problems, please reset VersaLink via the external hardware re-set button or the procedure defined under the **Maintenance** menu.

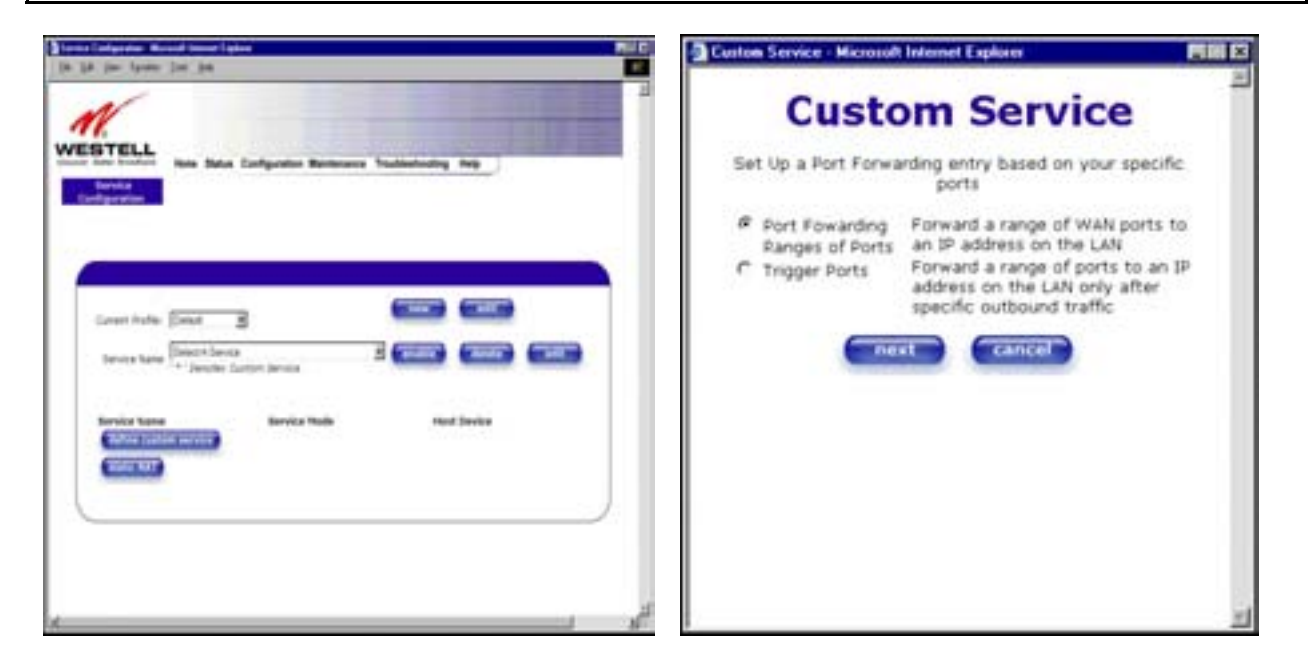

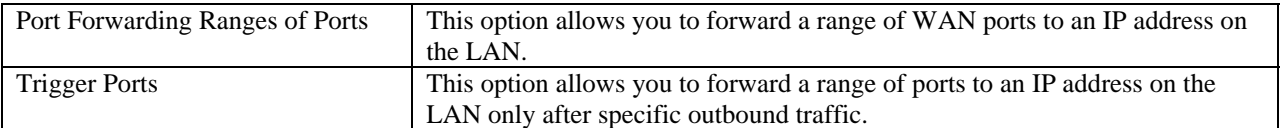

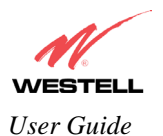

#### **13.1 Port Forwarding Ranges of Ports**

To select **Port Forwarding Ranges of Ports**, click on **define custom service** from the **Service Configuration** screen, and then select **Port Forwarding Ranges of Ports** from the **Custom Service** screen. Click on **Next**. The **Port Range** screen will be displayed. Enter your values in the **Global Port Range** fields and click **next** to continue.

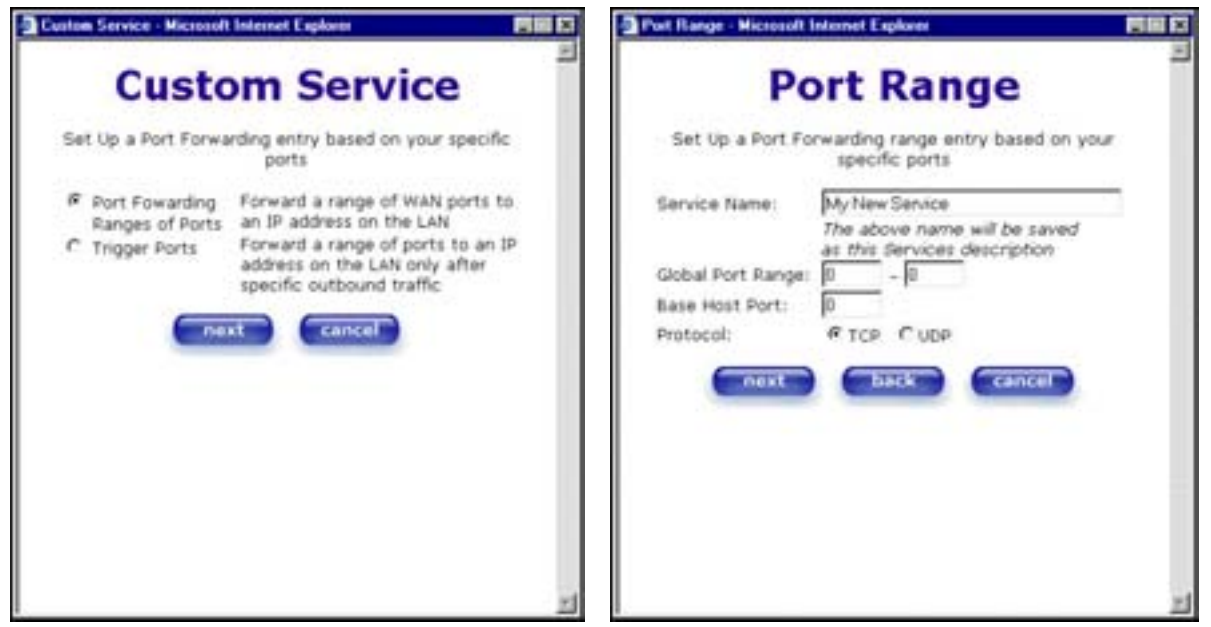

### **13.2 Adding Port Forwarding Ports**

If you made changes in the **Port Range** screen and clicked on **next**, the following screen will be displayed. Click on **close** to accept the changes, or click on **add** to go back to **Port Range** screen and enter additional port range values. You can repeat this step for each range of ports that you want to add (up to 62 port forwarding ranges). When you are finished adding ports to the Global Port Range, you must click on **close** to accept the information you have entered and return to the **Service Configuration** screen.

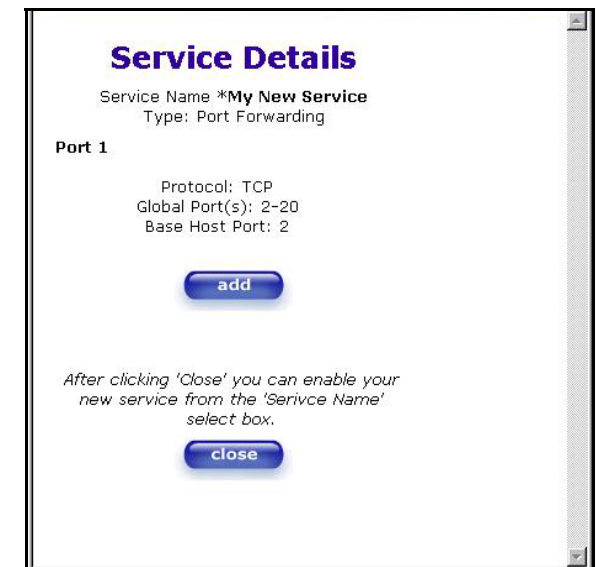

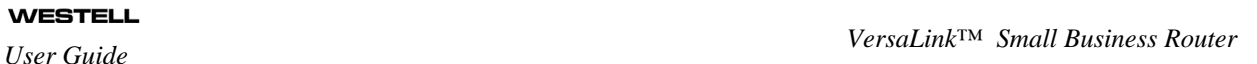

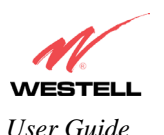

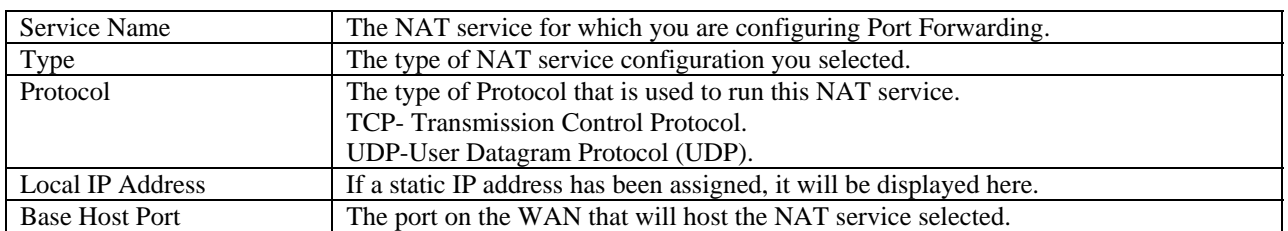

# **13.3 Port Forwarding Trigger Ports**

To select **Port Forwarding Trigger Ports**, click on **define custom service** from the **Service Configuration** screen, and then select **Trigger Ports** from the **Custom Service** screen. Click on **next**. The follow settings will be displayed in the **Trigger Ports** screen. Enter your values in the **Local 'Trigger' Port Range** fields and click on **next** to continue.

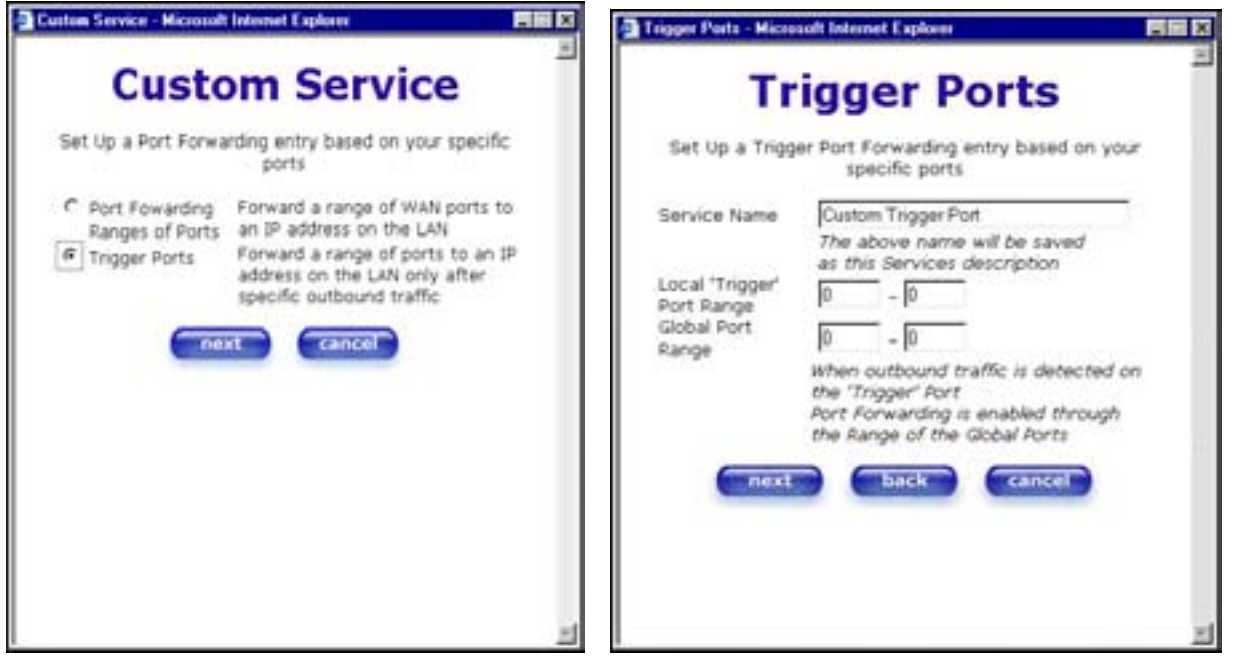

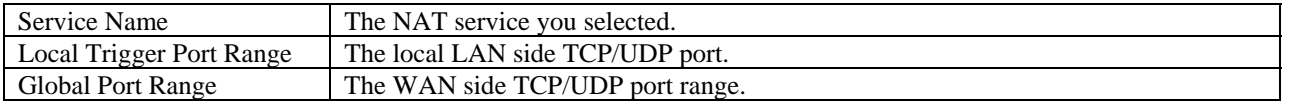

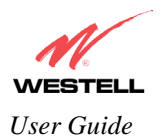

# **13.4 Adding Local Trigger Ports**

If you made changes in the **Local 'Trigger' Port Range** screen and clicked **next**, the following screen will be displayed. Click on **close** to accept the changes, or click on **add** to go back to the **Trigger Ports** screen and enter additional port range values. You can repeat this step for each port range that you want to add (up to 10 trigger ports). When you are finished adding ports to the Local 'Trigger" Port Range, you must click on **close** to accept the information you have entered and to return to the **Service Configuration** screen.

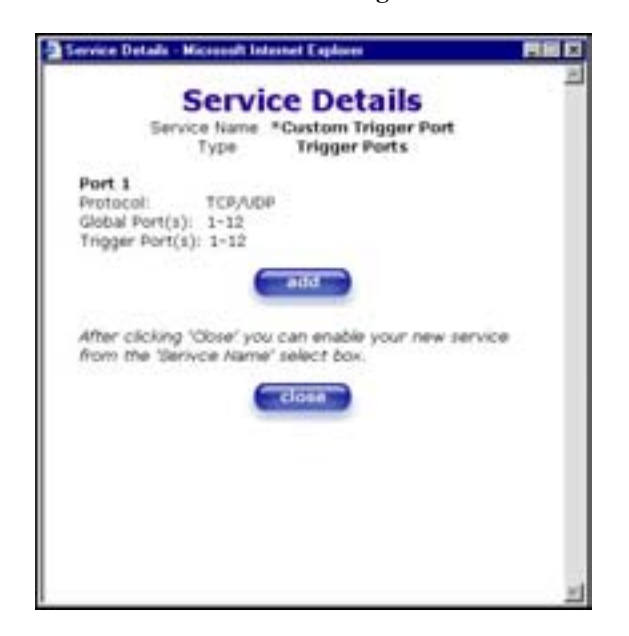

### **13.5 Static NAT**

Static NAT will allow you to configure VersaLink to work with the special NAT services.

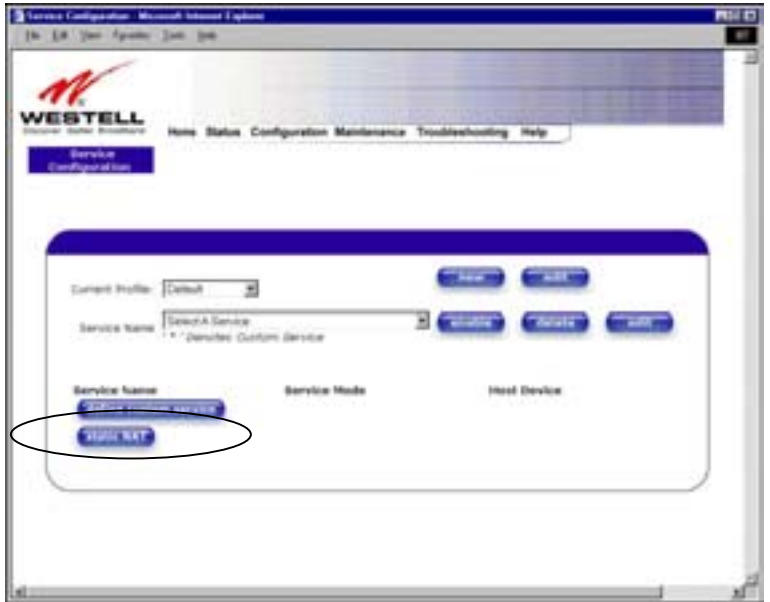

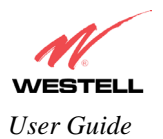

### **13.6 Enabling Static NAT**

At the **Service Configuration** screen, select VersaLink's default account profile from the **Current Profile** dropdown box. Click on the **static NAT** button.

NOTE: In the following screen, the default account profile is labeled **Default**. However, if you have renamed the default account profile, you must select the name you created as the default.

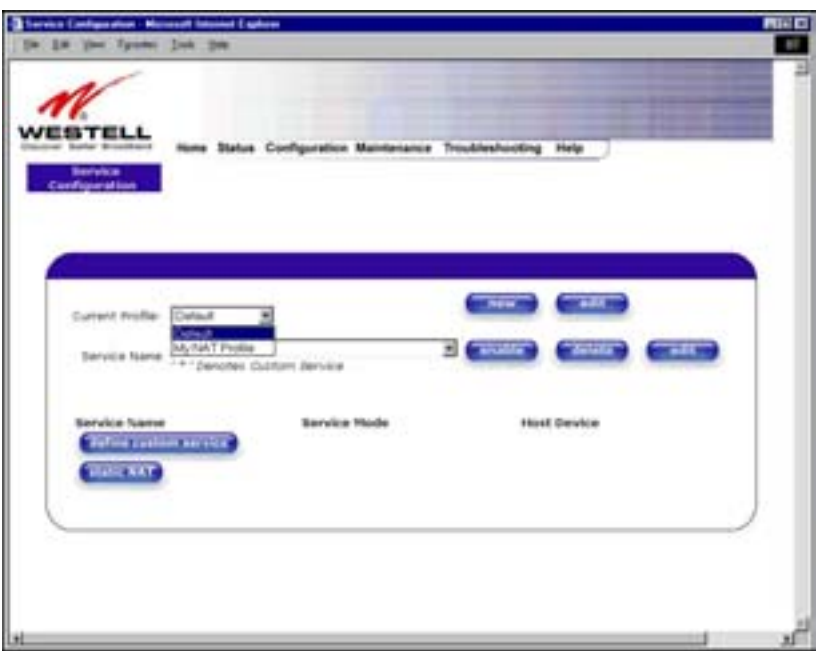

If you clicked on the **static NAT** button in the **Service Configuration** screen, the following screen will be displayed. Select your device from the **Static NAT Device** drop-down arrow, or type the IP address of the device in the field labeled **IP Address**. Click on **enable**. This will automatically enable the Static NAT feature for that device.

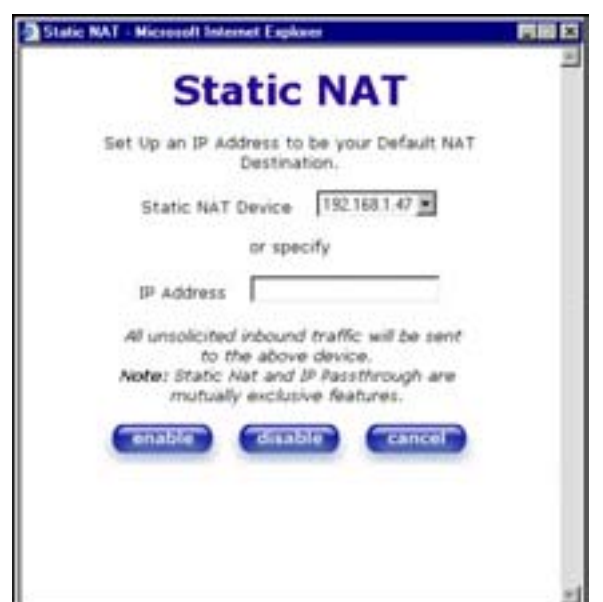

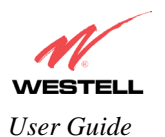

*VersaLink™ Small Business Router User Guide* 

This following screen shows Static NAT enabled.

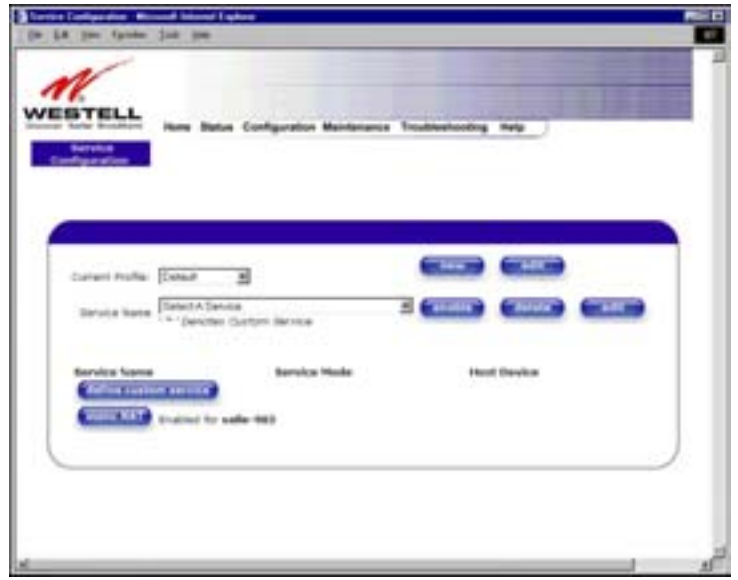

### **13.7 Disabling Static NAT**

If you clicked on **static NAT** in the **Service Configuration** screen, the following screen will be displayed, select a device name from the **Static NAT Device** drop-down arrow, or type the IP address of the device in the field labeled **IP Address.** Click on **disable.** This will automatically disable the Static NAT feature for that device.

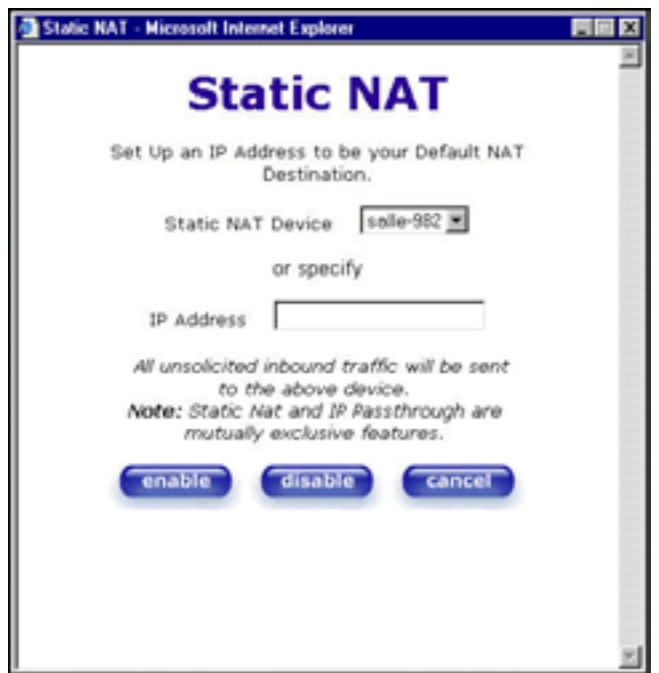

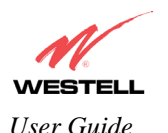

*VersaLink™ Small Business Router User Guide* 

The following screen shows Static NAT disabled (No device is displayed in the field adjacent to the **static Nat** button.)

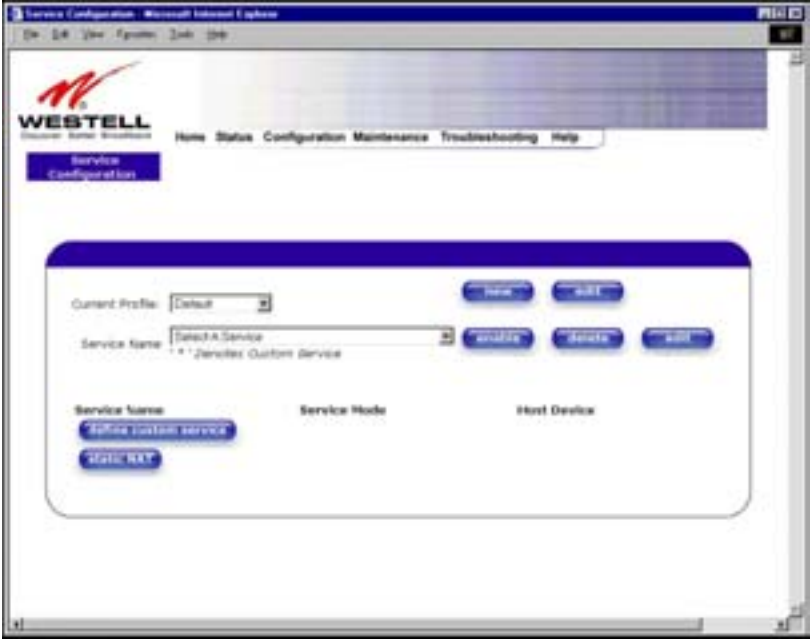

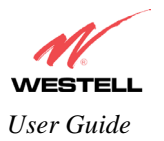

# **14. MAINTENANCE**

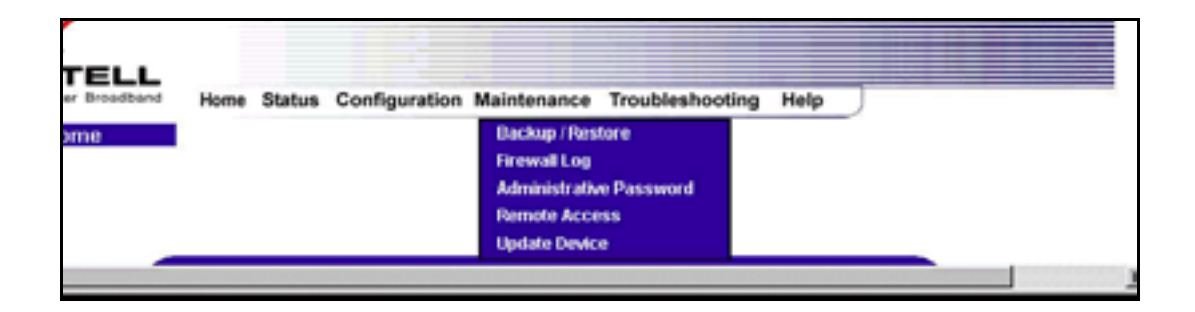

# **14.1 Backup/Store**

The following settings will be displayed if you select **Backup/Restore** from the **Maintenance** menu.

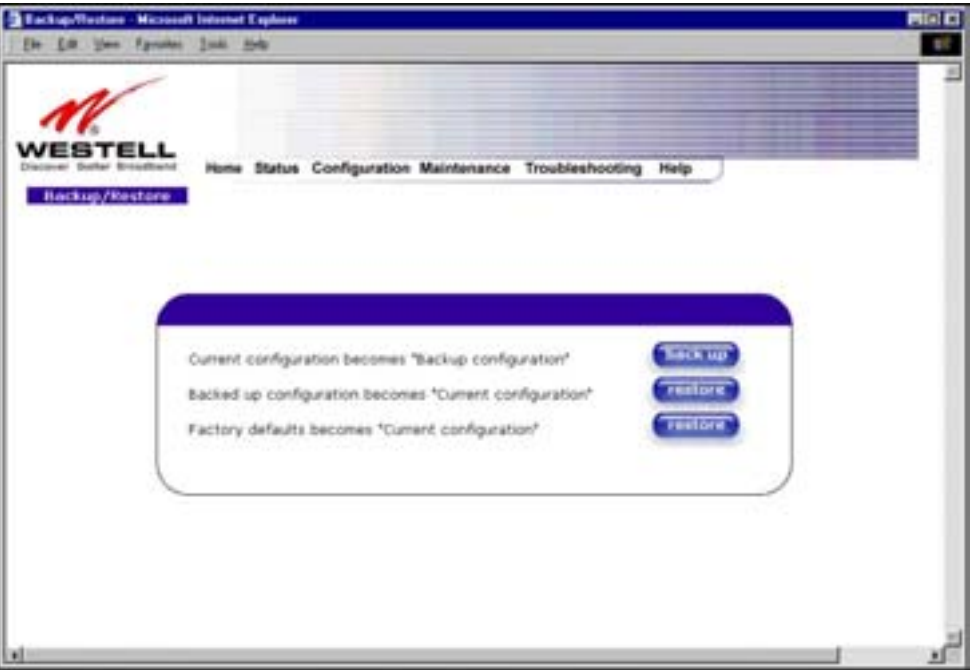

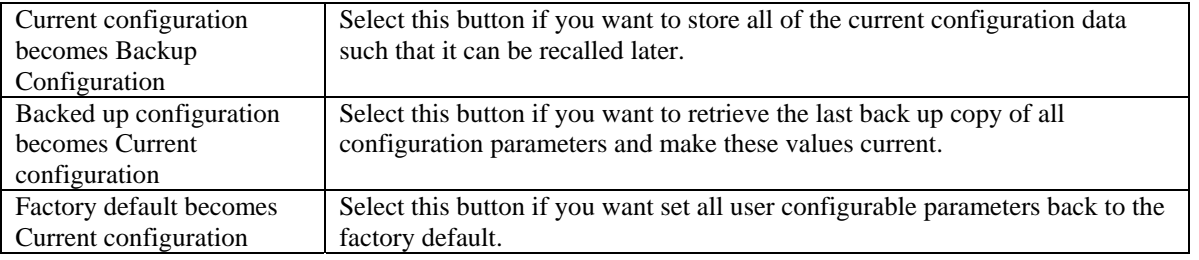

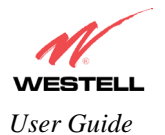

### **14.2 Firewall Log**

The following settings will be displayed if you select **Firewall Log** from the **Maintenance** menu.

This screen is an advanced diagnostics screen. It alerts you of noteworthy information sent to VersaLink from the Internet. The screen can contain 1000 entries, but a maximum of 50 entries are displayed at a time. Once 1000 entries have been logged, the oldest entry is removed to make space for the new entries as they occur. The following settings are displayed.

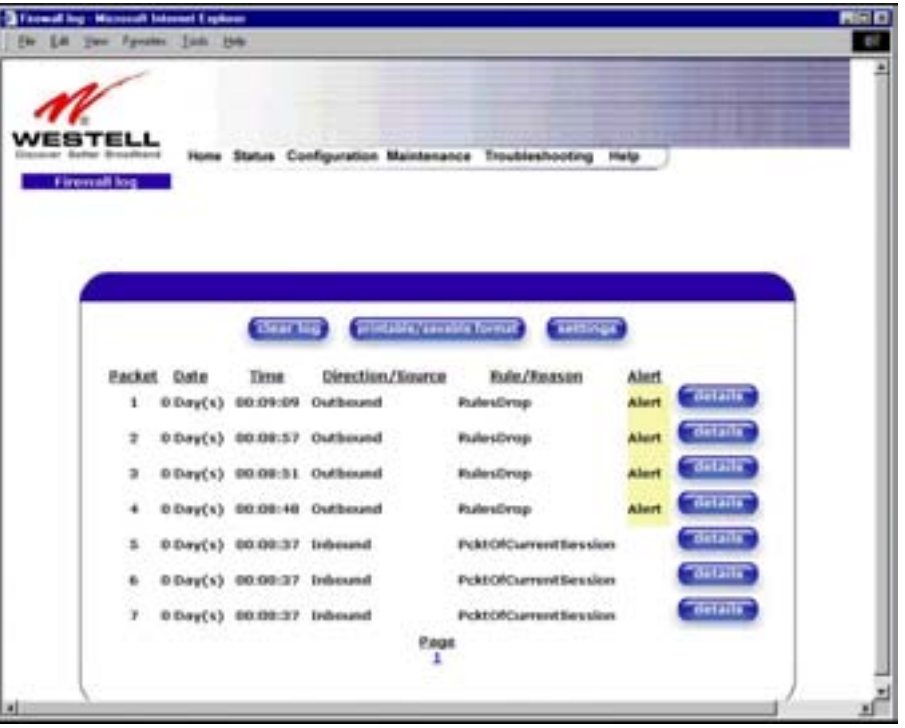

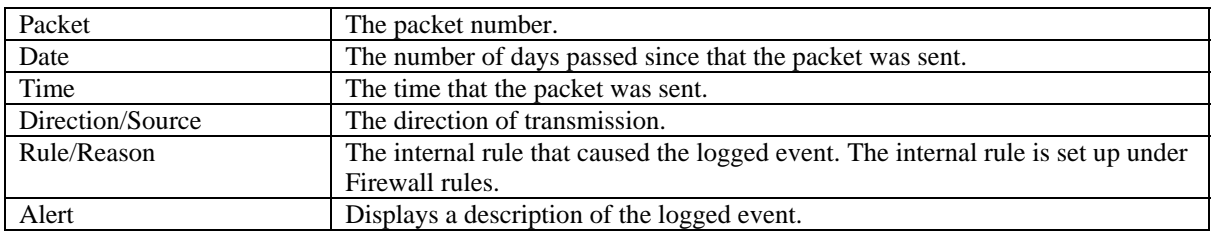

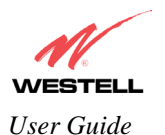

If you clicked on **details** in the **Firewall Log** screen, the **Packet Details** screen will be displayed. Click on **close.**

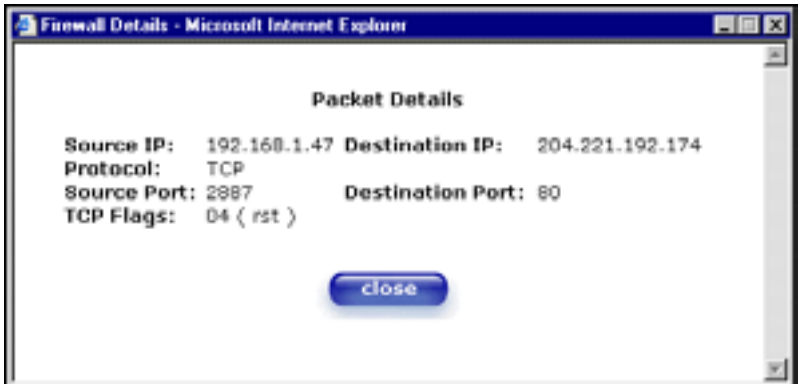

To clear the Firewall log, click **clear log** in the **Firewall Log** screen. The following pop-up screen will be displayed. Click **OK** when asked "**Do you wish to clear the Firewall log file?"** If you click **Cancel**, the firewall log will not be cleared.

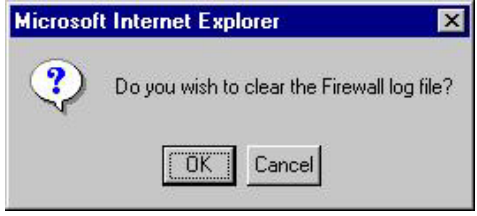

To obtain a printable format of the Firewall Log, at the **Firewall Log** screen, click **Printable/Savable Format**. This will allow you to send a copy of the Firewall log to your designated printer.

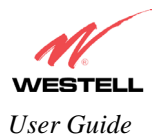

# **14.3 Administrative Password**

The following settings will be displayed if you select **Administrative Password** from the **Maintenance** menu. After you enter your data into the appropriate settings, click on **change**.

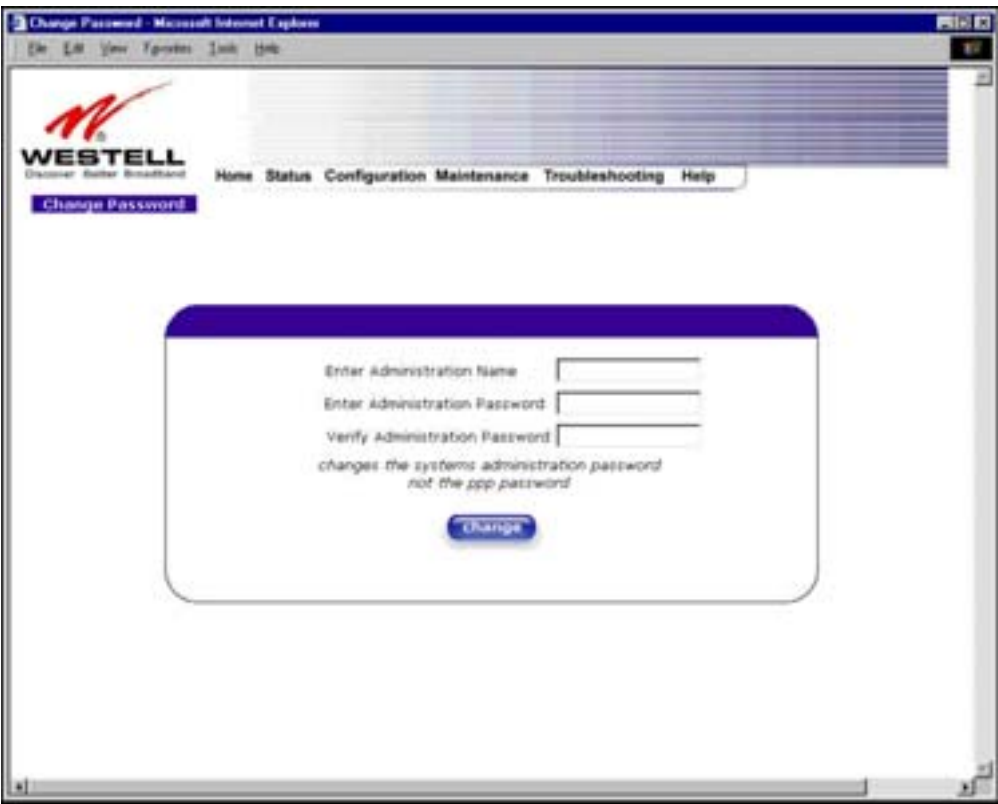

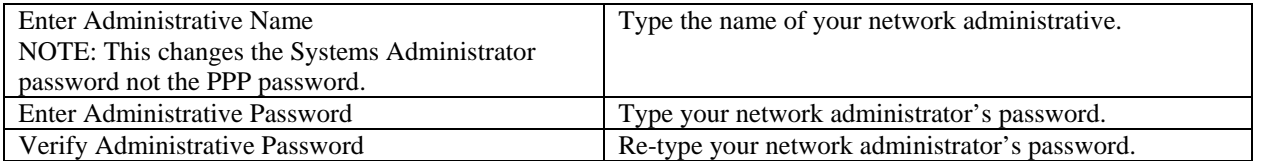
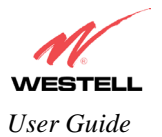

#### **14.4 Remote Access**

The following screen will appear if you select **Remote Access** from the **Maintenance** menu. To enable Remote Access, type in a password and click the **enable remote access** button.

NOTE: The password should be at least 4 characters long and should not exceed 32 characters. Do not type a blank space or asterisks in the Password field. The password is also case sensitive.

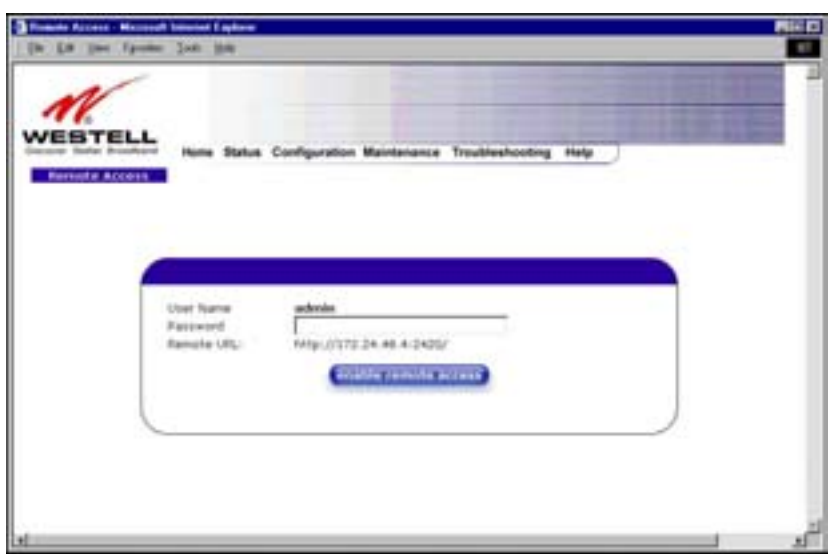

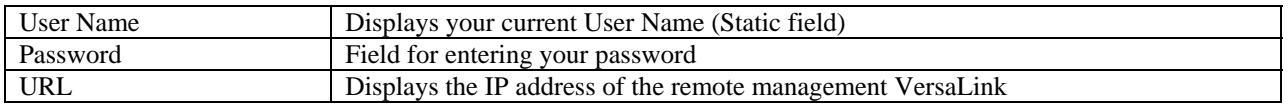

The following screen displays a message that the remote access is currently enabled. After 20 minutes of inactivity, or on reboot, remote access will be automatically disabled. To disable remote access, click on the **disable remote access** button.

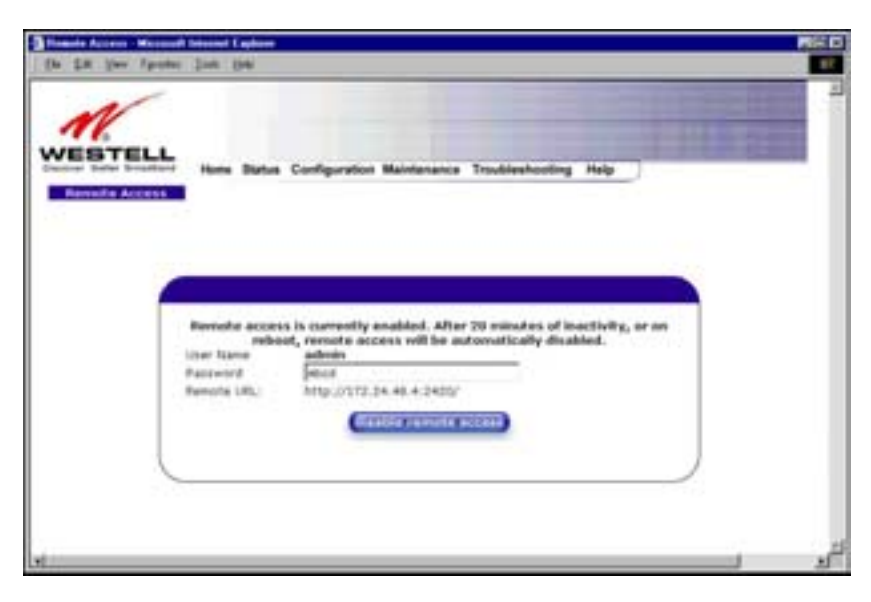

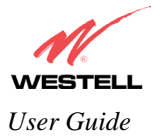

#### **14.5 Update Device**

The following screen will be displayed if you click on **Update Device** from the **Maintenance** menu. This screen is used to update the firmware that controls the operation of VersaLink. The updated firmware may be loaded from either a file that is located on your PCs hard drive or from update files stored on an Internet server.

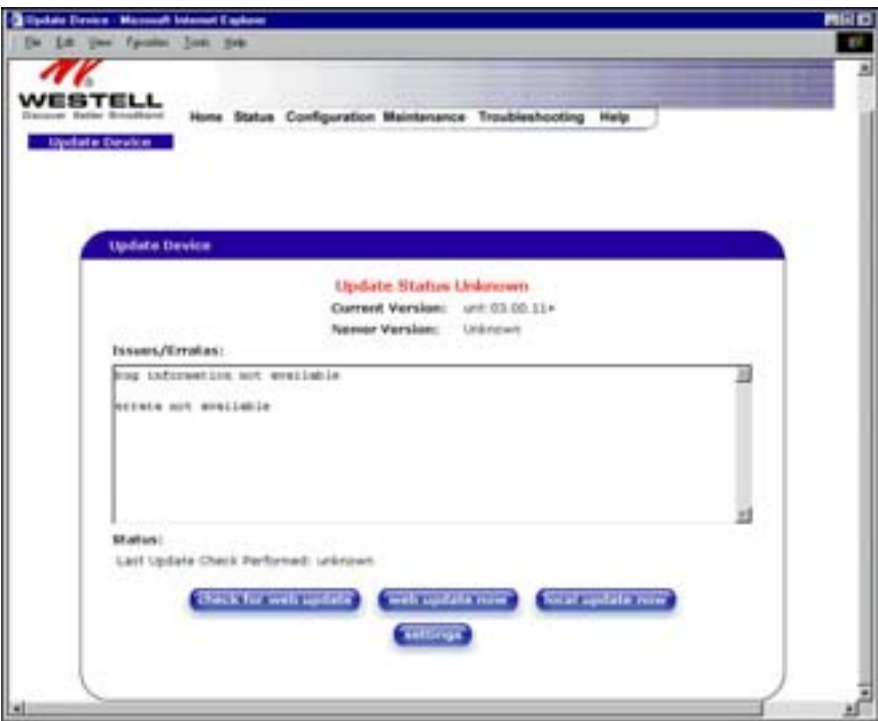

Click on the **check for web update** button in the **Update Device** screen to check the web for possible software updates. This screen will retrieve the software update file and display any available update information. You must be connected to the Internet to use this option.

NOTE: If you click on check for web update and the page returns a "page not found" message, this indicates that the software update file is not available. Go back to the previous screen to continue.

Click on the **web update now** button in the **Update Device** screen to download the software update file and automatically update the modem firmware if an update is available and applicable. You must be connected to the Internet to use this option.

If you click on the **settings** button in the **Update Device** screen, the following screen will appear. This screen displays the location of the software update file.

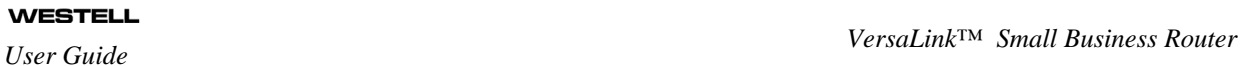

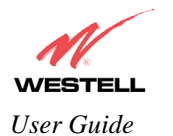

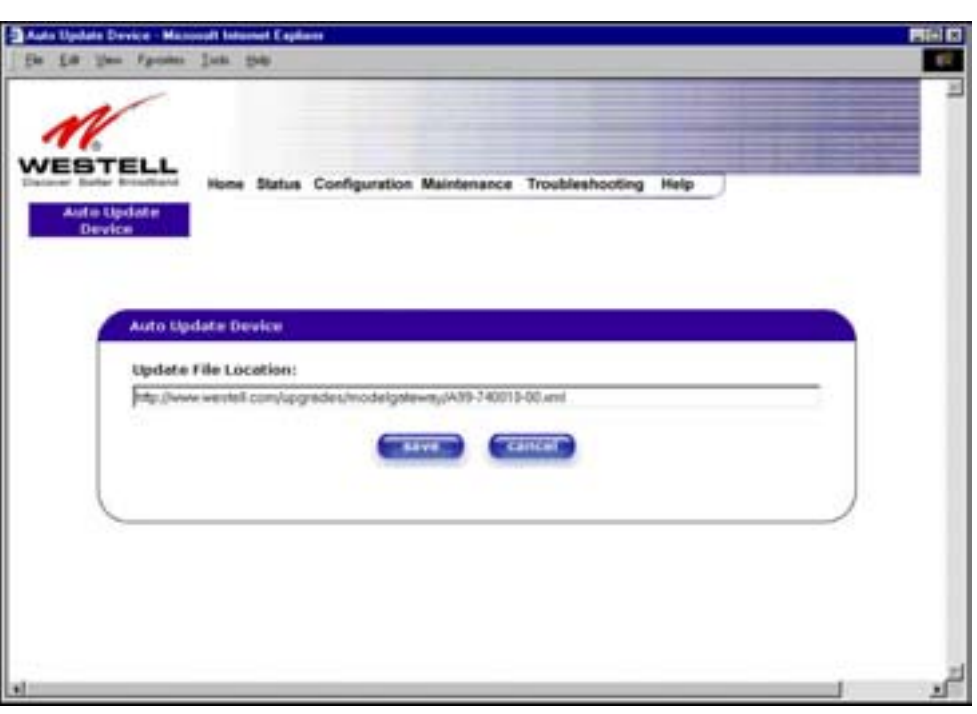

Click on the **local update now** button in the **Update Device** screen to select the upgrade file from your PC's hard drive. This screen allows you to upgrade the software on VersaLink. Click **Browse…** and go to the location where the upgrade file is stored.

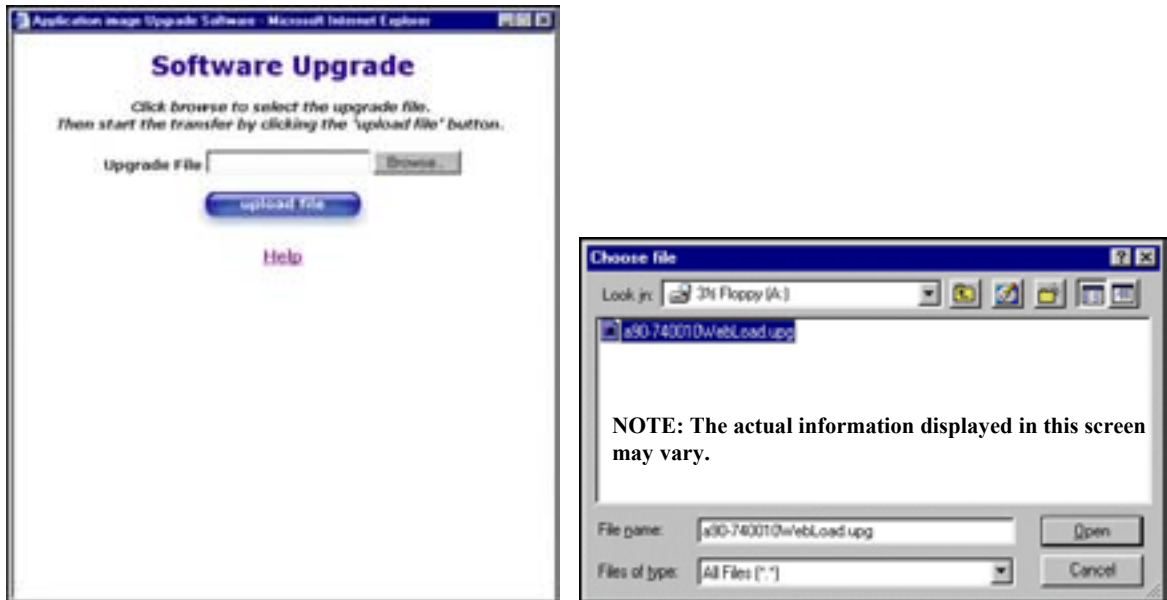

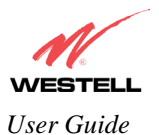

Application image Upgrade Software - Microsoft Internet Explorer 再图目 **Software Upgrade** Click browse to select the opgrade file.<br>Then start the transfer by clicking the 'upload file' button. Upgrade File A1s90-740010WebLoad Browse upload file Help

Select the appropriate upgrade file from your browser. The file name will appear in the field labeled **Upgrade File**. Click on **upload file.** 

This screen shows that the file is being uploaded to VersaLink.

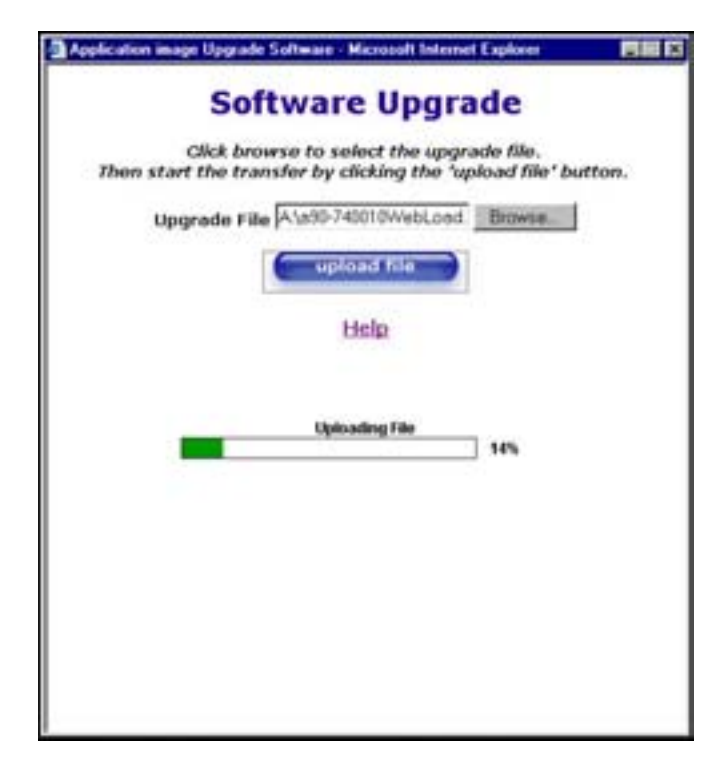

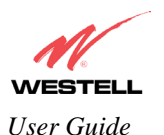

The screens below show that the file upload has completed and that the Programming Flash is being erased to prepare the Flash storage area for upload of the new file. (Programming Flash is a temporary storage area for uploaded files.)

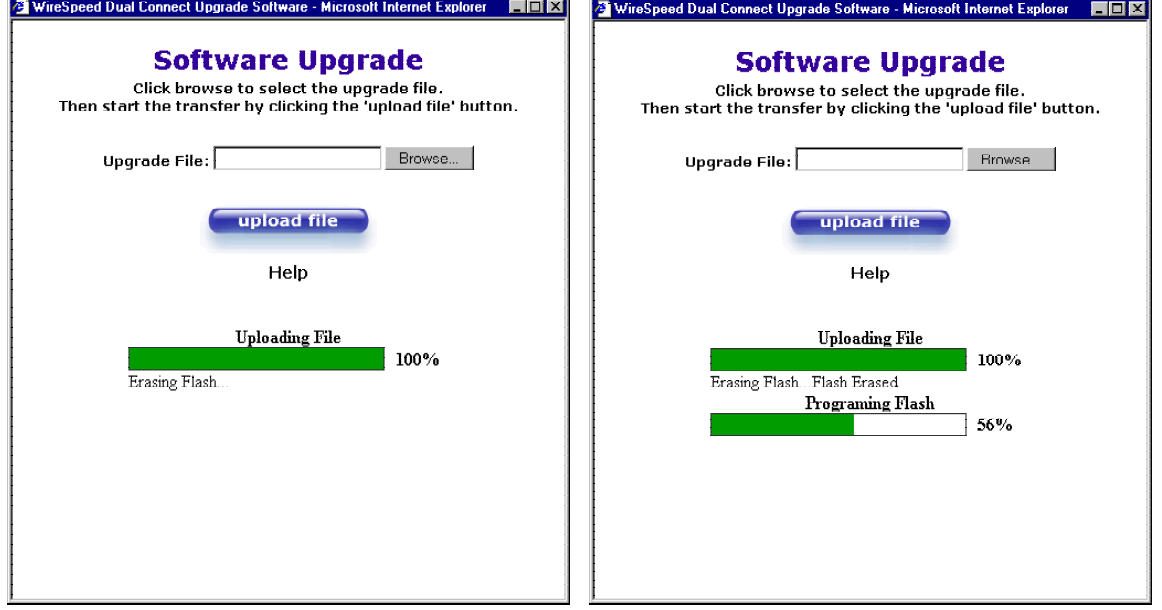

The screen below shows that the upload was successful. The modem will now reboot.

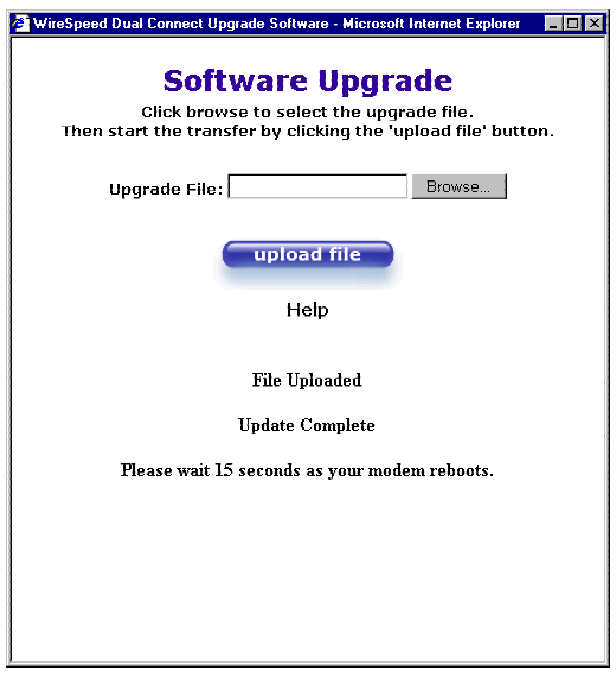

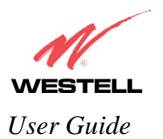

Reset - Microsoft Internet Explorer  $\overline{K}$ Eile Edit View Fgvorites Tools Help 御 WESTELL Home Status Configuration Maintenance Troubleshooting Help **Resetting Modem Please Wait......**  $\label{thm:main}$  The modern is resetting in order for the requested changes to take effect<br> $\Upsilon$  our page will be reloaded shortly. O Done **O** Internet

The following screen will be displayed as VersaLink is being reset.

After a brief delay, the home page will be displayed. Confirm that you have a DSL sync and that the PPP Status displays **UP.** (Click on the **reset** button to re-establish your PPP session.)

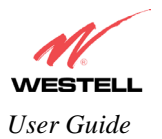

### **15. TROUBLESHOOTING**

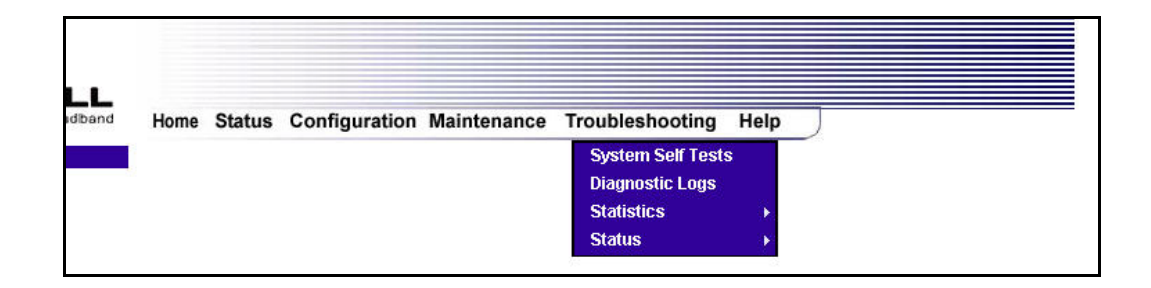

#### **15.1 System Self Tests**

The following settings will be displayed if you select **System Self Tests** from the **Troubleshooting** menu. Click on **test all** to run a diagnostic test on VersaLink's connection.

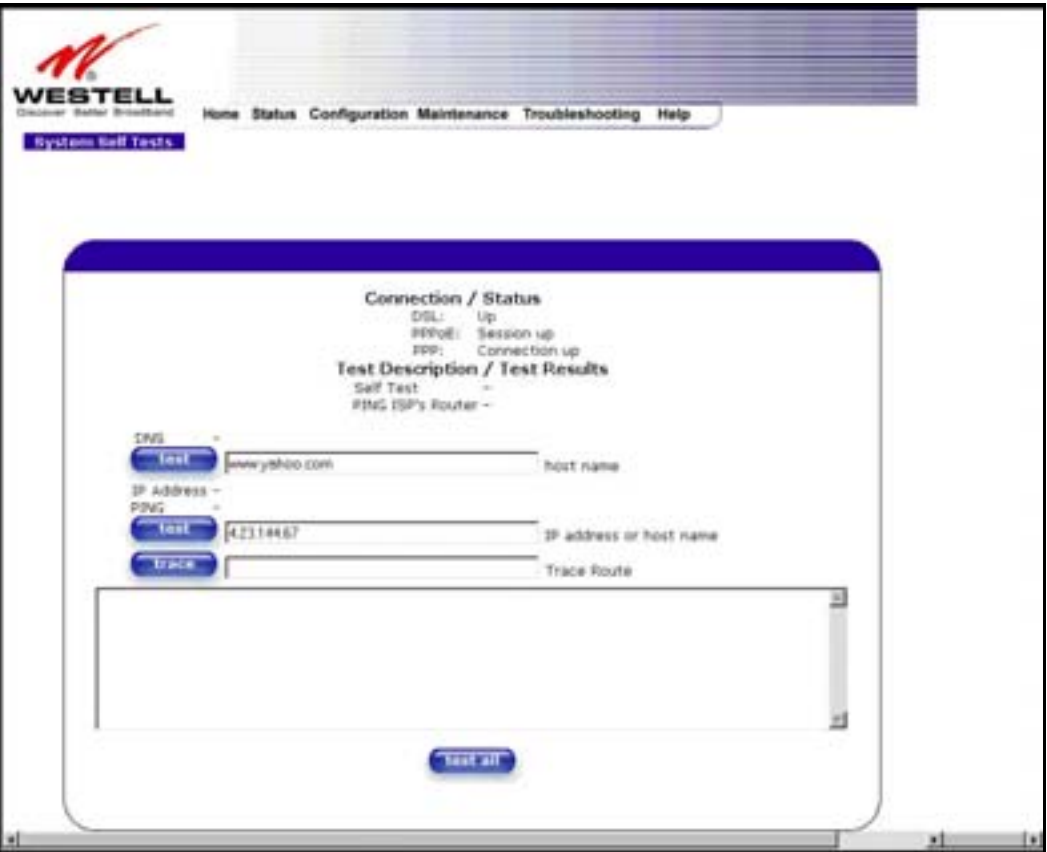

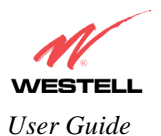

If you want to PING using the System Self Test screen (diagnostics page) shown above, enter your **DNS** or **IP** address in the fields provided and click on the **test** button. The System Self Test will run a diagnostic test that executes independent of firewall security settings. See the following table for test descriptions and possible responses.

If you want to PING using the MS-DOS (shell) window, first you will need to check your firewall security setting. (If you PING via DOS shell you are susceptible to firewall rules, as this PING is dependent on VersaLink's firewall settings.) If your firewall is set to **Medium** or **High**, you will not be able to PING. You must set your firewall security setting to **Low** or **None**.

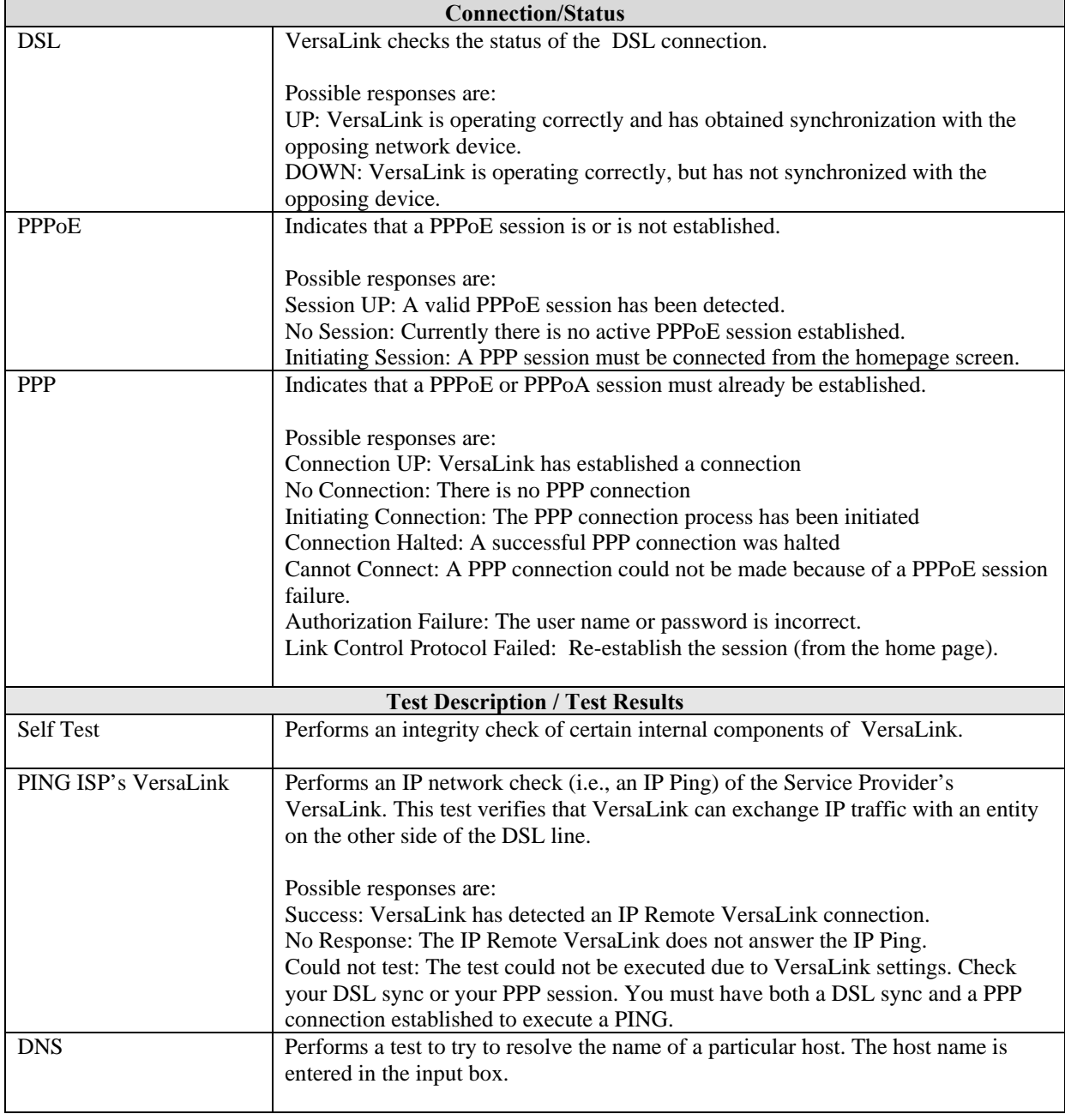

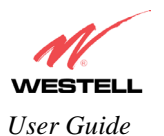

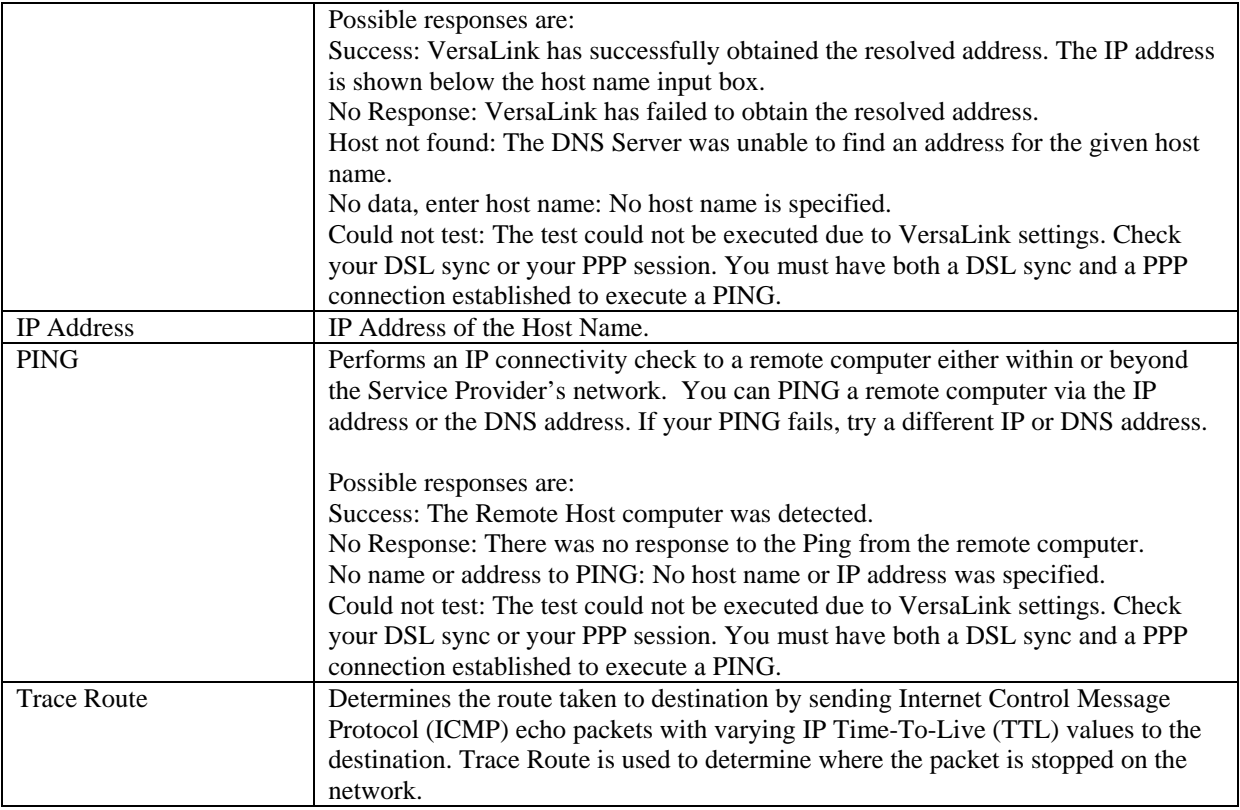

### **15.2 Diagnostic Logs**

If you select **Diagnostic Log**, from the **System Self Test** menu, the following screen will be displayed.

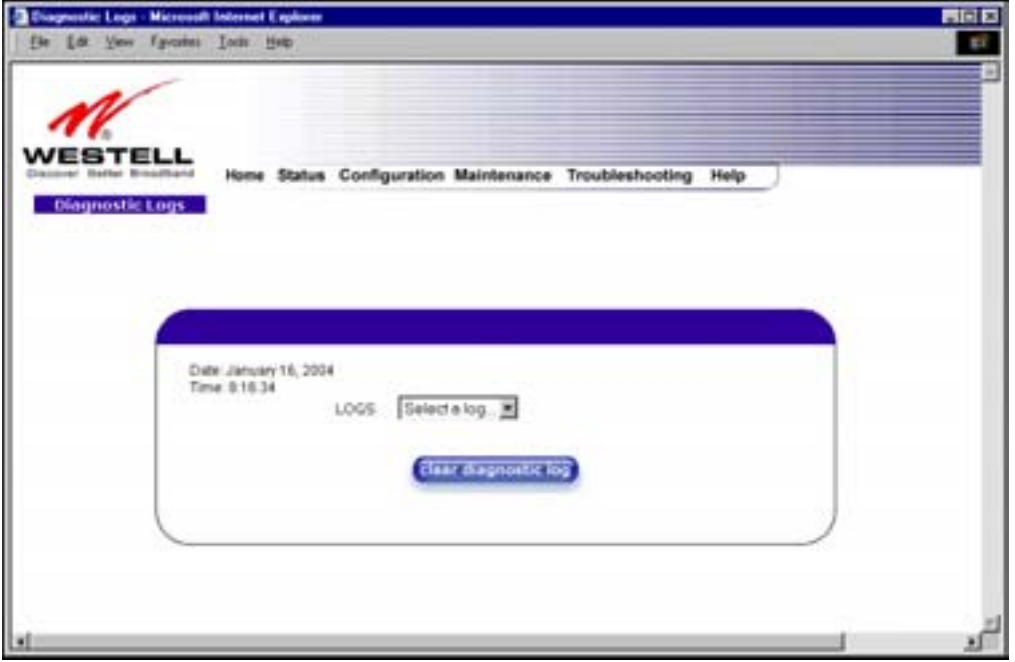

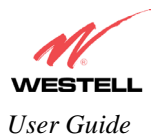

Dain December 16, 2013 Loca

To see a list of the log options, click on the arrow at the **LOGS** drop-down menu. Select an option from the list provided at the **Diagnostics Logs** screen.

If you clicked on **All,** the following screen will be displayed. This screen provides a detailed list of VersaLink's connection status and system information. Click on **clear diagnostic log** to clear the diagnostic log information.

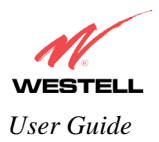

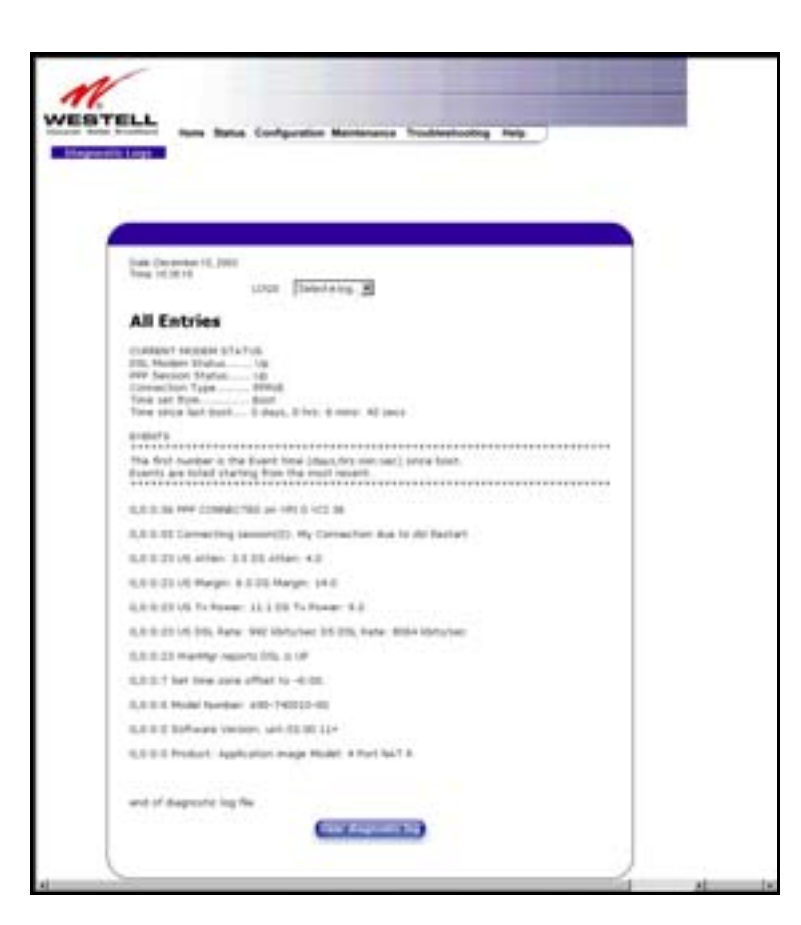

## **15.2.1 Saving the Diagnostic Log File**

If you want to save the diagnostic log file, go to your Browser's menu and select **File,** then select **Save As** from the drop-down menu.

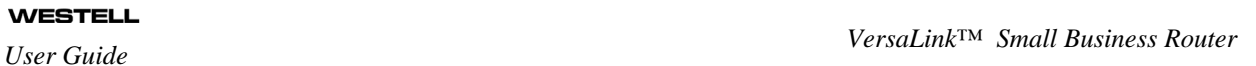

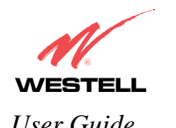

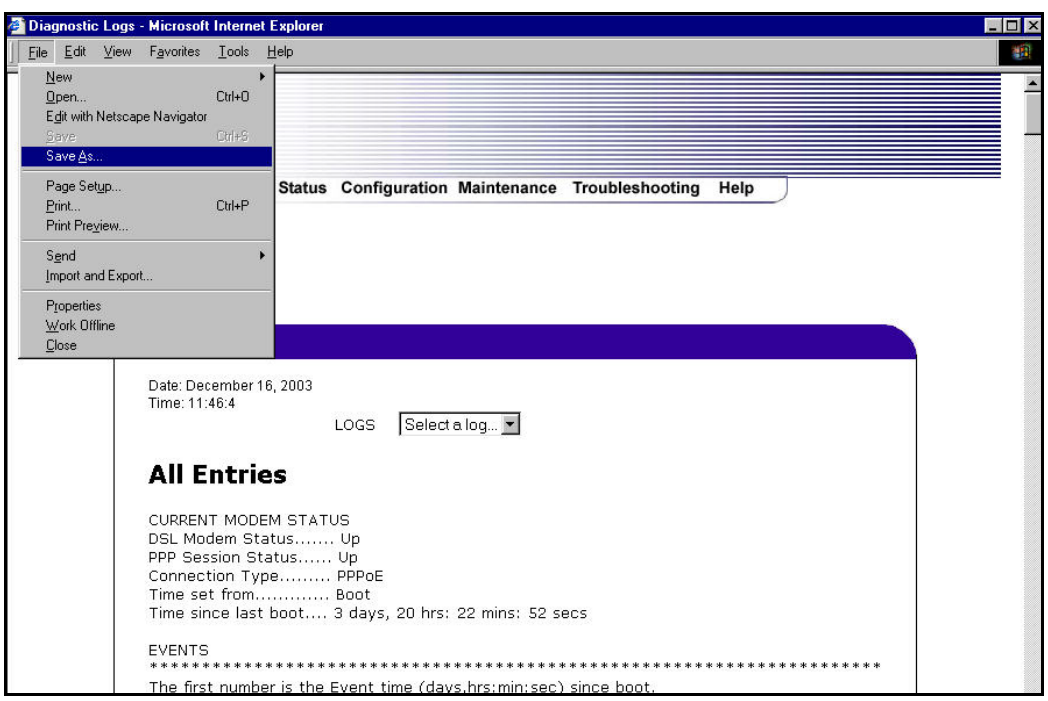

At the **Save Web Page** dialog box, select a destination for your log file from the **Save in** drop-down arrow. Next, enter a name for your log file in the field labeled **File name** and click on **Save**.

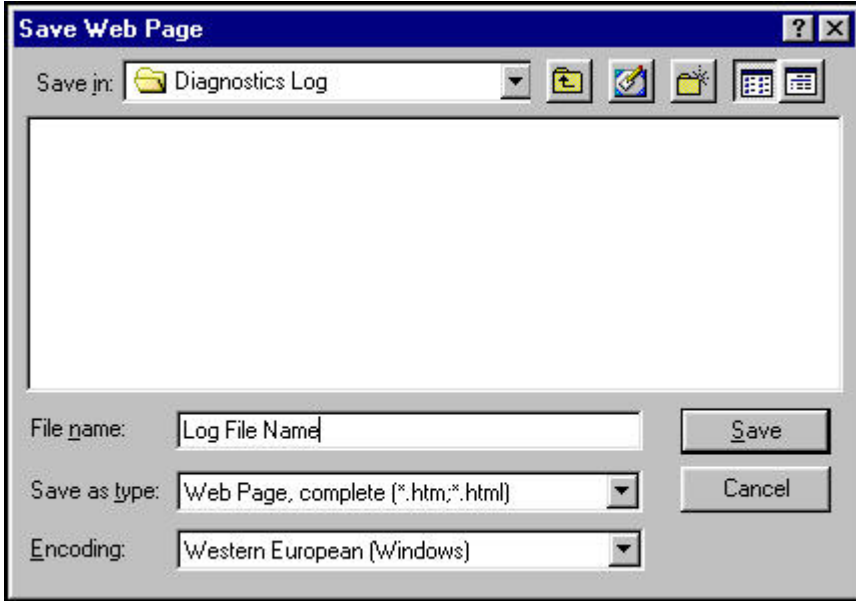

#### **15.3 Statistics**

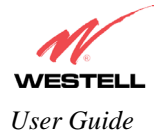

*VersaLink™ Small Business Router User Guide* 

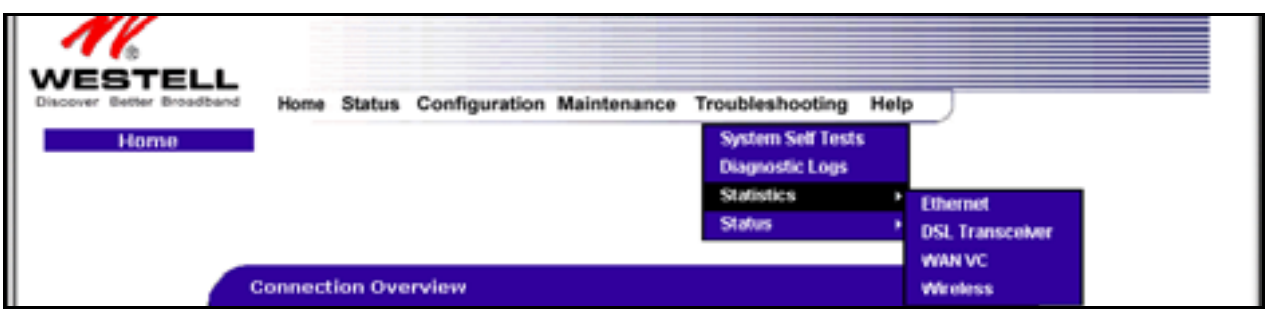

#### **15.3.1 Ethernet Port Statistics**

The following settings will be displayed if you select **Ethernet** from the **Statistics** menu.

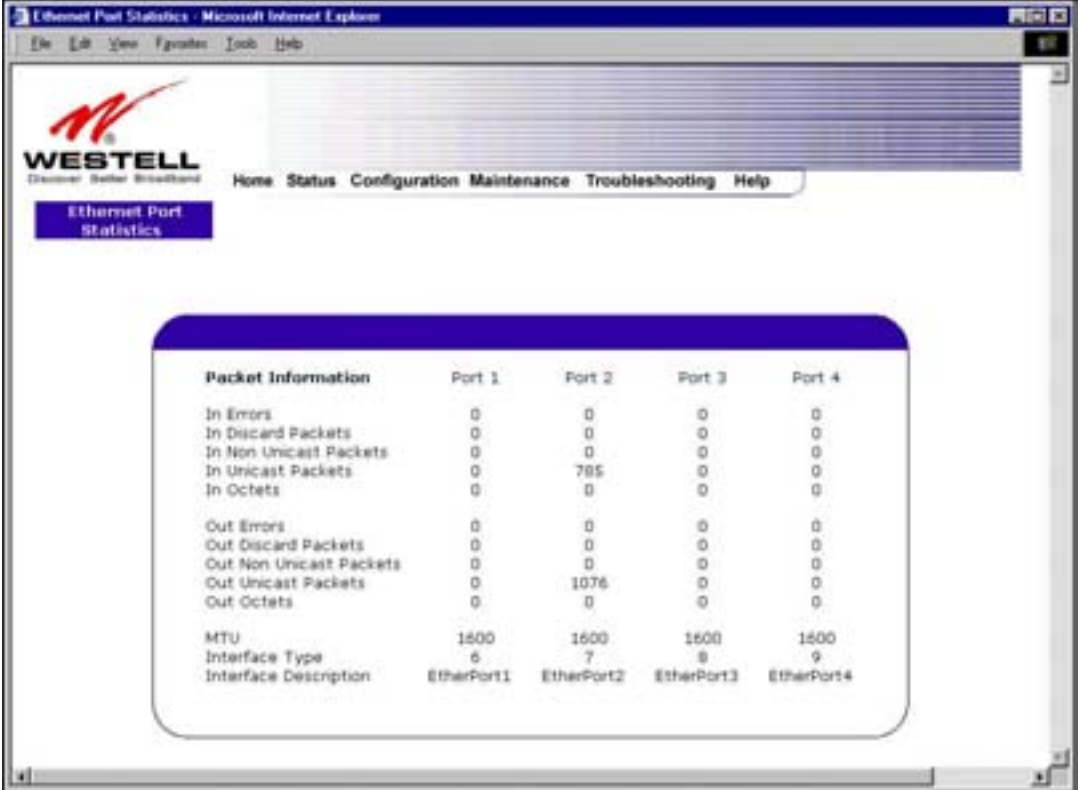

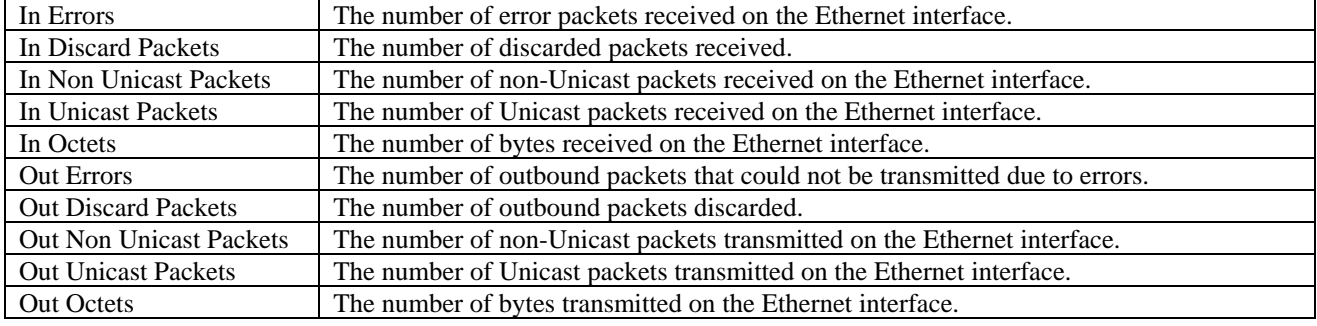

030-300390 Rev. A Draft 3 119 119 January 2004

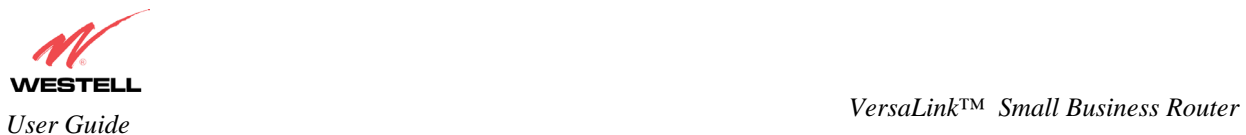

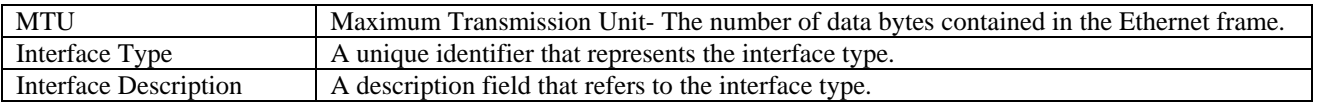

#### **15.3.2 DSL Transceiver Statistics**

The following settings will be displayed if you select **DSL Transceiver** from the **Statistics** menu.

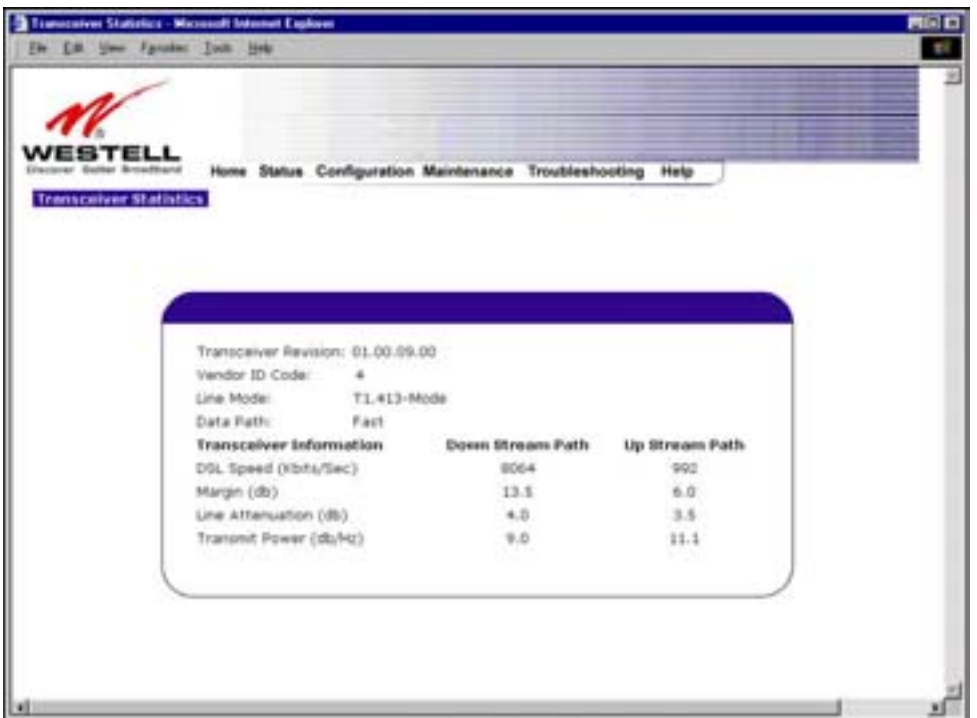

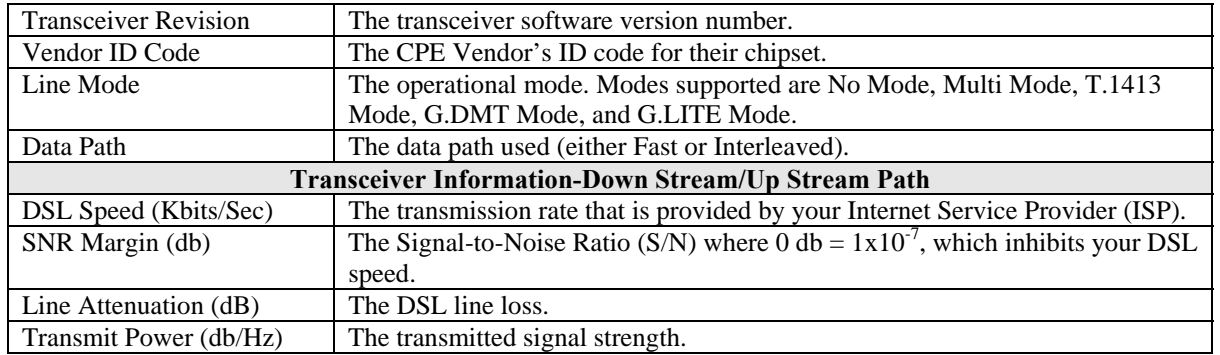

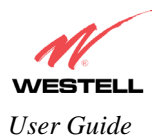

#### **15.3.3 WAN VC Statistics**

The following settings will be displayed if you select **WAN VC** from the **Statistics** menu.

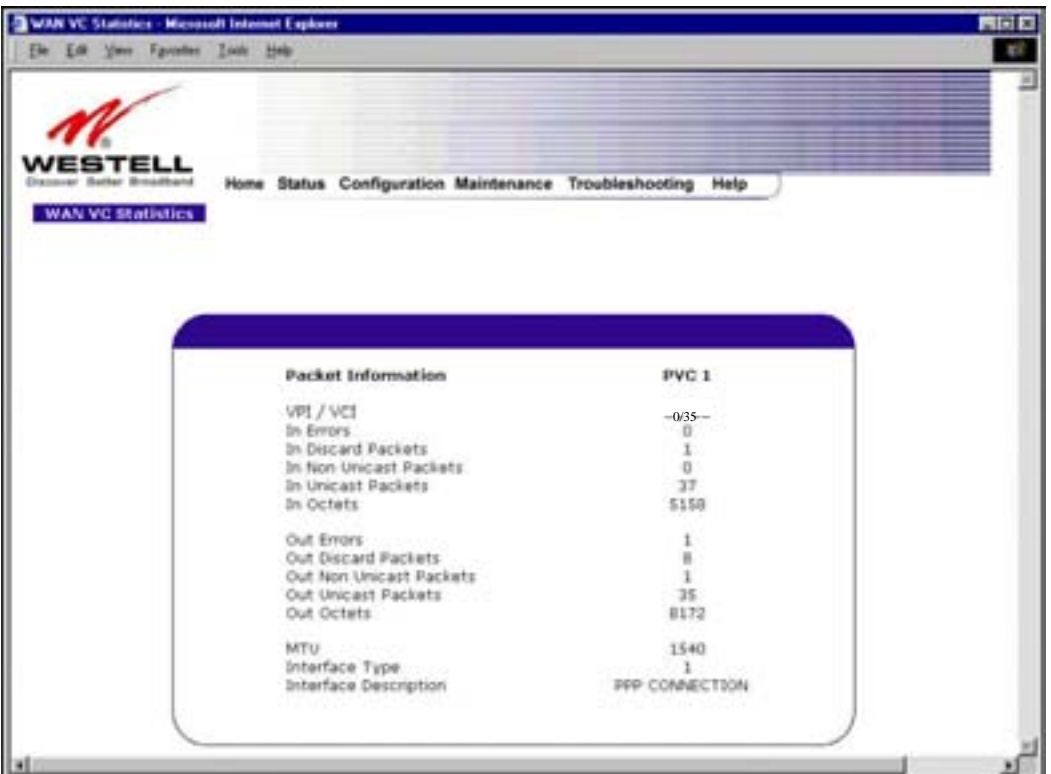

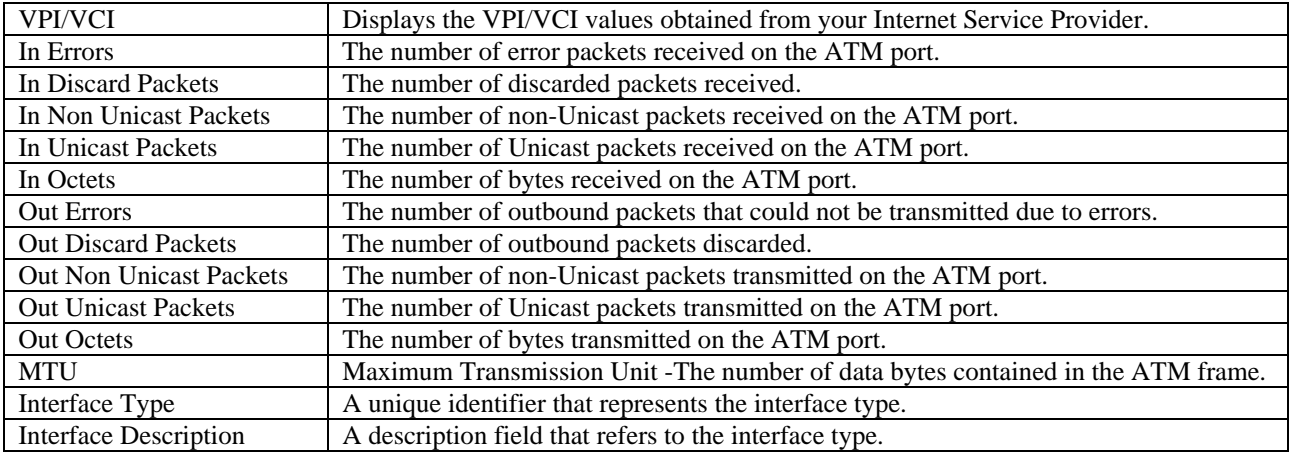

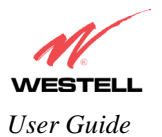

#### **15.4 Wireless Statistics**

The following settings will be displayed if you select **Wireless** from the **Statistics** menu.

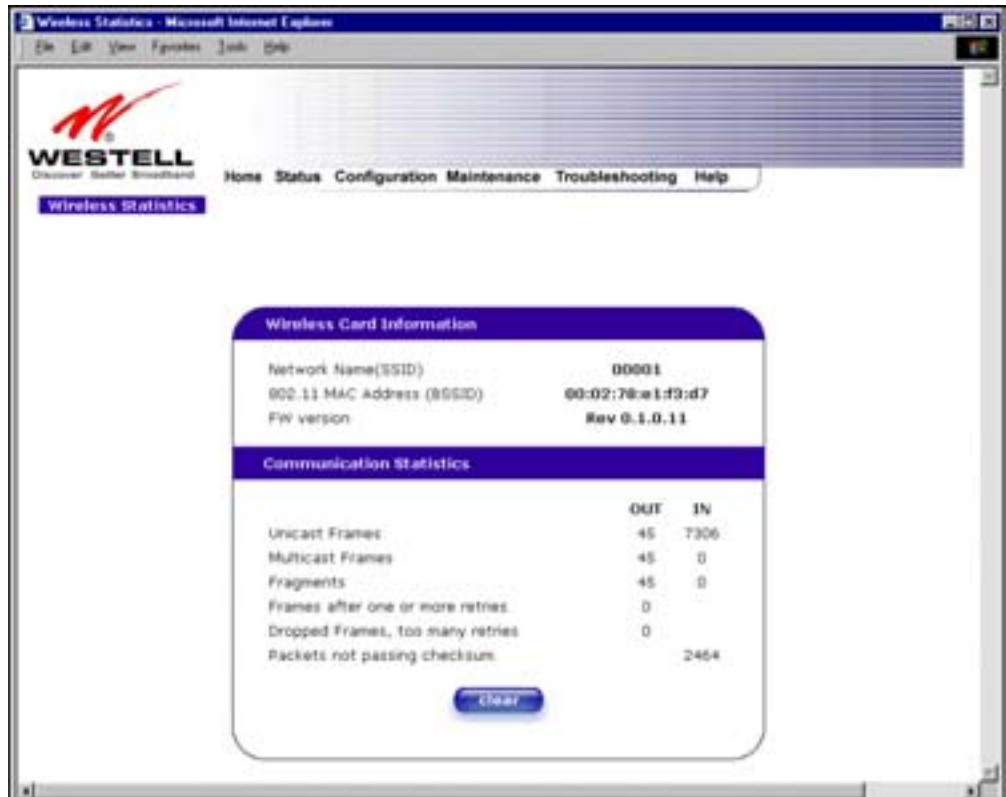

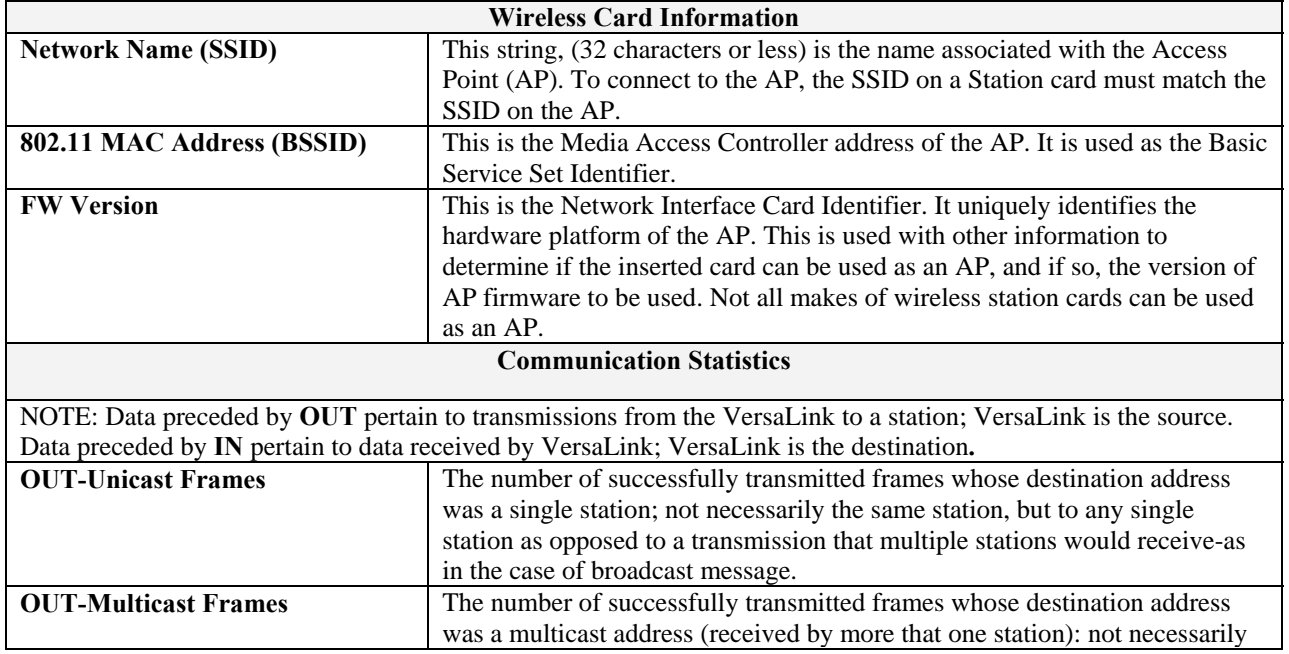

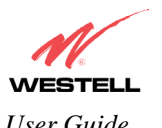

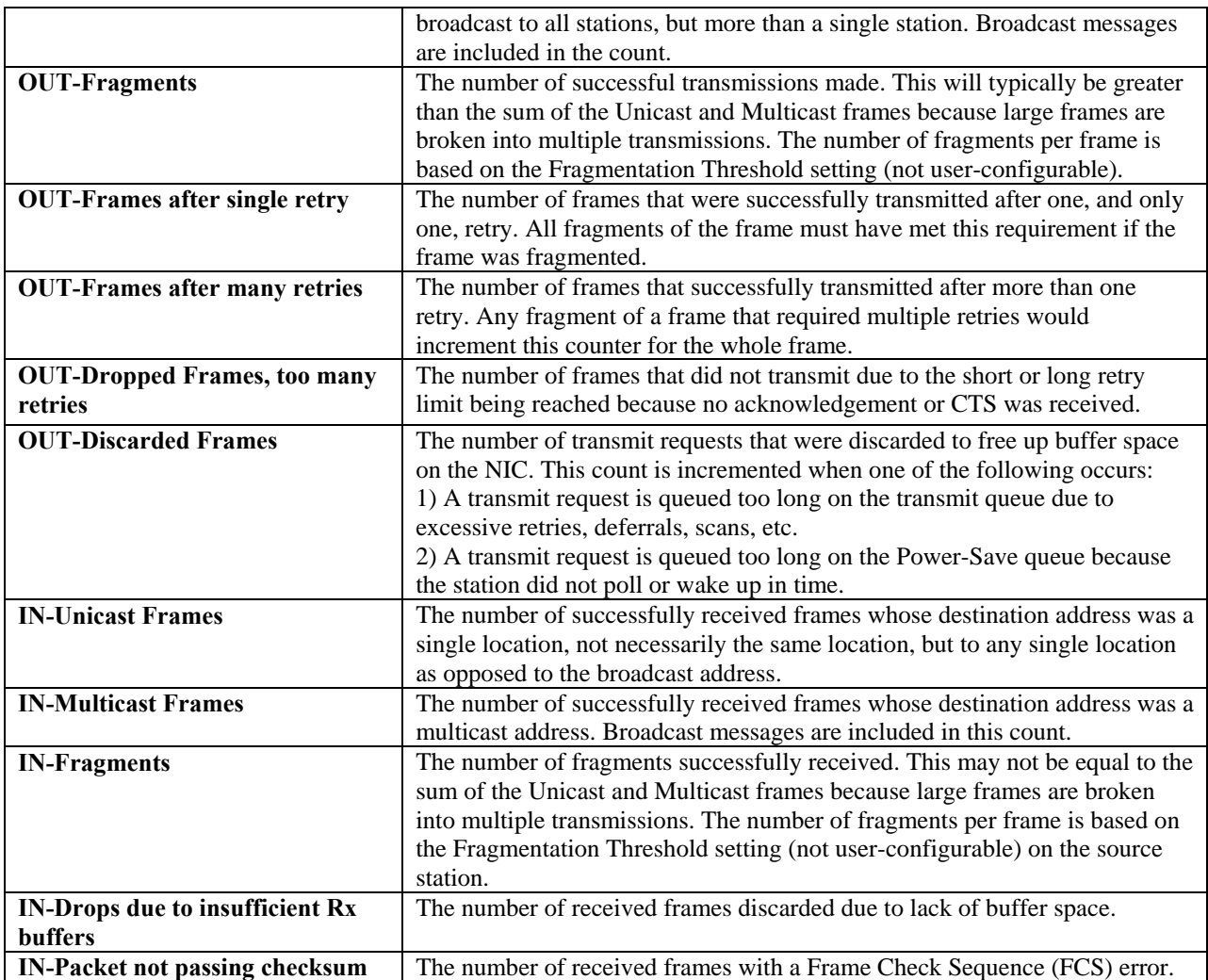

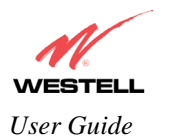

#### **15.5 Status**

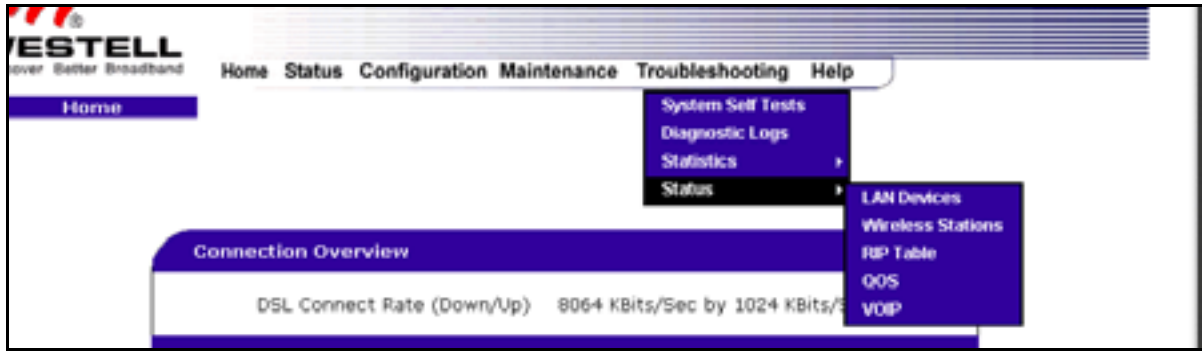

#### **15.5.1 LAN Devices**

The following settings will be displayed if you select **LAN Devices** from the **Status** menu.

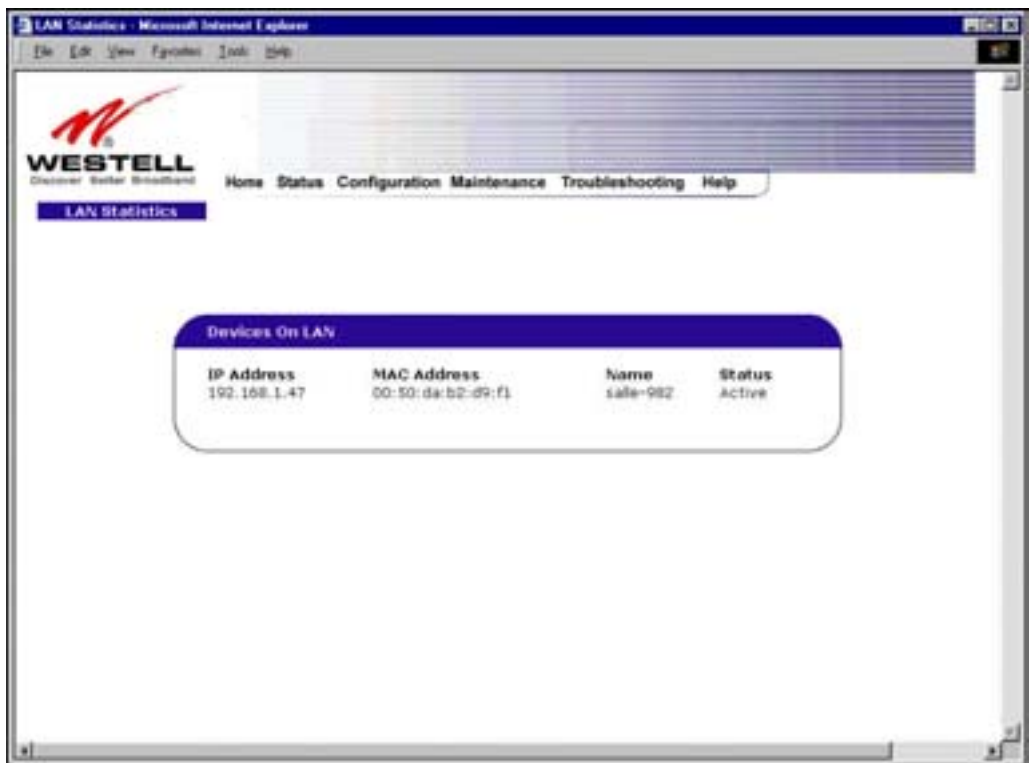

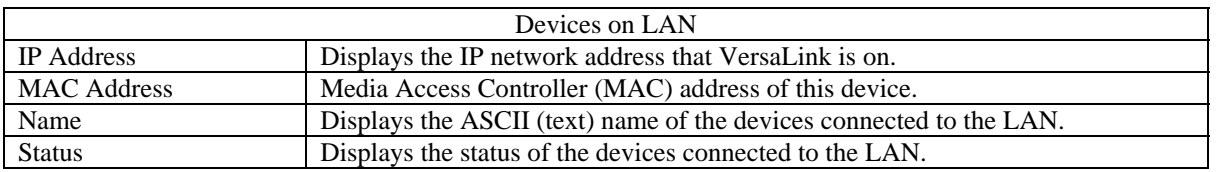

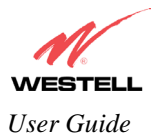

#### **15.5.2 Wireless Stations**

The following settings will be displayed if you select **Wireless** from the **Status** menu.

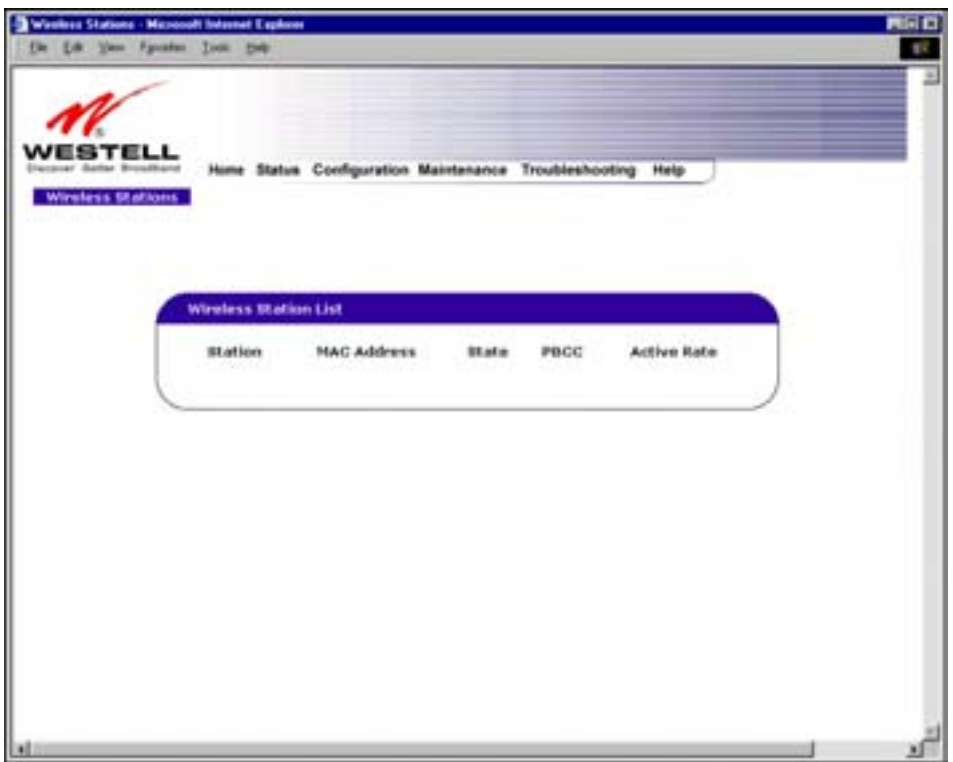

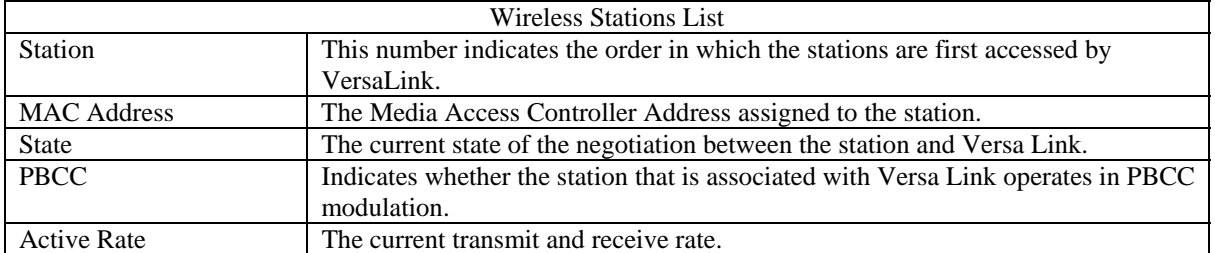

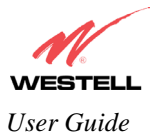

#### **15.5.3 RIP Table**

The following settings will be displayed if you select **RIP Table** from the **Status** menu.

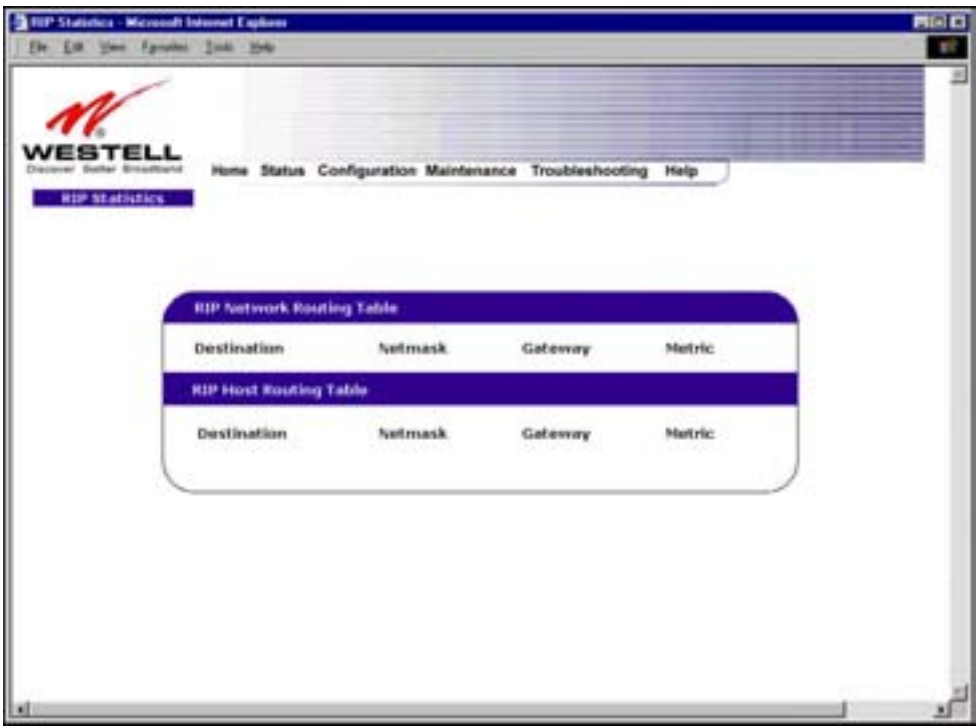

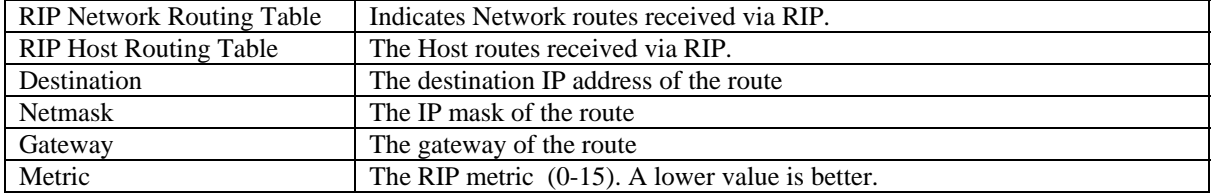

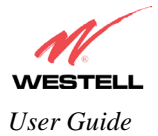

#### **15.5.4 QOS Status**

The following settings will be displayed if you select **QOS** from the **Status** menu. Click on the **clear** button to clear all counts and statistics (not just latency counts). This does not affect the configuration values.

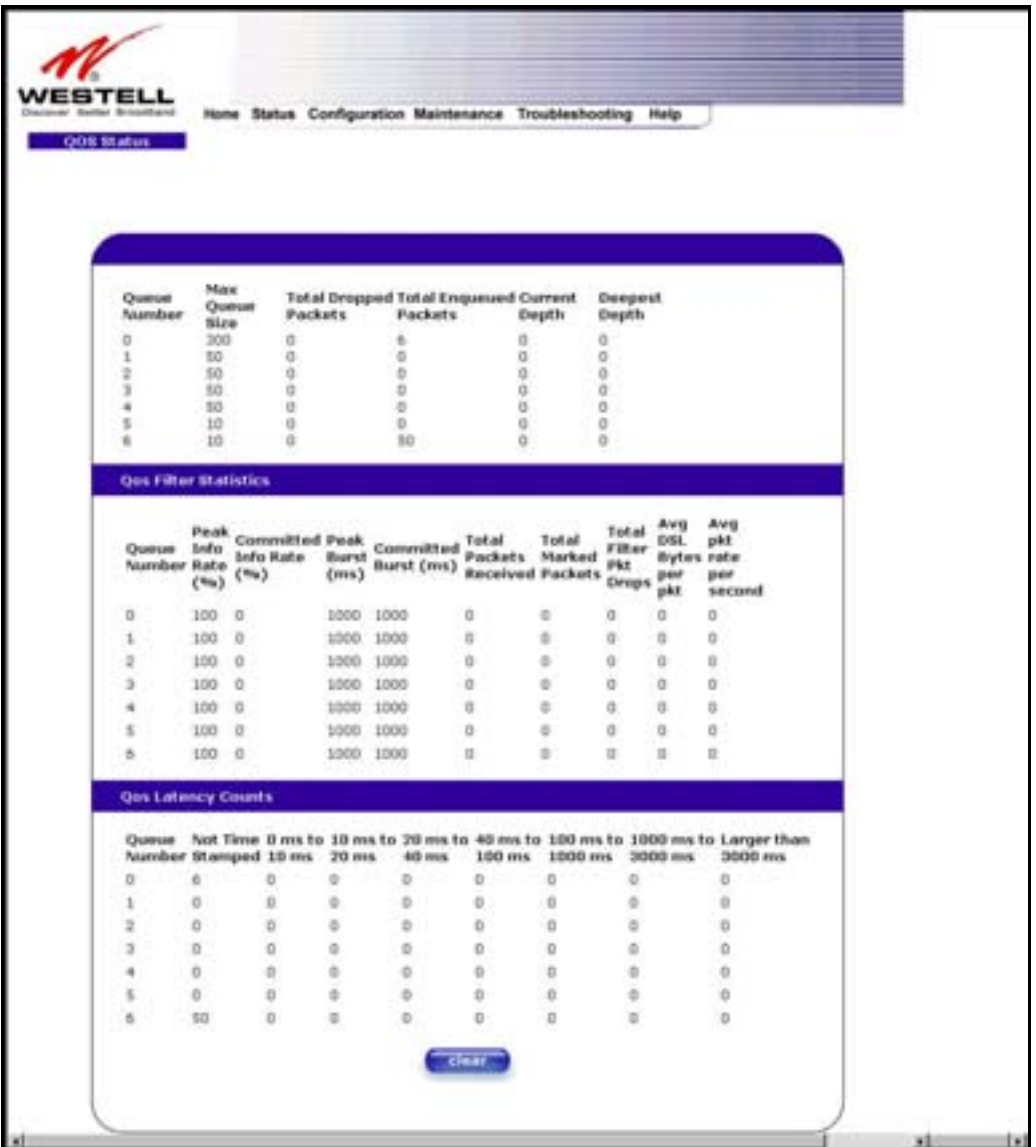

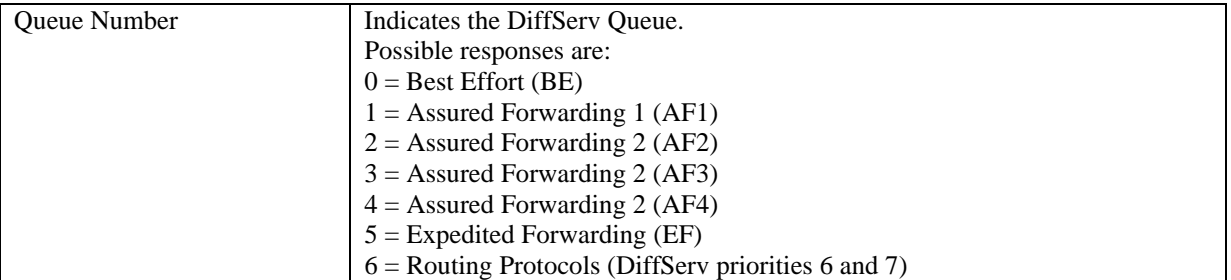

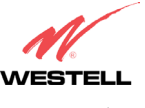

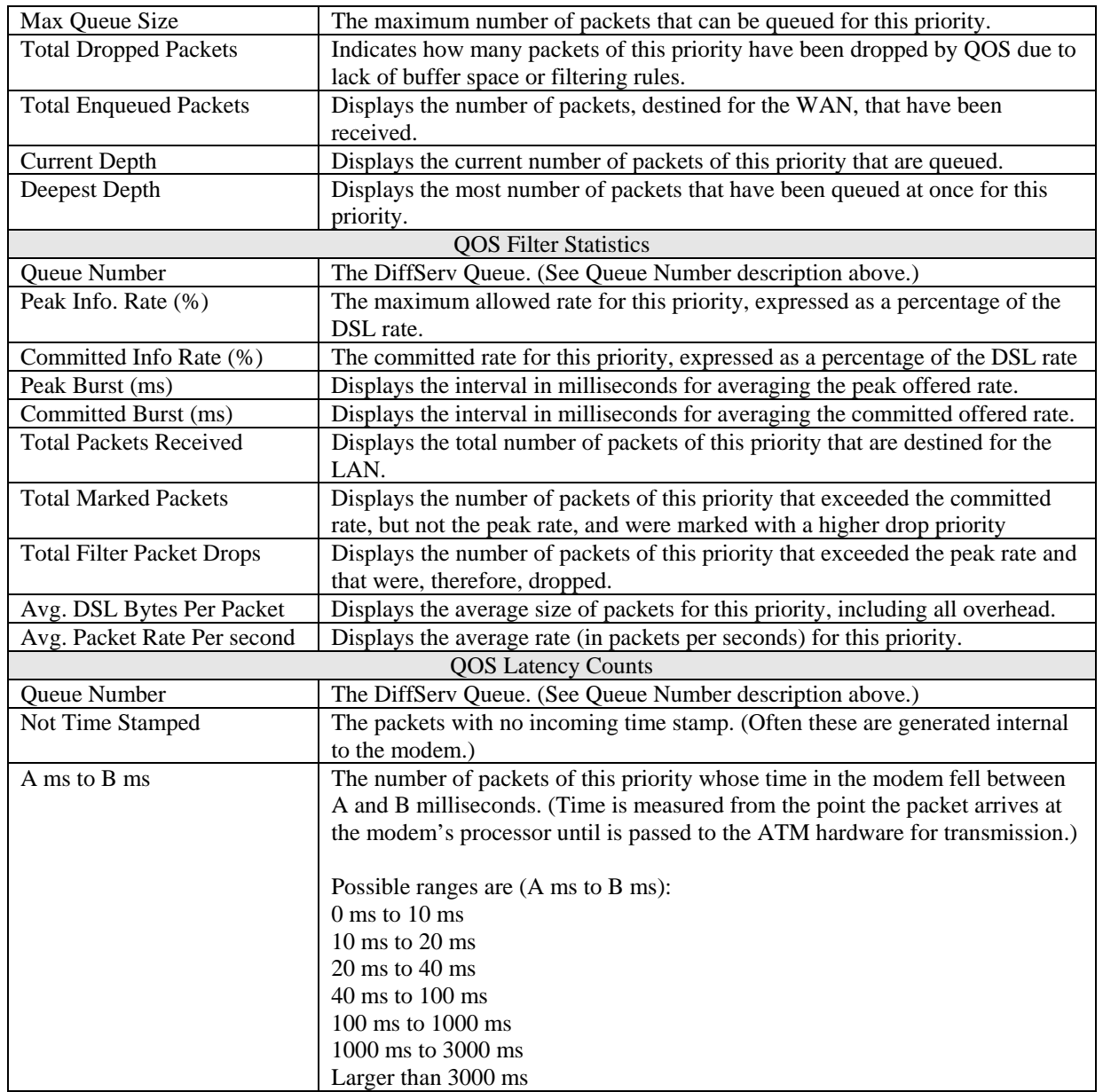

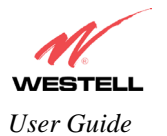

#### **15.5.5 VOIP Status**

The following settings will be displayed if you select **VOIP** from the **Status** menu.

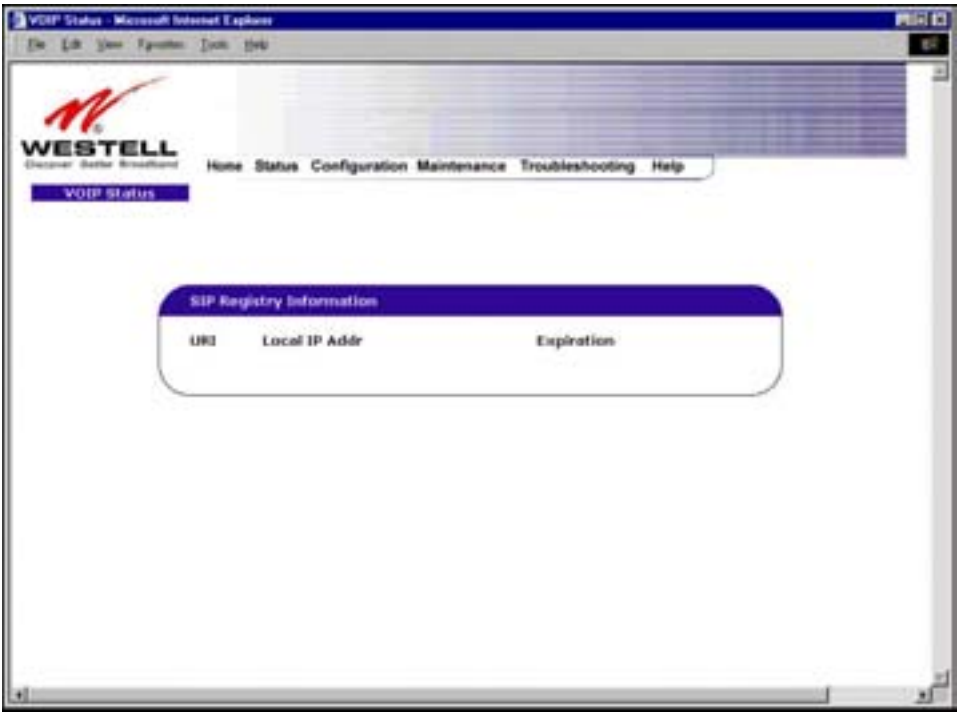

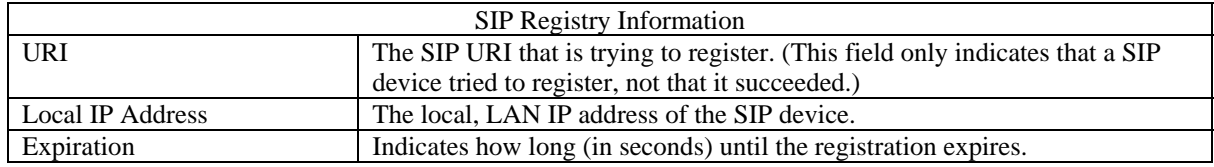

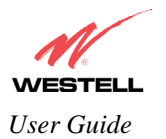

#### **16. NAT SERVICES**

For your convenience, VersaLink supports protocols for Applications, Games, and VPN-specific programs. The following chart provides protocol information for the services supported by VersaLink.

NOTE: To configure VersaLink for a service or application, follow the steps in section [13](#page-25-0) (Setting Up Advanced Service Configuration) of this User Guide.

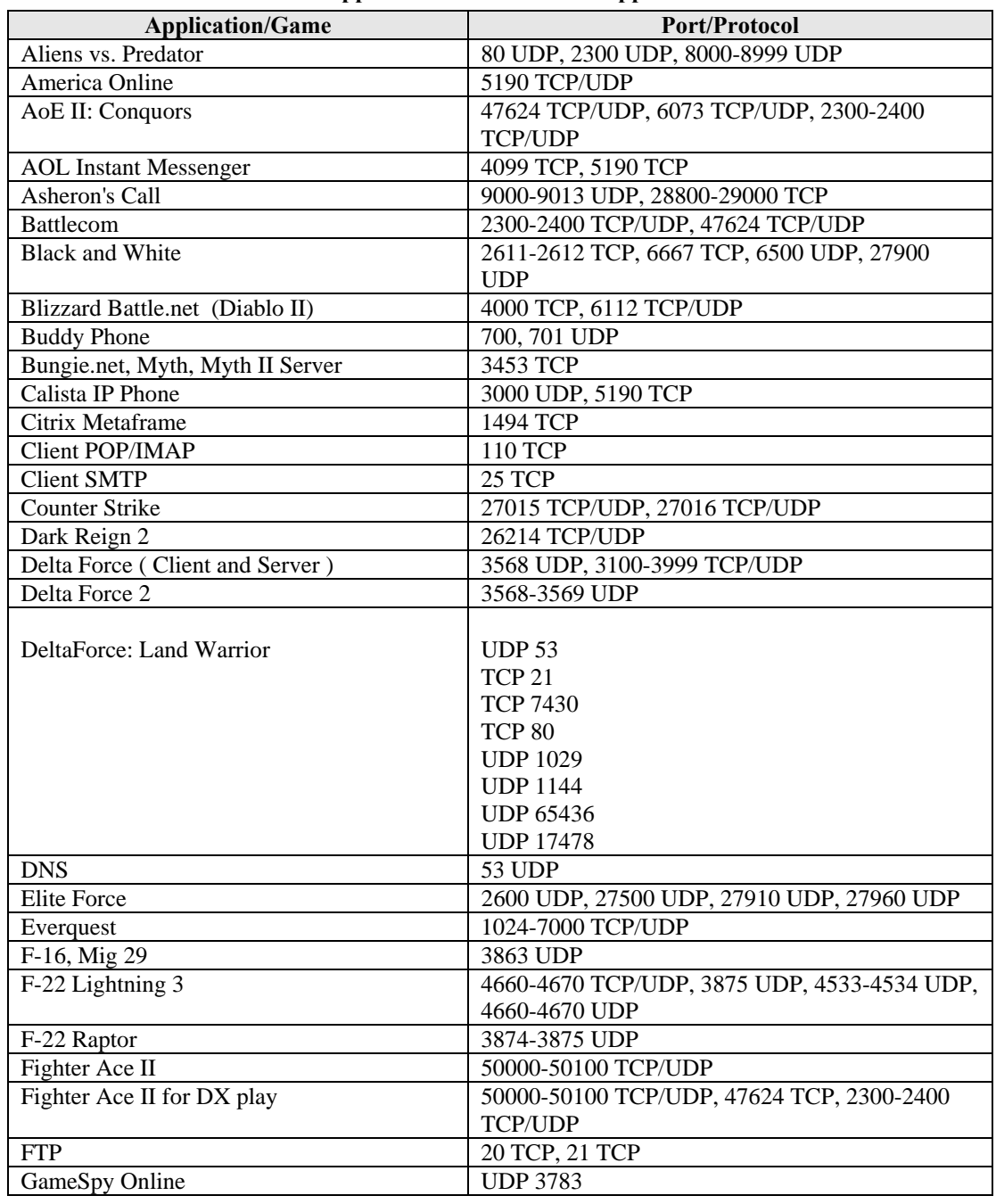

#### **Applications/Games/VPN Support**

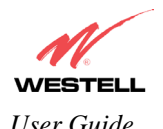

*VersaLink™ Small Business Router User Guide* 

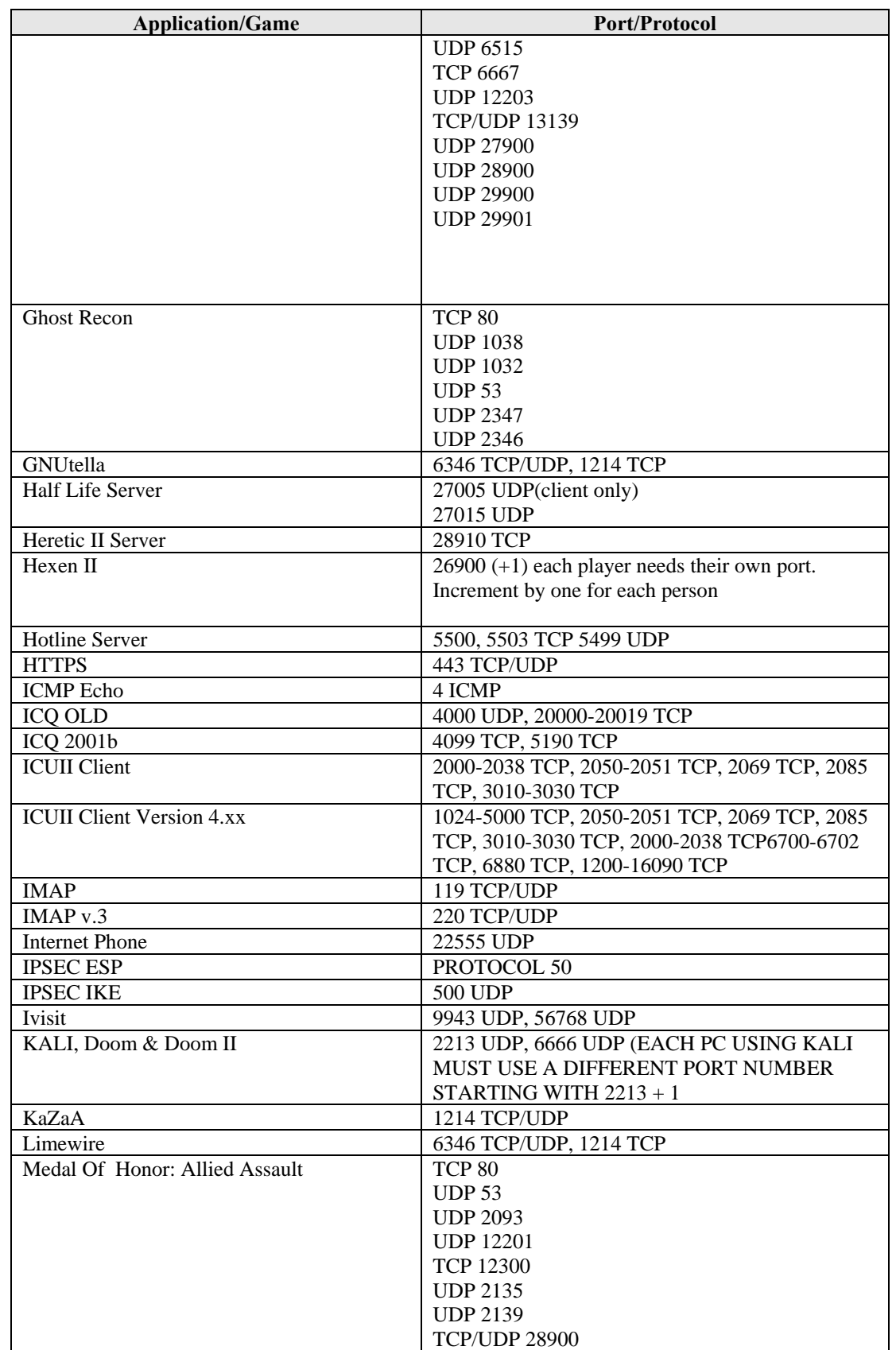

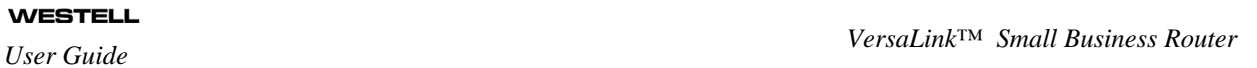

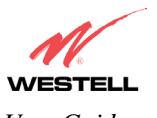

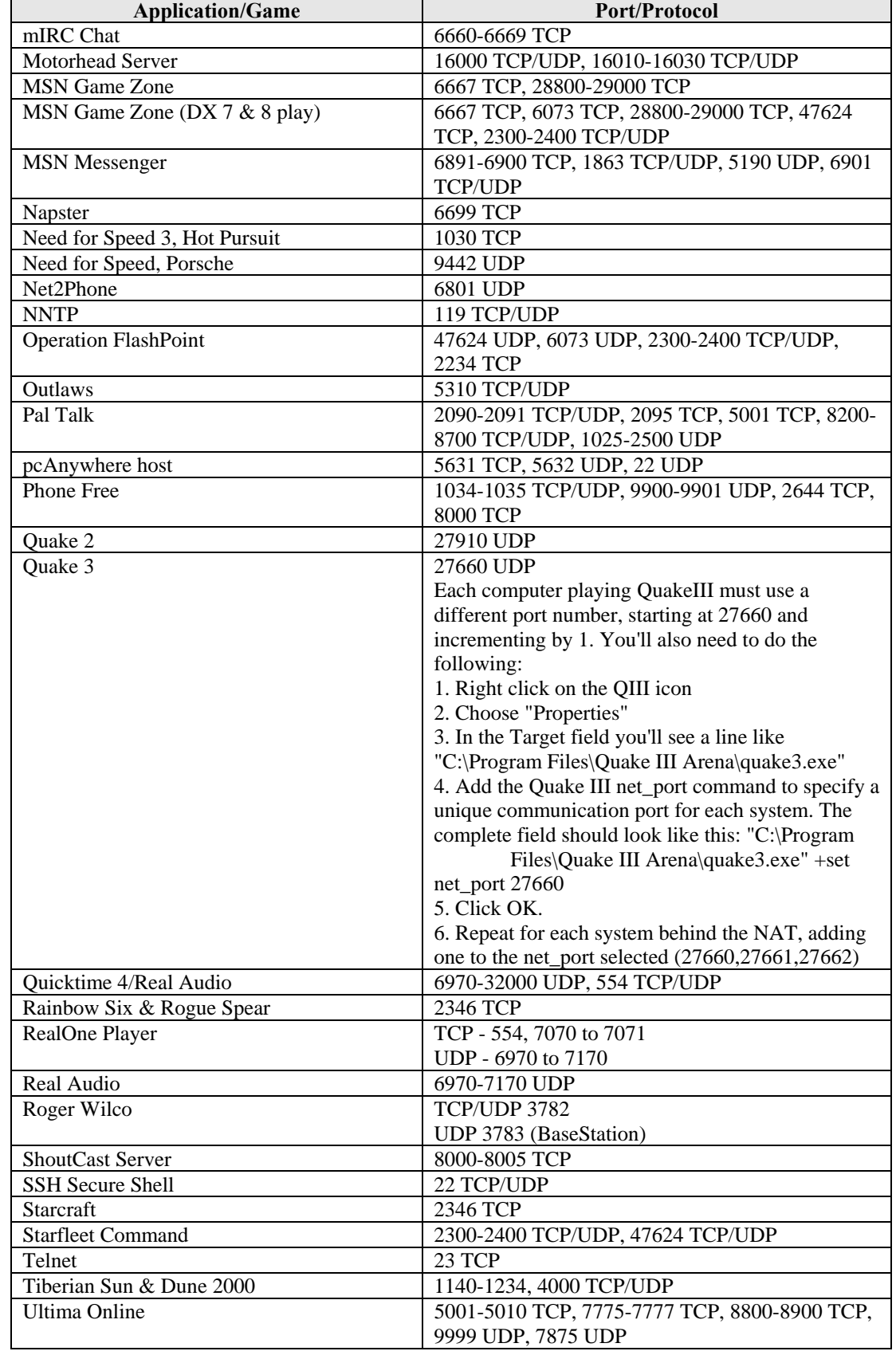

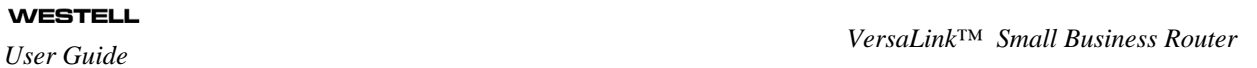

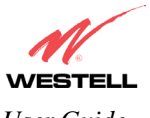

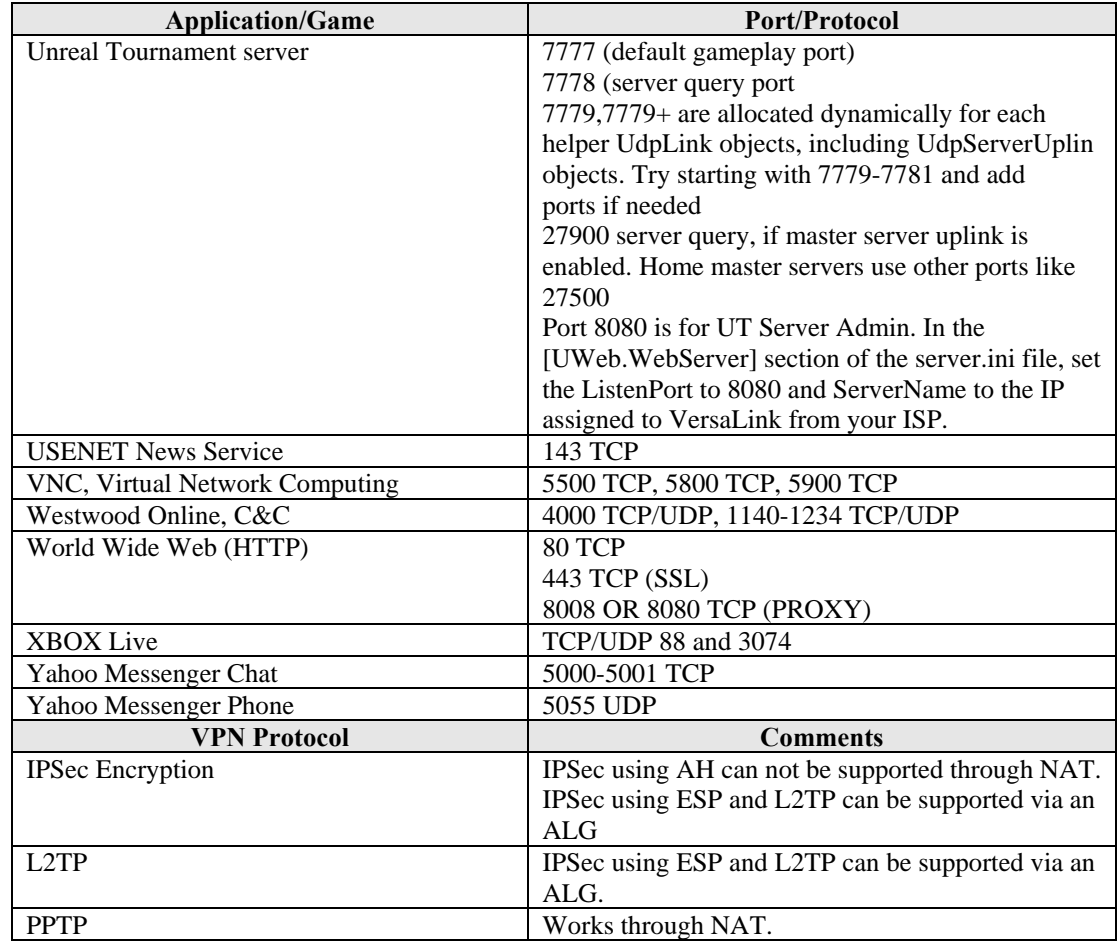

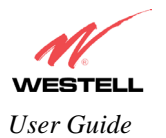

### **17. HELP**

If you select **Help** from the menu bar, a message from the help screens will be displayed. The type of message displayed depends on the menu that you are viewing. If you are viewing a pop-up screen, click the **help** link in the pop-up screen to obtain help messages.

## **A**

## **About**

This screen provides information about VersaLink. The following settings are displayed.

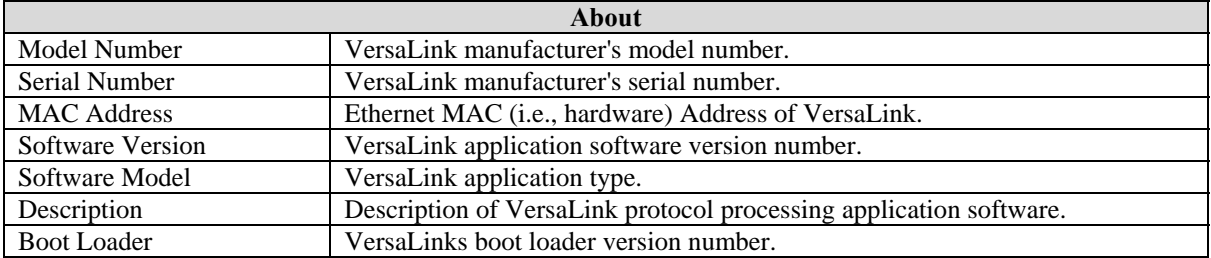

## **Advanced Home Page**

The advanced home page offers the same functionality as the home page but adds the ability to change the connection profile settings defined in VersaLink.

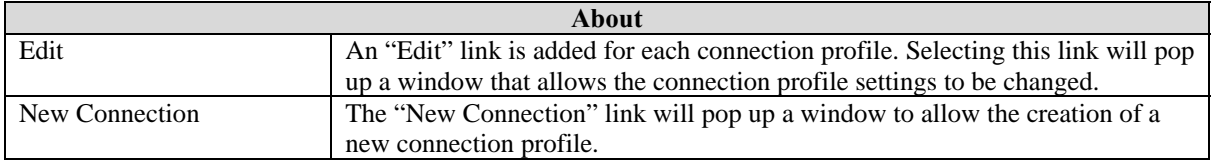

## **ATM Loopback**

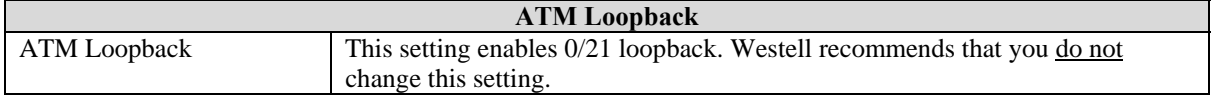

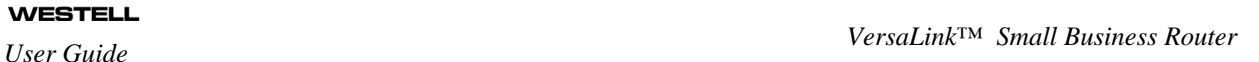

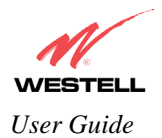

# B

## **Backup/Restore**

This option allows VersaLink configuration to be backed up to or restored from a secure location in flash. The following options are displayed.

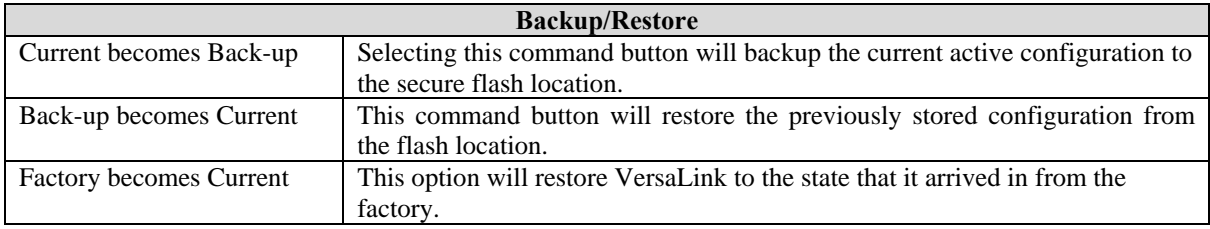

## C

## **Change Administration Password**

VersaLink has an administrator password. This password protects VersaLink from any unauthorized modifications to the configuration setting in VersaLink. The following settings are displayed.

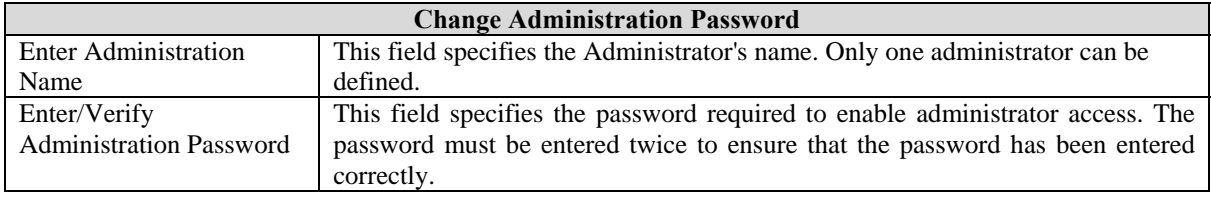

## **Connection Summary**

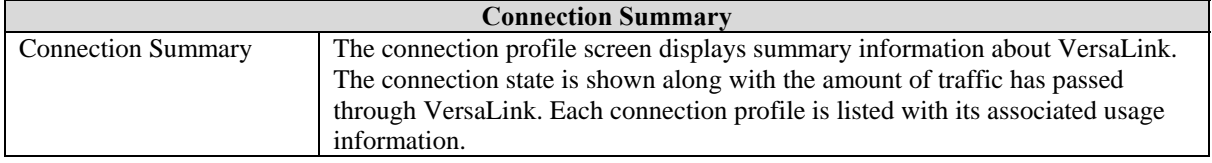

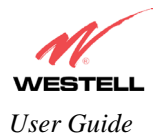

## D

#### **Diagnostics Help**

This screen provides tools for diagnosing PPP connection problems. Some tests depend on VersaLink's status and the capabilities exercised by previous tests, which may prevent other types of testing.

#### *Beginning of Diagnostics Help screens*

#### **DSL**

VersaLink status checks the connection. The following is a list of the possible responses:

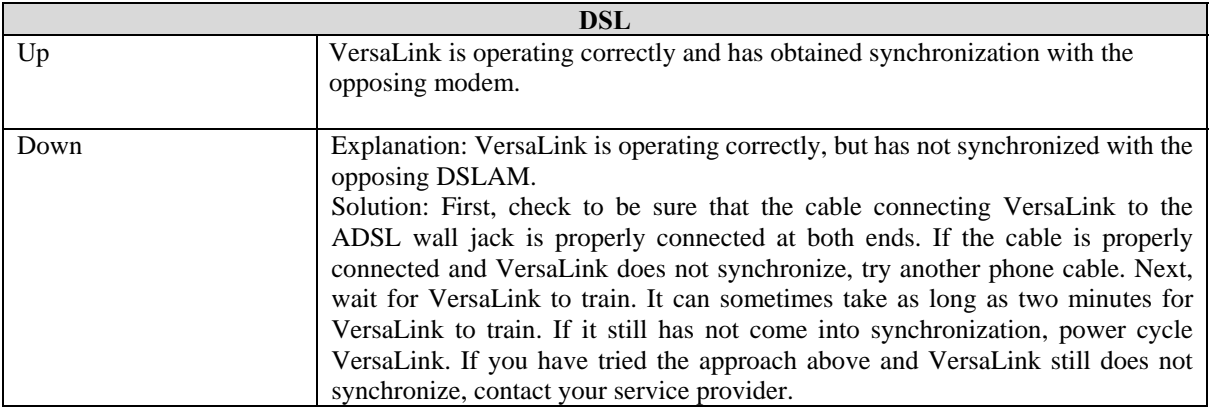

#### **PPPoE**

The PPPoE status indicates if a PPPoE session is established (i.e., if the PPPoE Discovery procedure has completed). The following is a list of the possible responses:

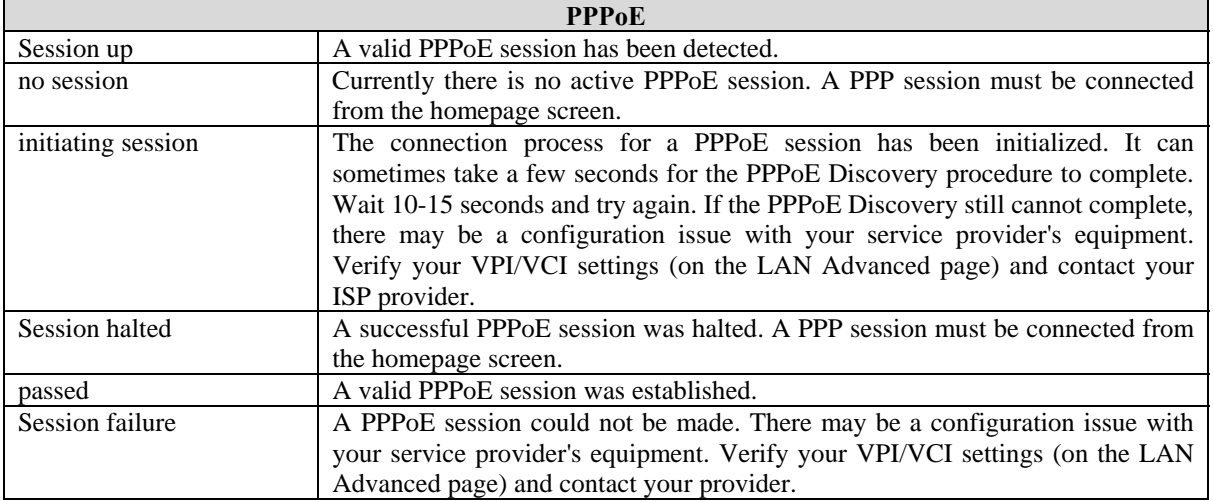

#### **PPP**

This field displays the PPP Connection status. A PPPoE or PPPoA session must already be established. The following is a list of the possible responses:

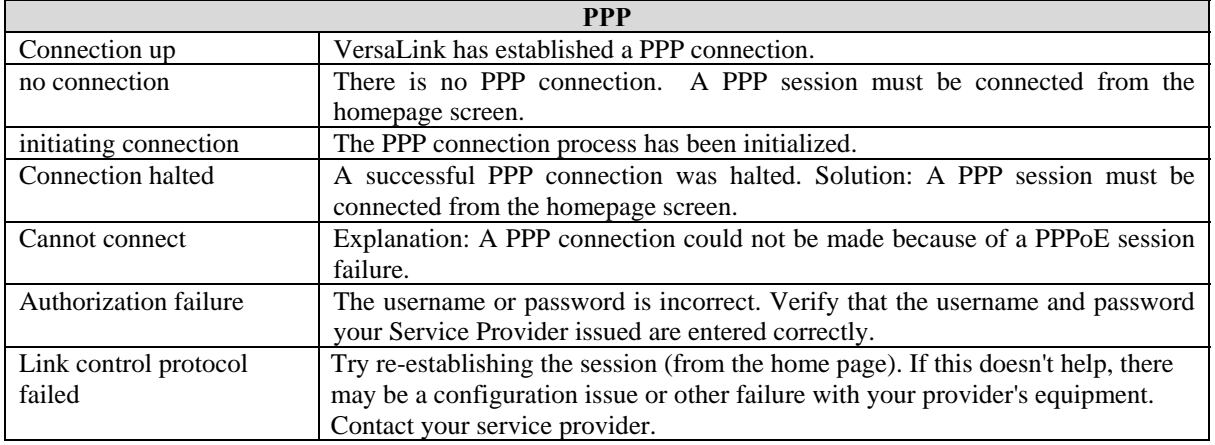

#### **Self Test**

The Self Test performs an integrity check of certain internal components of VersaLink. The following is a list of the possible responses:

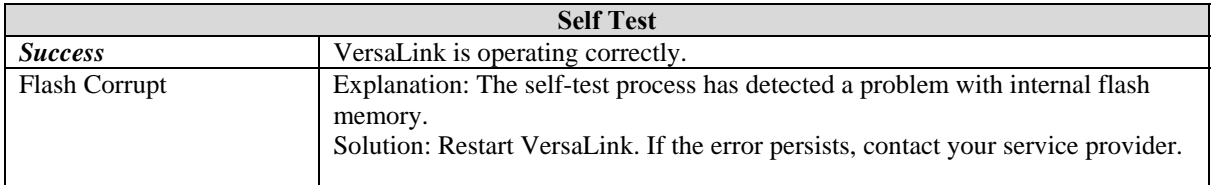

#### **PING ISPs' VersaLink**

The IP remote VersaLink test performs an IP network check (i.e., an IP Ping) of the Service Provider's VersaLink. This test verifies that VersaLink can exchange IP traffic with an entity on the other side of the DSL line. The following is a list of the possible responses:

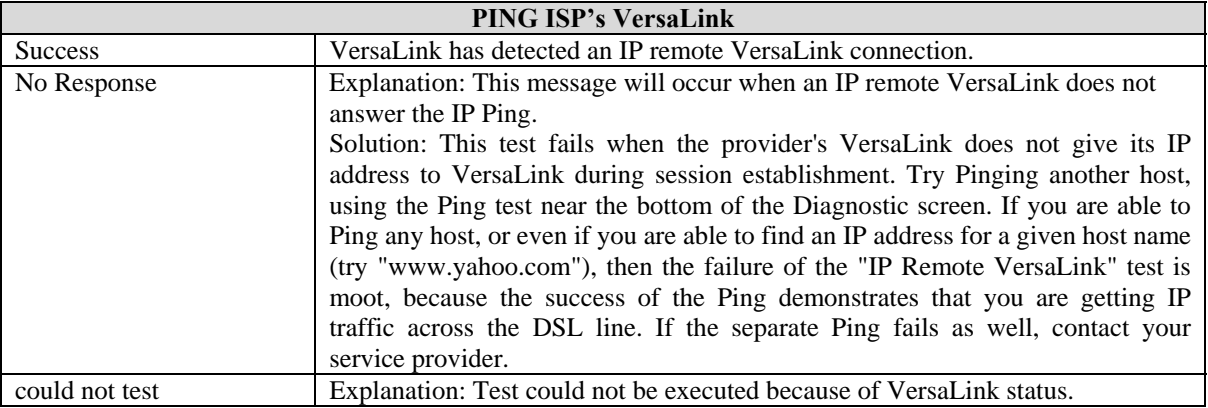

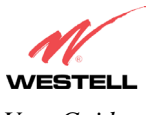

#### **DNS**

The DNS test issues a request to try to resolve the name of a particular host. The host name is entered in the input box. The following is a list of the possible responses:

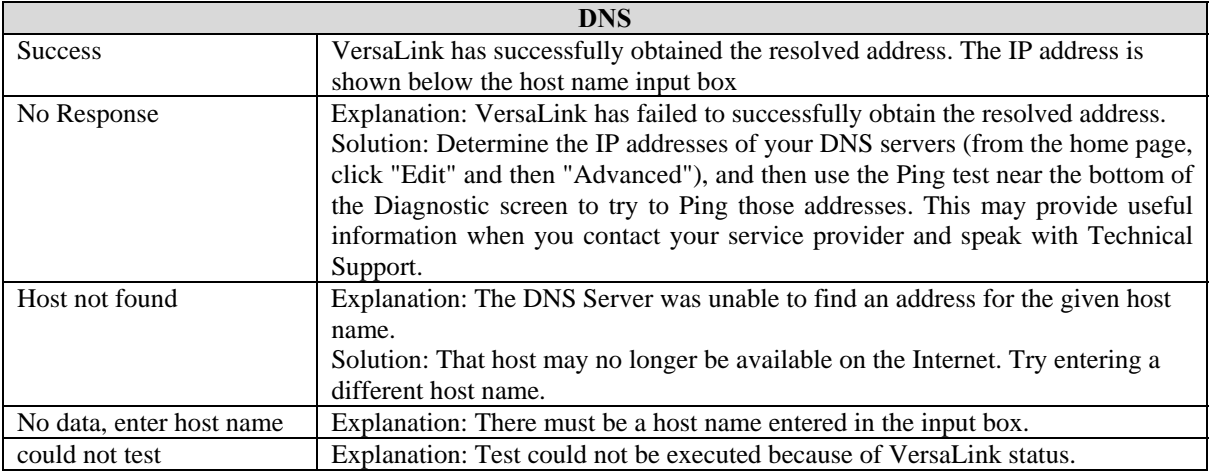

#### **PING**

Select PING to check IP continuity to a remote computer either within or beyond the Service Providers network.

Enter either the IP address or the hostname of the remote host computer into the input box to the right of the Test button. If you Ping by name, DNS will be used to look up the appropriate IP address for that name. The following is a list of the possible responses:

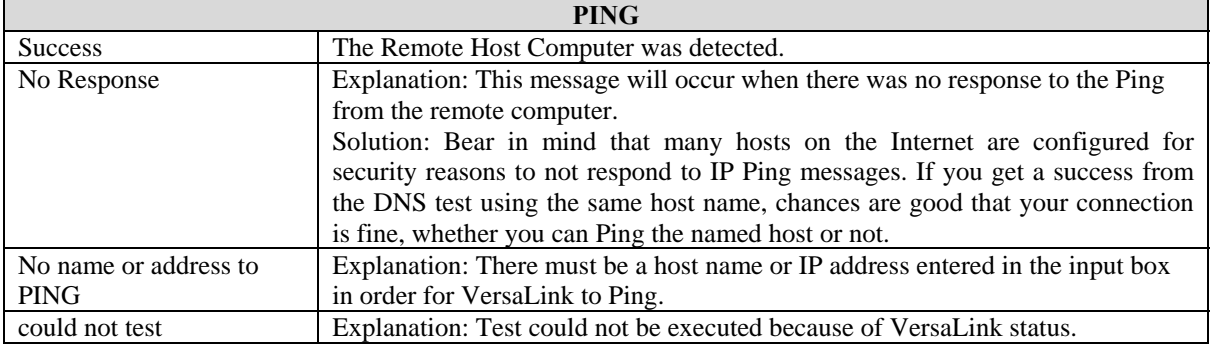

#### *End of Diagnostic Help Screens*

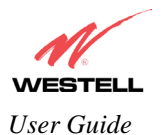

#### **DHCP Configuration**

This screen contains the settings which control how VersaLink interacts with the local devices connected to VersaLink. Westell does not recommend that you change these settings. The following settings are displayed.

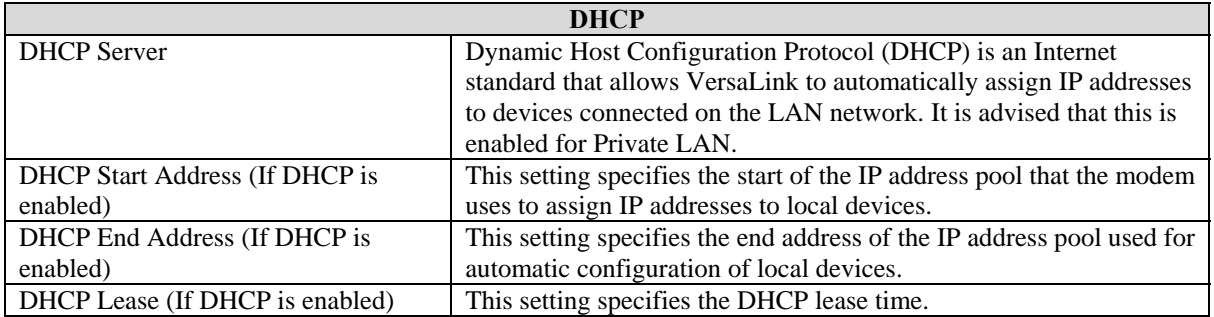

#### **Diagnostic Log**

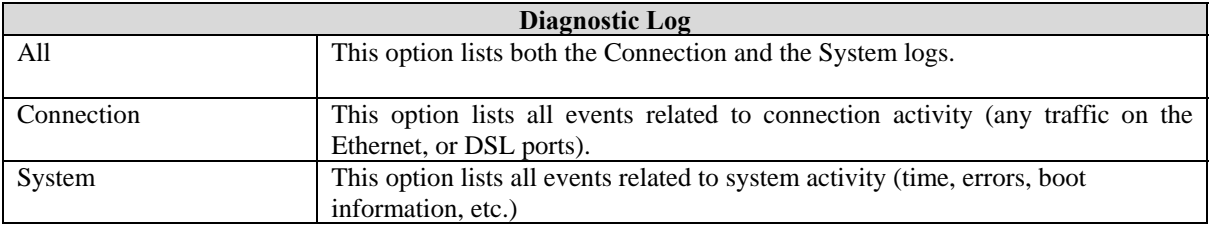

#### **DNS Configuration**

VersaLink has a built-in DNS server. VersaLink has a feature called "Dynamic DNS." When an IP address is assigned, VersaLink will interrogate the new device for a machine name using several well-known networking protocols. Any names learned will dynamically be added to the DNS server's table of local hosts. A static host assignment is needed only if the new device does not support any of the well-known protocols. The following settings are displayed.

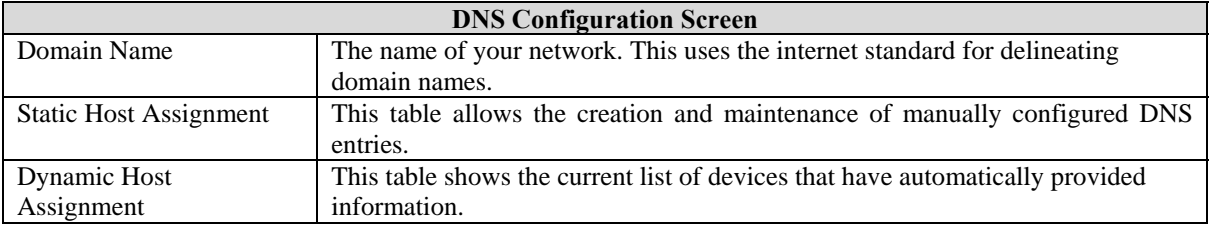

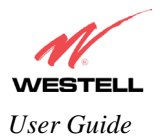

# **E**

#### **Edit Connection Profiles**

This screen facilitates the changing of connection profile parameters. The following settings are displayed.

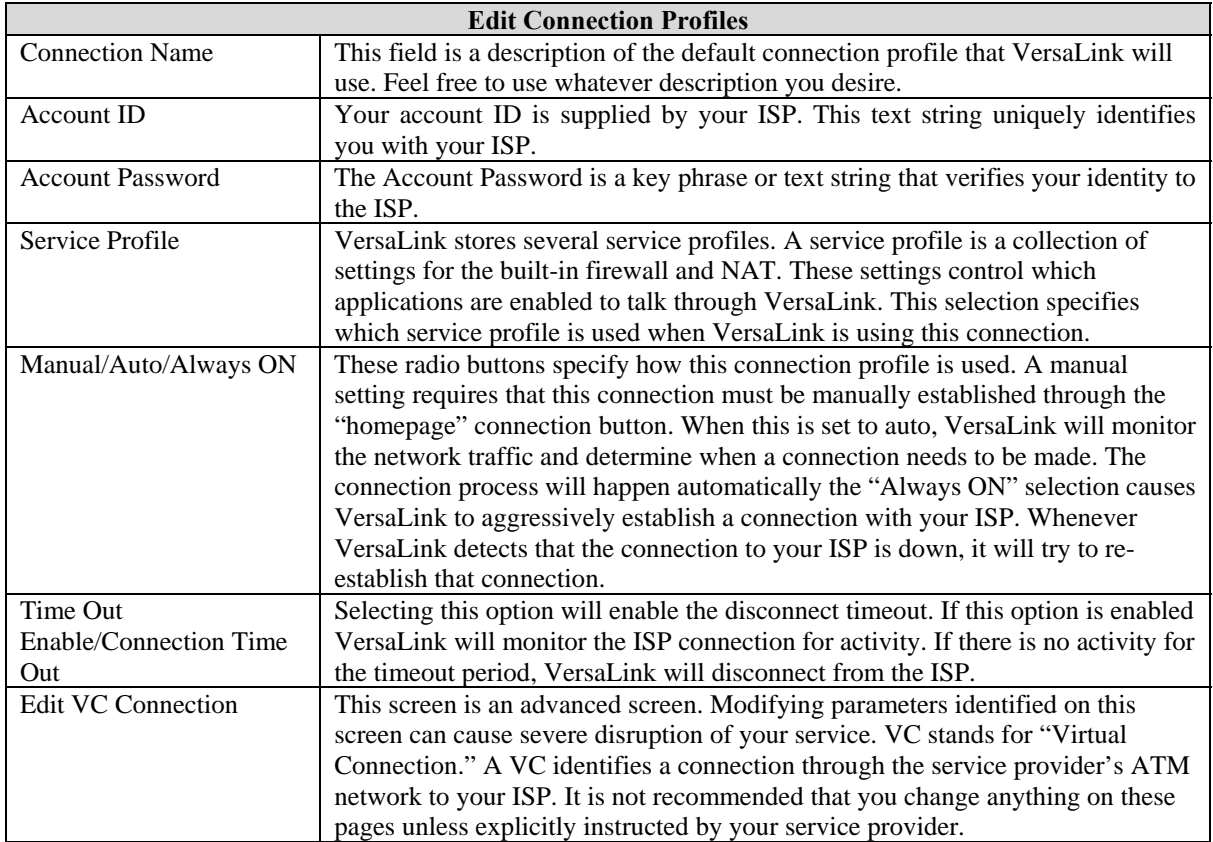

## **F**

### **Firewall Log**

This screen is an advanced diagnostics screen. It alerts you of noteworthy information sent to your modem from the Internet. One thousand entries can be made, but a maximum of 50 entries are displayed at a time. Once 1000 entries have been logged, the oldest entry is removed to make space for new entries as they occur.

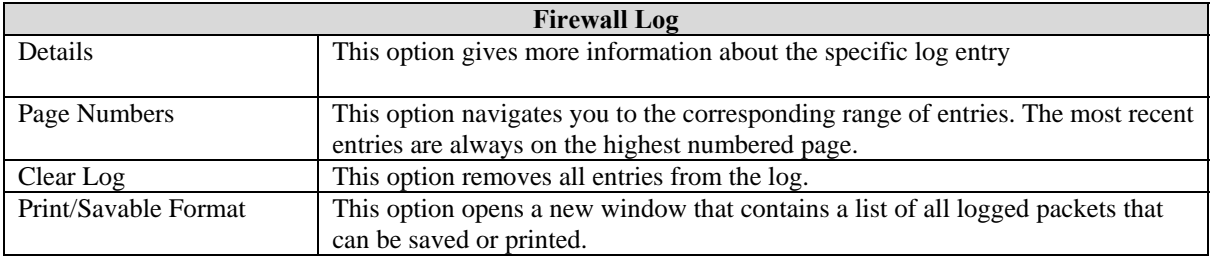

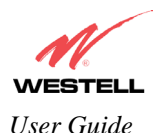

#### **Firewall Settings**

This screen is an advanced configuration screen. It allows you to set the level of security you wish to have on your local network. All security levels except "None" protect against known Internet attacks and devices that attempt to gain remote access to VersaLink. The following settings are displayed.

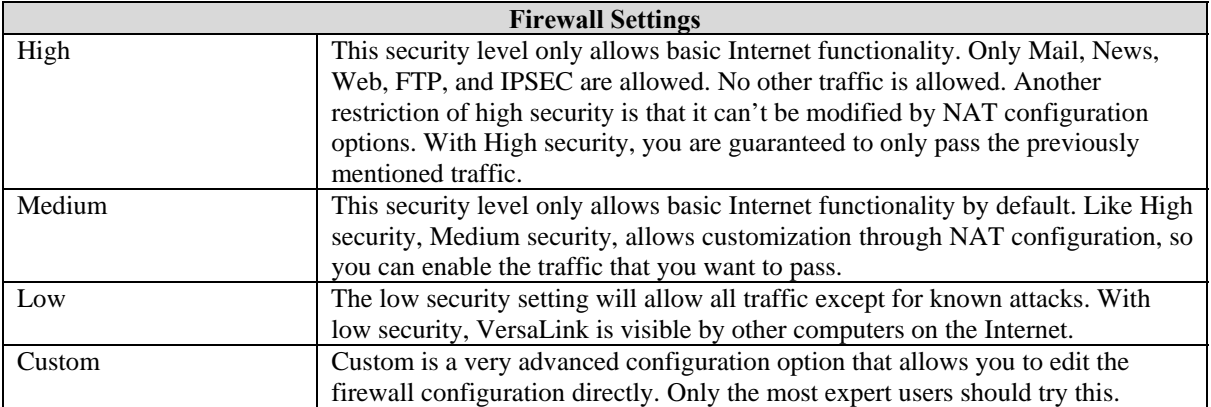

# **H**

#### **Home Page**

The home page gives you a quick summary of VersaLink's state. The following settings are displayed.

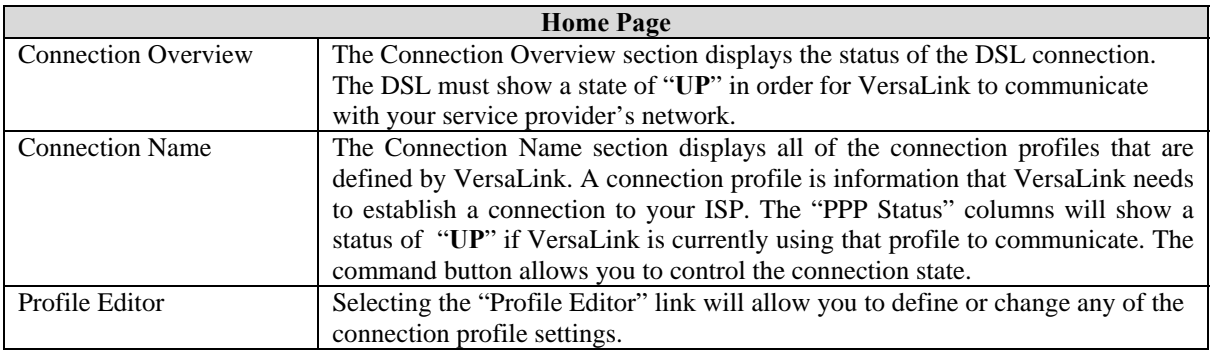

# **L**

#### **LAN Configuration**

This screen contains the setting that controls how VersaLink interacts with the local devices connected to VersaLink. Westell does not recommend that you change these settings. The following settings are displayed.

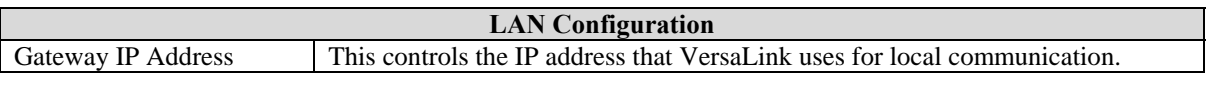

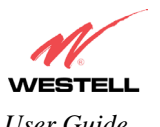

*VersaLink™ Small Business Router User Guide* 

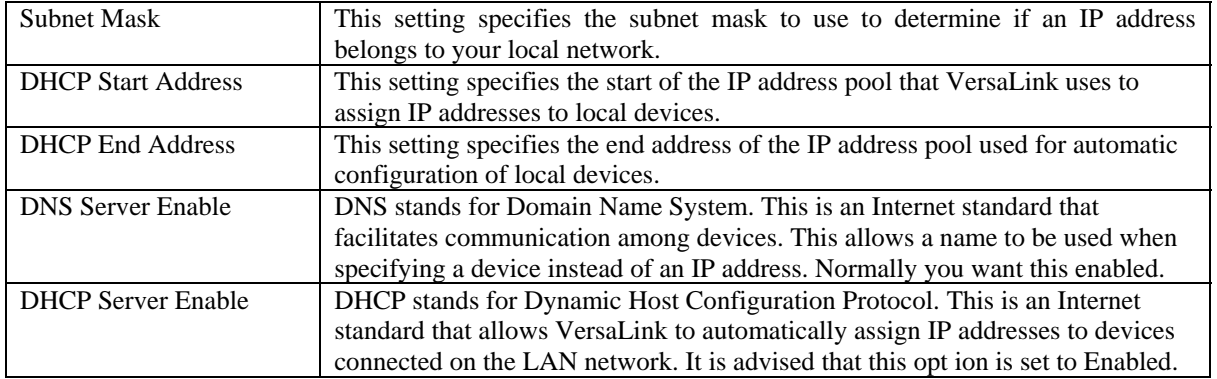

#### **LAN Statistics**

This page contains information regarding the configuration and status of your Local LAN. The following settings are displayed.

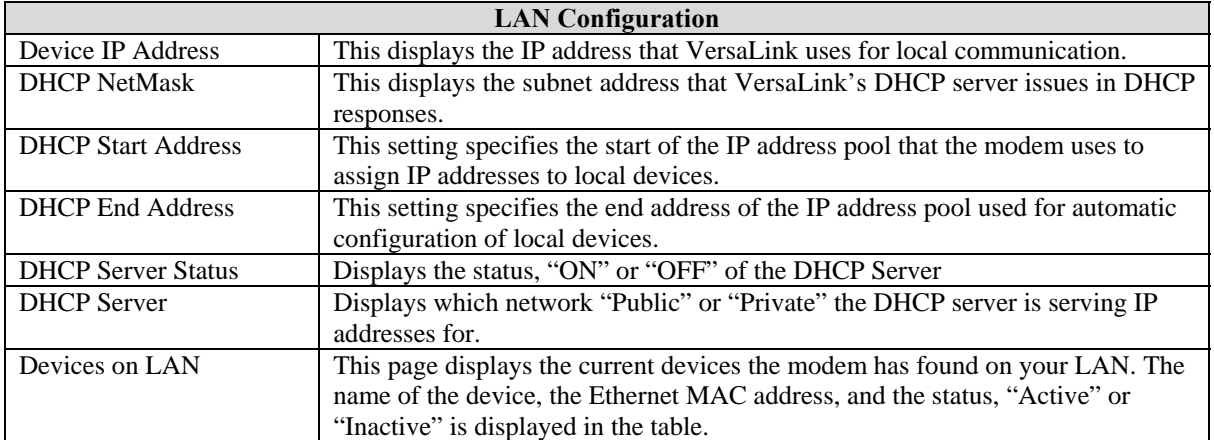

# **P**

#### **Private LAN**

This page contains the settings that control how VersaLink interacts with the local devices connected to VersaLink. It is not recommended that these settings be changed. The following settings are displayed.

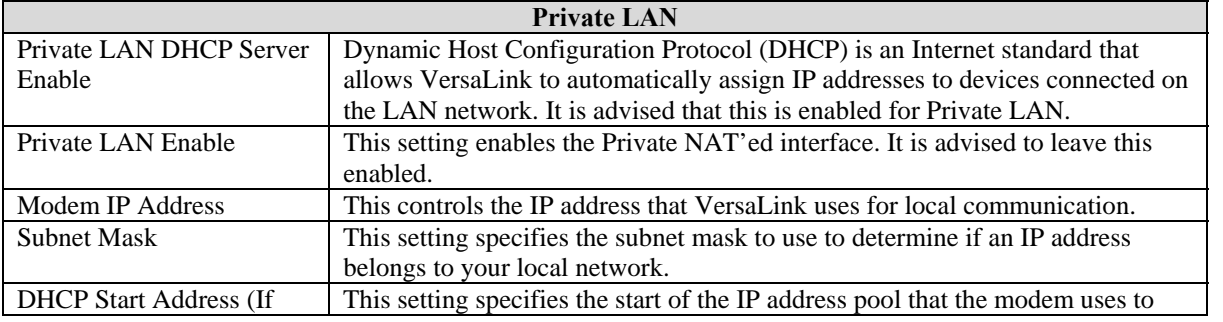
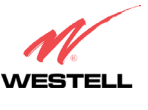

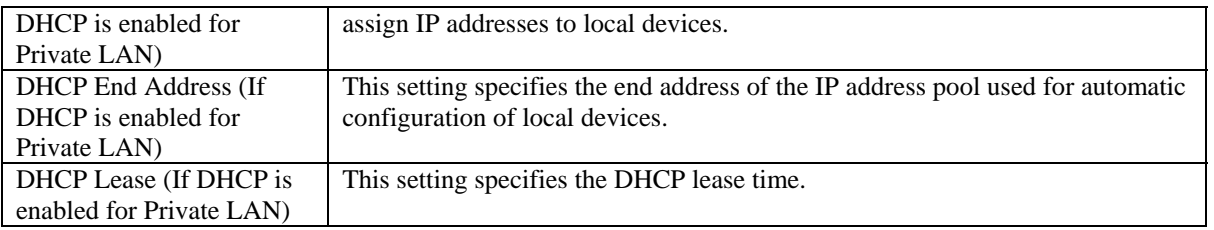

#### **Protocol**

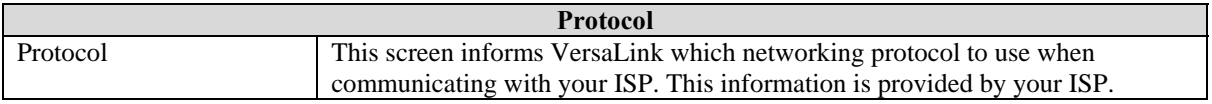

#### **Public LAN**

This screen contains the settings that control how VersaLink interacts with the local devices connected to VersaLink. It is not recommended that these settings be changed. The following settings are displayed.

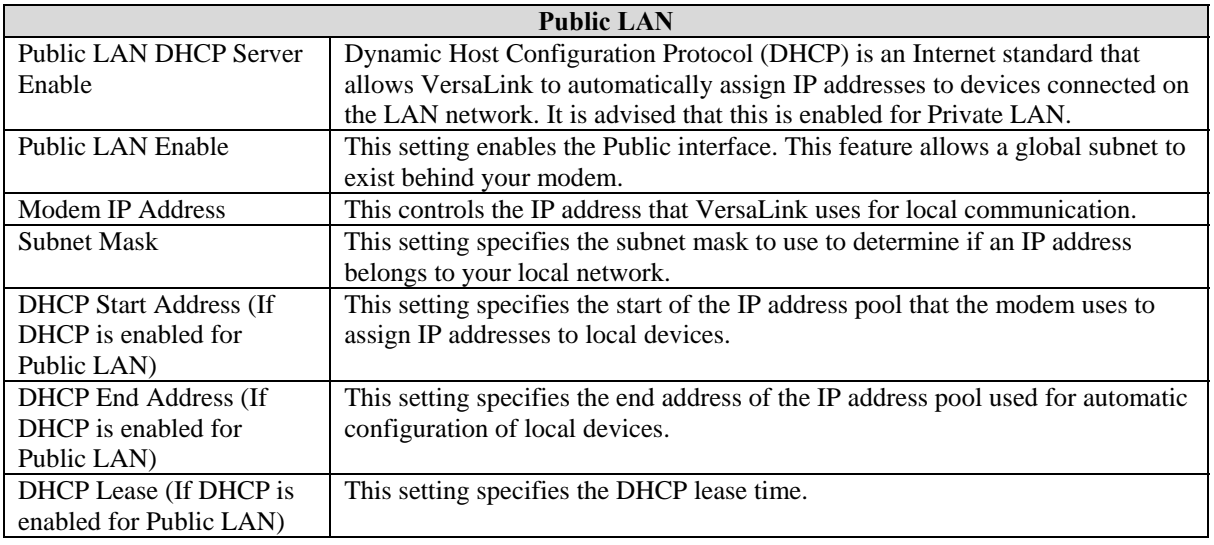

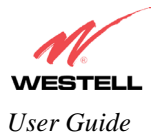

## **Quality of Service**

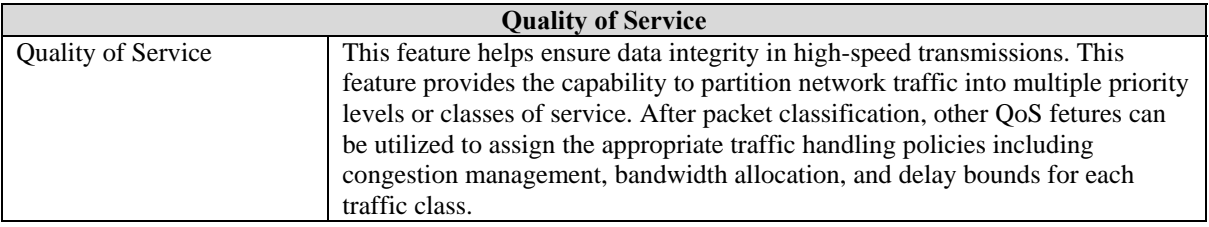

# **R**

#### **Remote Access**

This page allows you to configure your modem so that it can be configured remotely. Once enabled, this feature can be manually disabled, or it will automatically disable after 20 minutes of configuration inactivity.

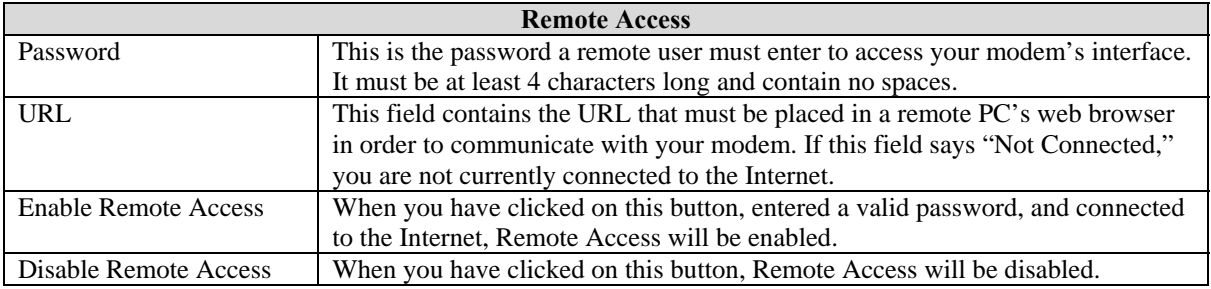

### **Routing Information Protocol**

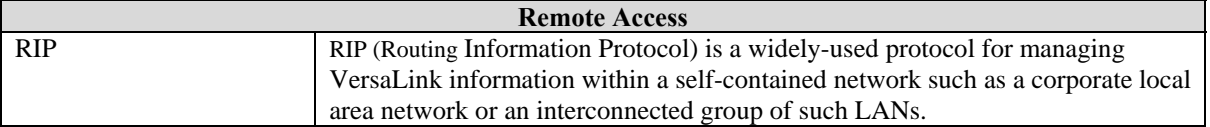

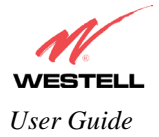

## **S**

### **Single Static IP**

This page contains the settings that would allow the PPP address received from the network to be propagated to a single LAN device behind the modem.

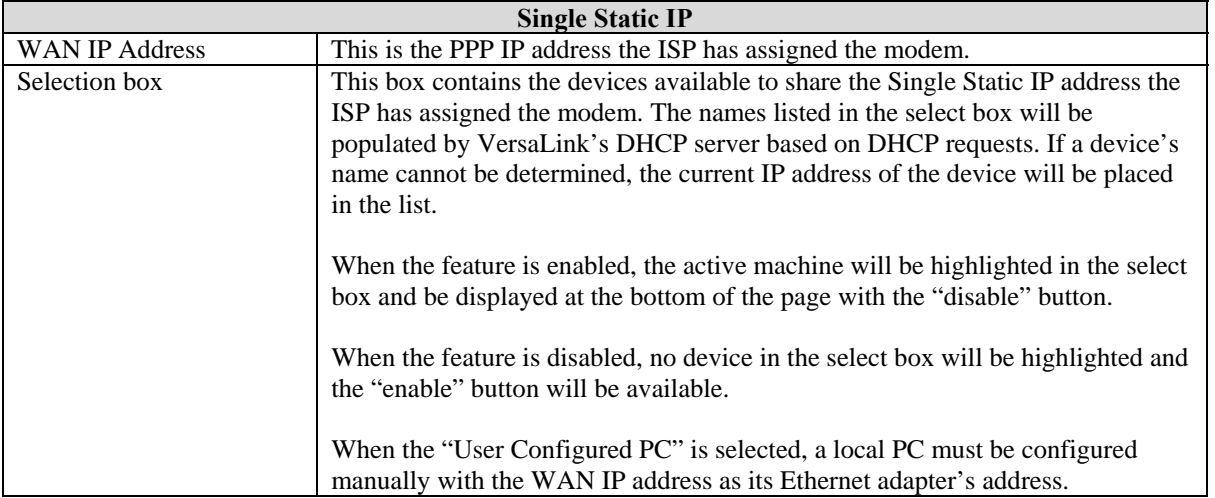

## **T**

#### **Trace Route**

The Trace feature allows you to perform an IP trace route to a remote computer either within or beyond the Internet service provider's network. Enter either the IP address or the hostname of the remote host computer into the input box to the right of the Trace button. If you trace by name, DNS will be used to look up the appropriate IP address for that name.

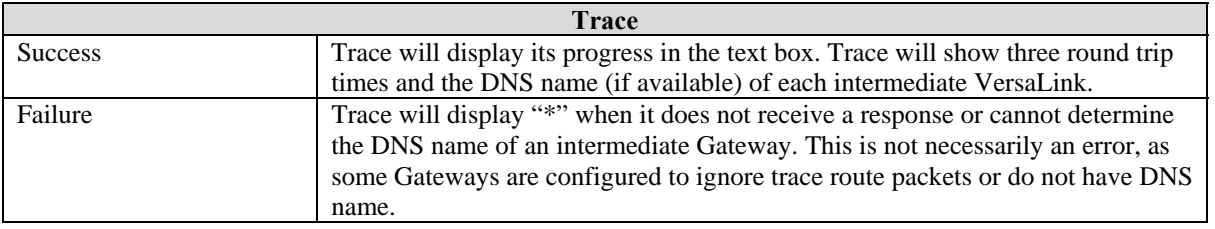

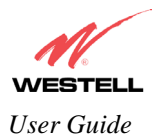

## **Turbo TCP**

**Turbo** 

Turbo TCP is a sophisticated network traffic prioritization and queuing method that dramatically improves the performance of downstream TCP/FTP/HTTP transfers under heavy upstream bandwidth utilization conditions.

This feature first assigns a high priority to TCP signaling packets in the upstream direction, then places the packet in one of several transmit queues based on this priority.

Packets of unspecified priority, like TCP or UDP data, are assigned a low priority and placed in a low priority queue.

The packets in the high priority queues are then transmitted before packets in the lower priority queues minimizing any transmit delays.

Minimizing the transmit delay of the TCP messages upstream enables the server to send the TCP data downstream faster, resulting in a substantial throughput gain.

# **U**

### **Update Device**

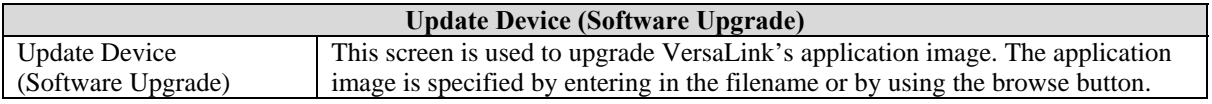

#### **User Name**

This screen is asks for information that will allow VersaLink to make a connection to the ISP on your behalf. VersaLink will need to know your Account ID and Account Password. This information is stored in VersaLink.

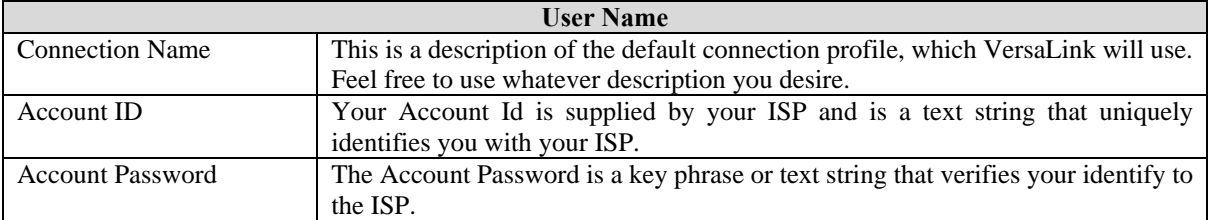

## $\mathbf{V}$

#### **VC Configuration**

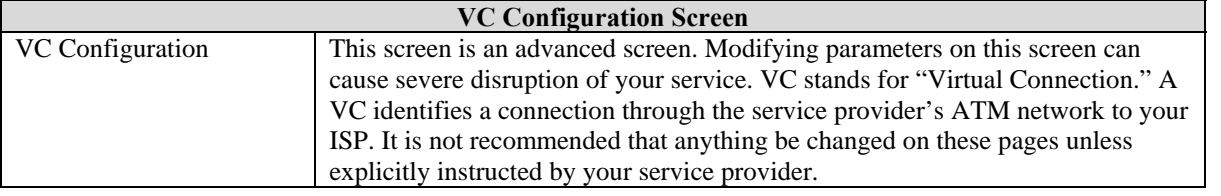

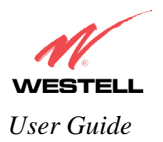

## **VLAN**

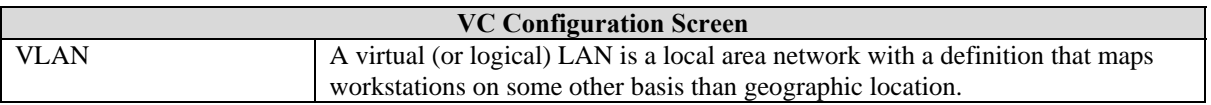

## **VPI/VCI**

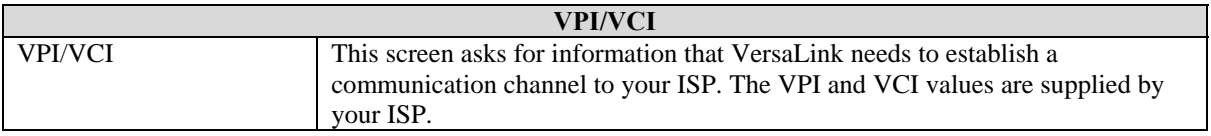

## W

## **Wireless Configuration**

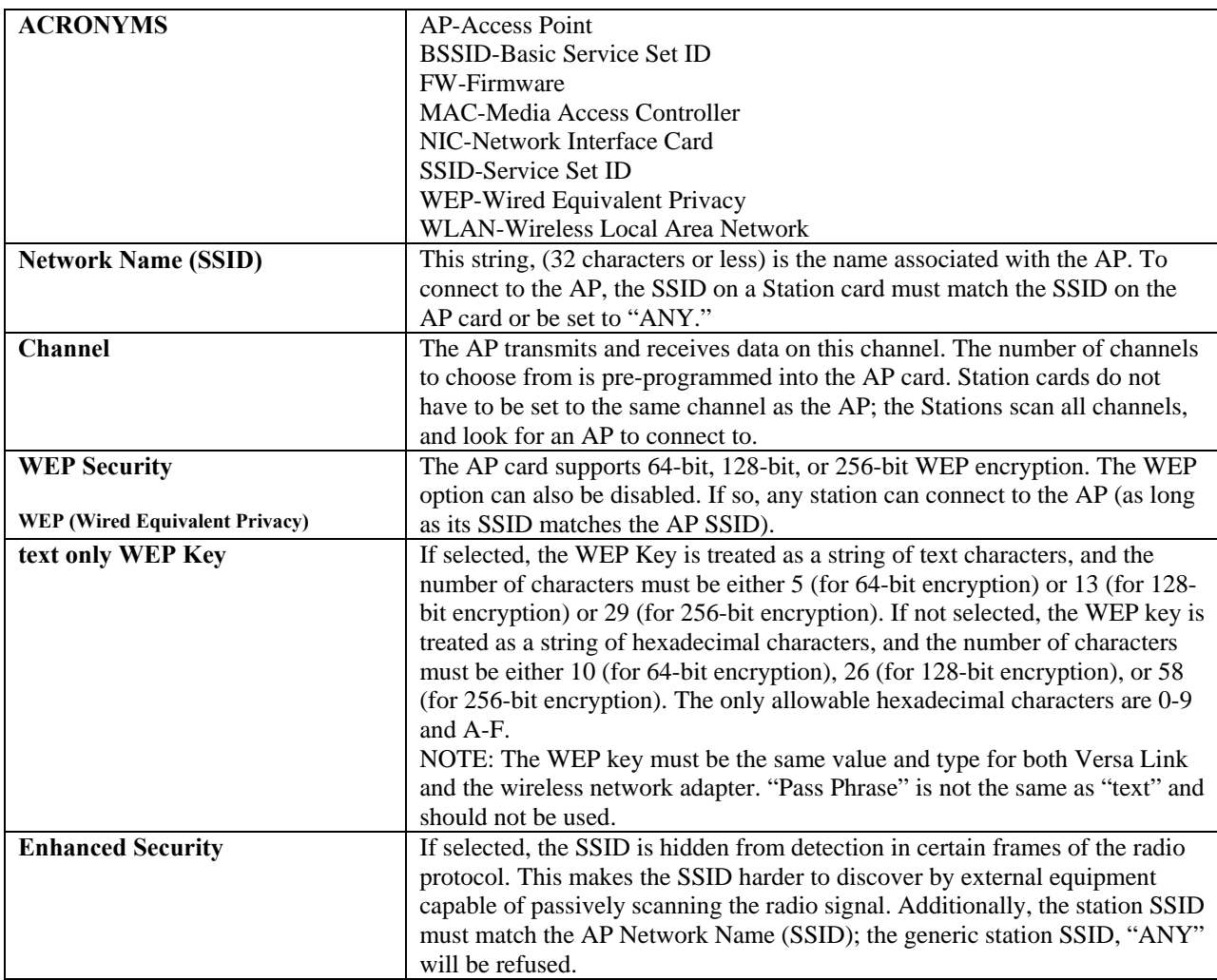

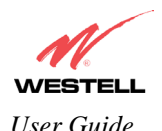

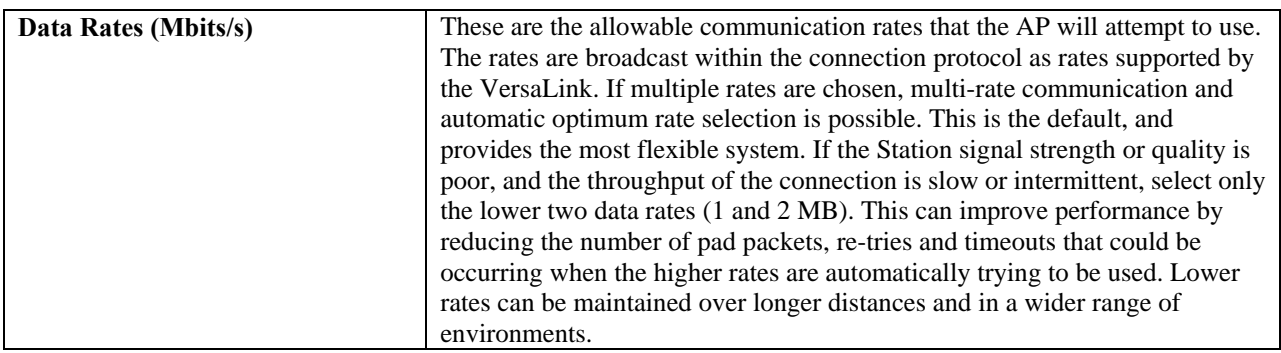

#### **Wireless Station Configuration**

The configuration of wireless stations must correspond with VersaLink's configuration. Typically, WLAN station cards come with a utility for changing the card configuration. Additionally, the WLAN driver might present configuration options as part of the Properties for the installed wireless network adapter. The following configuration items should be considered when setting up a station card.

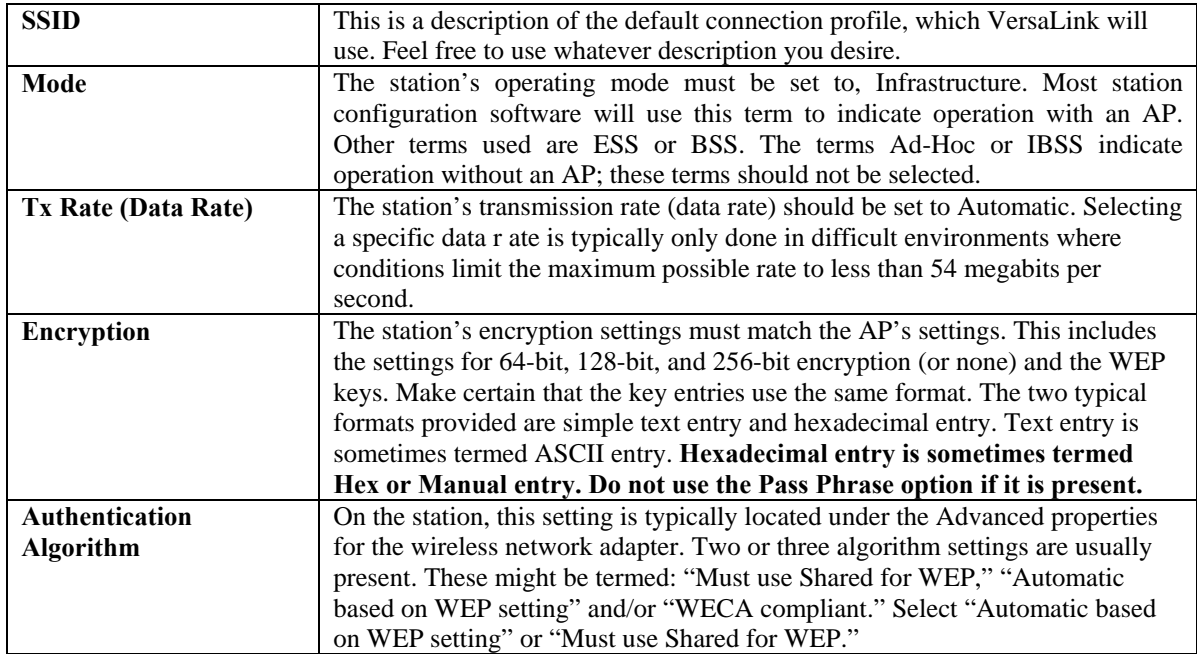

### **Wireless Statistics**

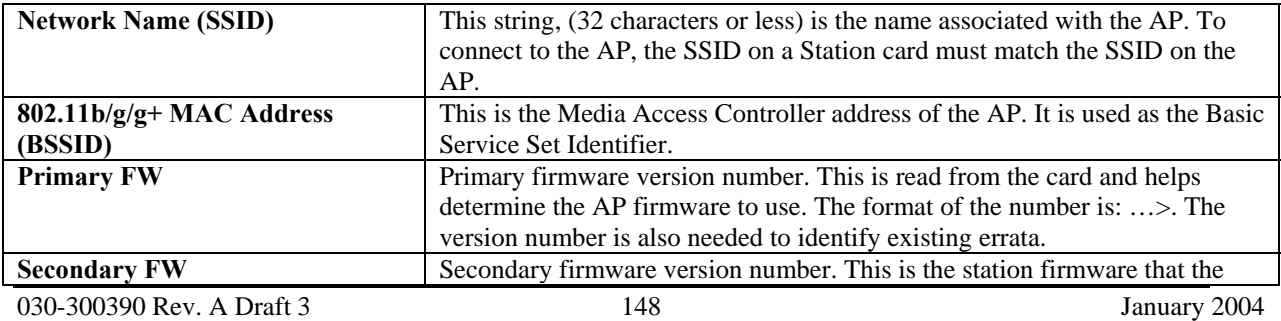

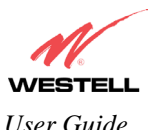

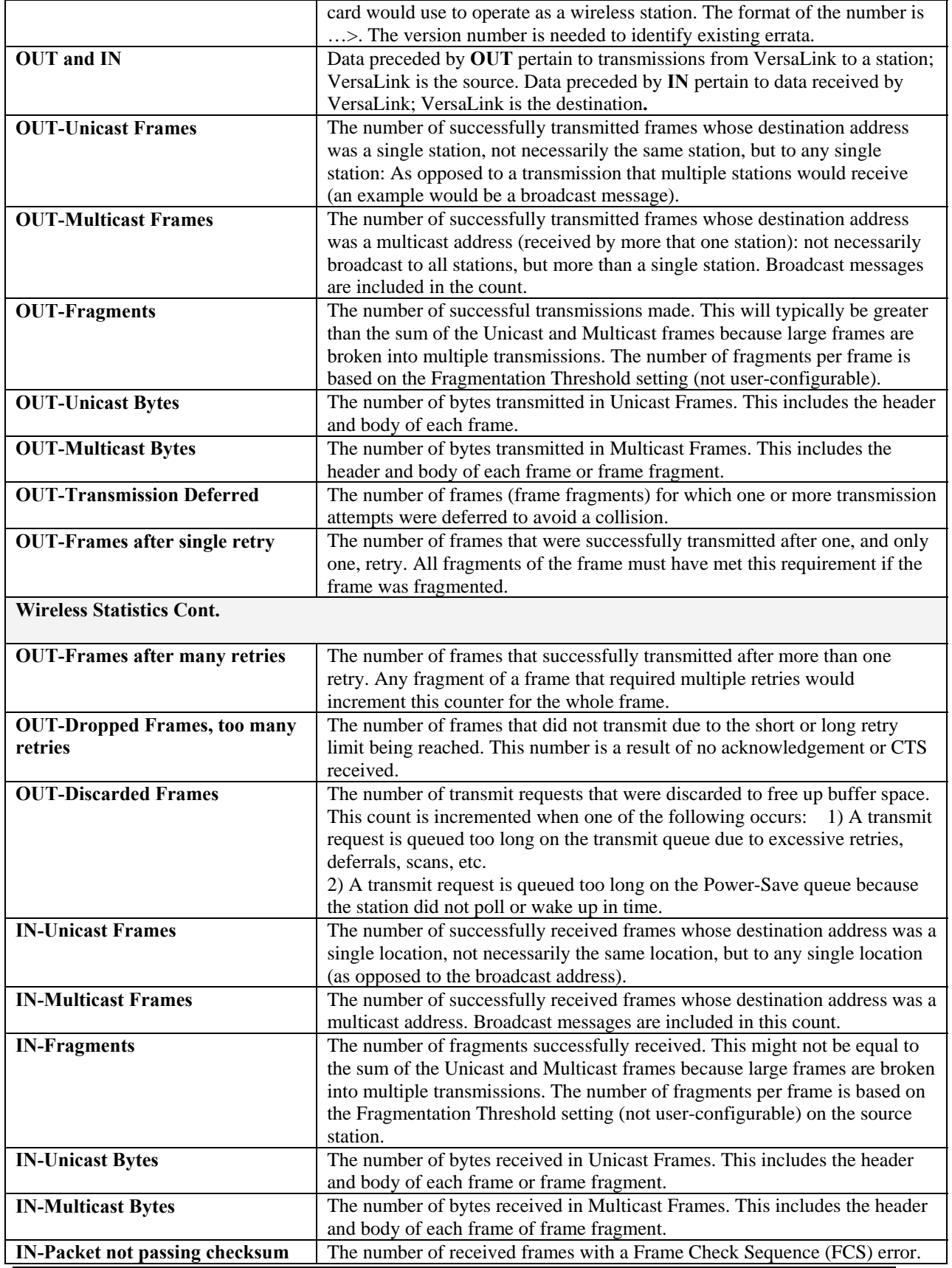

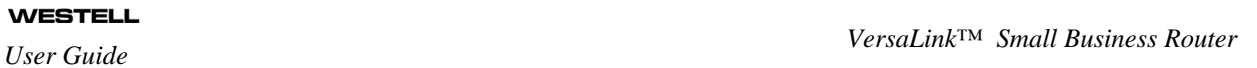

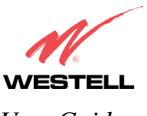

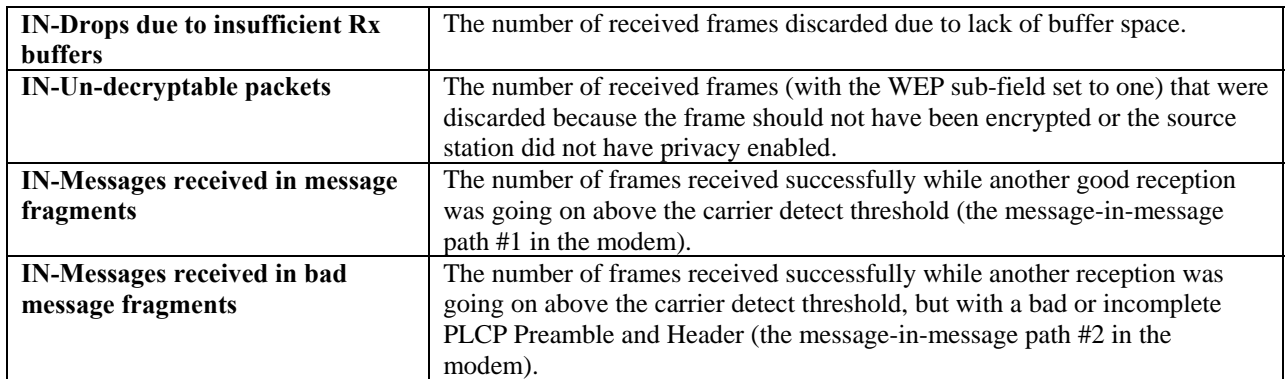

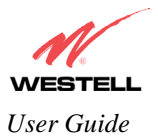

## **18. TECHNICAL SUPPORT INFORMATION**

Contact your ISP for technical support.

#### **19. WARRANTY AND REPAIRS**

Westell warrants this product free from defects at the time of shipment. Westell also warrants this product fully functional for the period specified by the terms of the warranty. Any attempt to repair or modify the equipment by anyone other than an authorized Westell representative will void the warranty. For additional warranty information, contact your ISP, or contact the original provider of your DSL equipment.

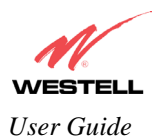

## **20. PRODUCT SPECIFICATIONS**

#### **ADSL**

- DSL Line Code: Discrete Multi-Tone (DMT)
- DSL Rates: 32 kbps to 8 Mbps downstream and 32 kbps to 800 kbps upstream
- Power spectral density: less than -34 dBm/Hz
- DSL Impedance: 100 Ohms
- DSL Performance: per ITU Recommendation G.991.2, ANSI T1.413
- Upgradeable to ADSL2, ADSL2+, READSL

#### **Protocol Features**

- Bridge Encapsulation per RFC2684 (Formerly RFC1483)
- Logical Link Control/Subnetwork Access Protocol (LLC/SNAP)
- Software Upgradeable
- PPPoE Support
- ATM SAR: Internal to Modem

#### **System Requirements for 10/100 Base-T/Ethernet**

- Pentium® or equivalent and above machines
- Microsoft Windows (98, 2000, ME, NT 4.0, or XP), Macintosh OS X, or Linux installed
- Operating system CD
- Internet Explorer 4.x or Netscape Navigator 4.x or higher
- 64 MB RAM (128 MB recommended)
- Ethernet 10/100 Base-T interface
- 10 MB of free hard drive space
- TCP/IP Protocol stack installed

#### **System Requirements for Wireless**

- Pentium® or equivalent and above class machines
- Microsoft® Windows® (98, 2000, ME, or XP) or Macintosh® OS X installed
- Operating System CD on hand
- Internet Explorer 4.x or Netscape Navigator 4.x or higher
- 64 MB RAM (128 MB recommended)
- 10 MB of free hard drive space
- IEEE 802.11b/g PC card or USB adapter

#### **LEDs**

- Power
- LAN
- DSL
- **Internet**
- **Ethernet**
- Wireless

#### **Connectors**

- DSL: RJ-11, 6-pin modular jack-DSL
- Ethernet: RJ-45: 8-pin modular jack
- Power: Connector
- SMA antenna

#### **Power**

- Power Supply: External 120 VAC to 12 VDC wall-mount power supply
- Power Consumption: Less than 6 watts typical, from 120 VAC

#### **Environmental**

- Ambient Operating Temperature: +32 to +104°F (0 to +40°C)
- Relative Humidity: 5 to 95%, non-condensing

#### **EMC/Safety/Regulatory Certifications**

- EMC: FCC Part 15, Class B
- UL Standard 60950, 3<sup>rd</sup> Edition
- CAN/CSA Standard C22.2 No. 60950
- UL
- CSA
- ACTA 968-A
- Industry Canada CS03

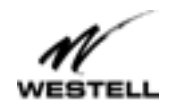

#### **21. SOFTWARE LICENSE AGREEMENT**

**READ THE TERMS AND CONDITIONS OF THIS LICENSE AGREEMENT CAREFULLY. THIS SOFTWARE IS COPYRIGHTED AND LICENSED (NOT SOLD). BY INSTALLING AND OPERATING THIS PRODUCT, YOU ARE ACCEPTING AND AGREEING TO THE TERMS OF THIS LICENSE AGREEMENT. IF YOU ARE NOT WILLING TO BE BOUND BY THE TERMS OF THIS LICENSE AGREEMENT, YOU SHOULD PROMPTLY RETURN THE SOFTWARE AND HARDWARE TO WESTELL TECHNOLOGIES, INC. THIS LICENSE AGREEMENT REPRESENTS THE ENTIRE AGREEMENT CONCERNING THE SOFTWARE BETWEEN YOU AND WESTELL TECHNOLOGIES, INC. (REFERRED TO AS "LICENSOR"), AND IT SUPERSEDES ANY PRIOR PROPOSAL, REPRESENTATION, OR UNDERSTANDING BETWEEN THE PARTIES.** 

**1. License Grant. Licensor hereby grants to you, and you accept, a nonexclusive license to use the Compact Disk (CD) and the computer programs contained therein in machine-readable, object code form only (collectively referred to as the "SOFTWARE"), and the accompanying User Documentation, only as authorized in this License Agreement. The SOFTWARE may be used only in connection with the number of systems for which you have paid license fees as dictated in your support agreement. You agree that you will not assign, sublicense, transfer, pledge, lease, rent, or share your rights under this License Agreement. You agree that you may not nor allow others to reverse assemble, reverse compile, or otherwise translate the SOFTWARE.** 

**You may retain the SOFTWARE CD for backup purposes only. In addition, you may make one copy of the SOFTWARE in any storage medium for backup purposes only. You may make one copy of the User's Manual for backup purposes only. Any such copies of the SOFTWARE or the User's Manual shall include Licensor's copyright and other proprietary notices. Except as authorized under this paragraph, no copies of the SOFTWARE or any portions thereof may be made by you or any person under your authority or control.** 

**2. Licensor's Rights. You acknowledge and agree that the SOFTWARE and the User's Manual are proprietary products of Licensor protected under U.S. copyright law. You further acknowledge and agree that all right, title, and interest in and to the SOFTWARE, including associated intellectual property rights, are and shall remain with Licensor. This License Agreement does not convey to you an interest in or to the SOFTWARE, but only a limited right of use revocable in accordance with the terms of this License Agreement.** 

**3. License Fees. The fees paid by you under the support agreement are paid in consideration of the licenses granted under this License Agreement.** 

**4. Term. This License Agreement is effective upon your opening of this package and shall continue until terminated. You may terminate this License Agreement at any time by returning the SOFTWARE and all copies thereof and extracts there from to Licensor. Licensor may terminate this License Agreement upon the breach by you of any term hereof. Upon such termination by Licensor, you agree to return to Licensor the SOFTWARE and all copies and portions thereof.** 

**5. Limited Warranty. Licensor warrants, for your benefit alone, for a period of 90 days from the date of commencement of this License Agreement (referred to as the "Warranty Period") that the SOFTWARE CD in which the SOFTWARE is contained are free from defects in material and workmanship. Licensor further warrants, for your benefit alone, that during the Warranty Period the SOFTWARE shall operate substantially in accordance with the functional specifications in the User's Manual. If during the Warranty Period, a defect in the SOFTWARE appears, you may return the SOFTWARE to Licensor for replacement. You agree that the foregoing constitutes your sole and exclusive remedy for breach by Licensor of any warranties made under this Agreement.** 

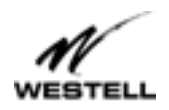

**EXCEPT FOR THE WARRANTIES SET FORTH ABOVE, THE SOFTWARE CD, AND THE SOFTWARE CONTAINED THEREIN, ARE LICENSED "AS IS," AND LICENSOR DISCLAIMS ANY AND ALL OTHER WARRANTIES, WHETHER EXPRESS OR IMPLIED, INCLUDING, WITHOUT LIMITATION, ANY IMPLIED WARRANTIES OF MERCHANTABILITY OR FITNESS FOR A PARTICULAR PURPOSE.** 

**6. Limitation of Liability. Licensor's cumulative liability to you or any other party for any loss or damages resulting from any claims, demands, or actions arising out of or relating to this Agreement shall not exceed the license fee paid to Licensor for the use of the SOFTWARE. In no event shall Licensor be liable for any indirect, incidental, consequential, special, or exemplary damages or lost profits, even if Licensor has been advised of the possibility of such damages. SOME STATES DO NOT ALLOW THE LIMITATION OR EXCLUSION OF LIABILITY FOR INCIDENTAL OR CONSEQUENTIAL DAMAGES, SO THE ABOVE LIMITATION OR EXCLUSION MAY NOT APPLY TO YOU.** 

**7. Governing Law. This License Agreement shall be construed and governed in accordance with the laws of the State of Illinois. You submit to the jurisdiction of the state and federal courts of the state of Illinois and agree that venue is proper in those courts with regard to any litigation arising under this Agreement.** 

**8. Costs of Litigation. If any action is brought by either party to this License Agreement against the other party regarding the subject matter hereof, the prevailing party shall be entitled to recover, in addition to any other relief granted, reasonable attorney fees and expenses of litigation.** 

**9. Severability. Should any term of this License Agreement be declared void or unenforceable by any court of competent jurisdiction, such declaration shall have no effect on the remaining terms hereof.** 

**10. No Waiver. The failure of either party to enforce any rights granted hereunder or to take action against the other party in the event of any breach hereunder shall not be deemed a waiver by that party as to subsequent enforcement of rights or subsequent actions in the event of future breaches.** 

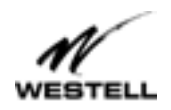

#### *User Guide VersaLink™ Small Business Router*

### **22. PUBLICATION INFORMATION**

Westell ®VersaLink™ Small Business VersaLink (Model 327W15) User Guide Part Number 030-300390 Rev. A January 2004

© 2004 Westell, Inc. All rights reserved.

Westell, Inc. 750 North Commons Drive Aurora, Illinois 60504 USA www.westell.com

All trademarks and registered trademarks are the property of their respective owners.

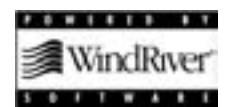